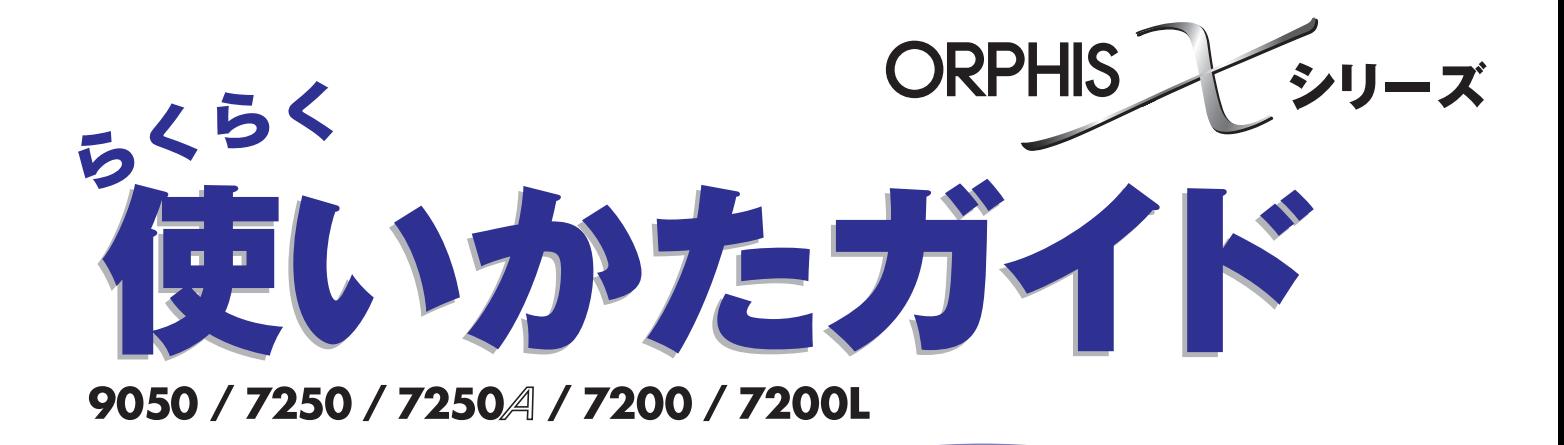

**まず、このガイドからお読みください。 操作方法とできることを説明しています。**

050-36002-400

この装置は、クラスB情報技術装置です。この装置は、家庭環境で使用すること を目的としていますが、この装置がラジオやテレビジョン受信機に近接して使用 されると、受信障害を引き起こすことがあります。取扱説明書に従って、正しい 取り扱いをしてください。

本装置は、高調波電流規格「JIS C 61000-3-2」に適合しています。

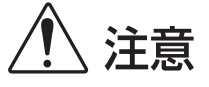

お読みになったあとは、いつでも取り出せるように所定の場所に保管して ください。

「安全上の注意」はユーザーズガイドに記載してあります。ご使用の前に 必ずお読みください。

### **本機の取扱説明書は、次の 4 冊から構成されています。**

### **●らくらく使いかたガイド(本書)**

 プリンタ、コピー、スキャナーの基本的な使いかたや、消耗品の交換について説明しています。 まずはこのガイドからお読みください。

### **●ユーザーズガイド**

 取り扱い上の注意、仕様、各種機能の操作や設定について説明しています。 本機について詳しく知りたいときに、このガイドをお読みください。

### **●管理者ガイド**

管理者を対象とした本機の設定について説明しています。

### **●こんなときには**

故障かな?と思ったときや紙づまりなどのトラブルの対処方法について説明しています。

### **取扱説明書の記述内容について**

(1) 本書の内容の一部または全部を、無断で転載することは固くお断りいたします。

(2) 本書の内容につきましては、商品の改良等のため、将来予告なしに変更する場合がございます。

(3) 本書および本機を運用した結果の影響につきましては、責任を負いかねますのでご了承ください。

### **■記載方法について**

このガイドの中で操作パネルなどのハードキーは [ ]キー、タッチパネル画面のボタンや、パソコン操作画面の ボタン/項目名については、ボタン名称を[ ]で括って表しています。

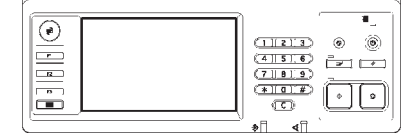

例:[ストップ] キーを押します。

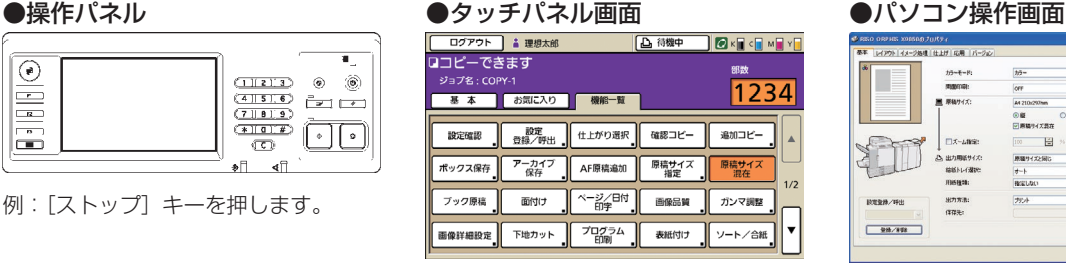

例:[原稿サイズ混在]を押します。 例:[原稿サイズ混在]にチェッ

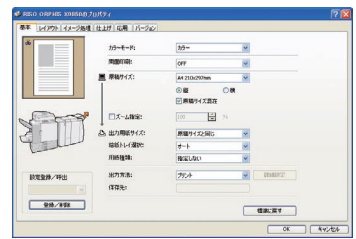

クを入れます。

#### ■オプション名の表記

 本書では、オプションを以下のように表記しています。それぞれに固有の事項を説明する場合には、個別の名称を 表記しています。

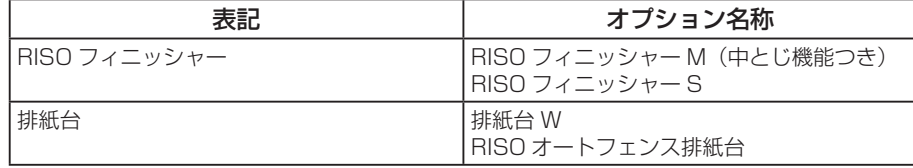

#### ■本文中の画面について

 本書に掲載している画面やイラストは、本体の機種、オプション機器の装着状況など、ご使用の環境によって異なる 場合があります。

ORPHIS X7200Lでは、使用するインクがブラックとマゼンタ(赤)になるため、以下の画面表示が異なる場合があります。 プリンタドライバ画面およびコピーモード画面のカラーモード ・

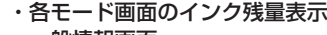

一般情報画面 ・

RISO コンソール画面も同様に異なります。

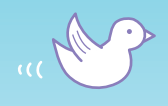

しえ

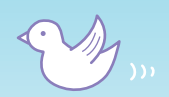

# 最初に使うときや使いかたに 困ったときにお読みください。 本書をよくお読みになり、正しくお使いください。

L Li.

LLi

mm

 $\mathbb H$ 

### 本機の特長

本機はネットワーク対応で高速カラー印刷 を行うインクジェットプリンターです。 パソコンからのプリントの他、オプション との組み合わせで、コピーやスキャンなど さまざまな機能を活用することができます。

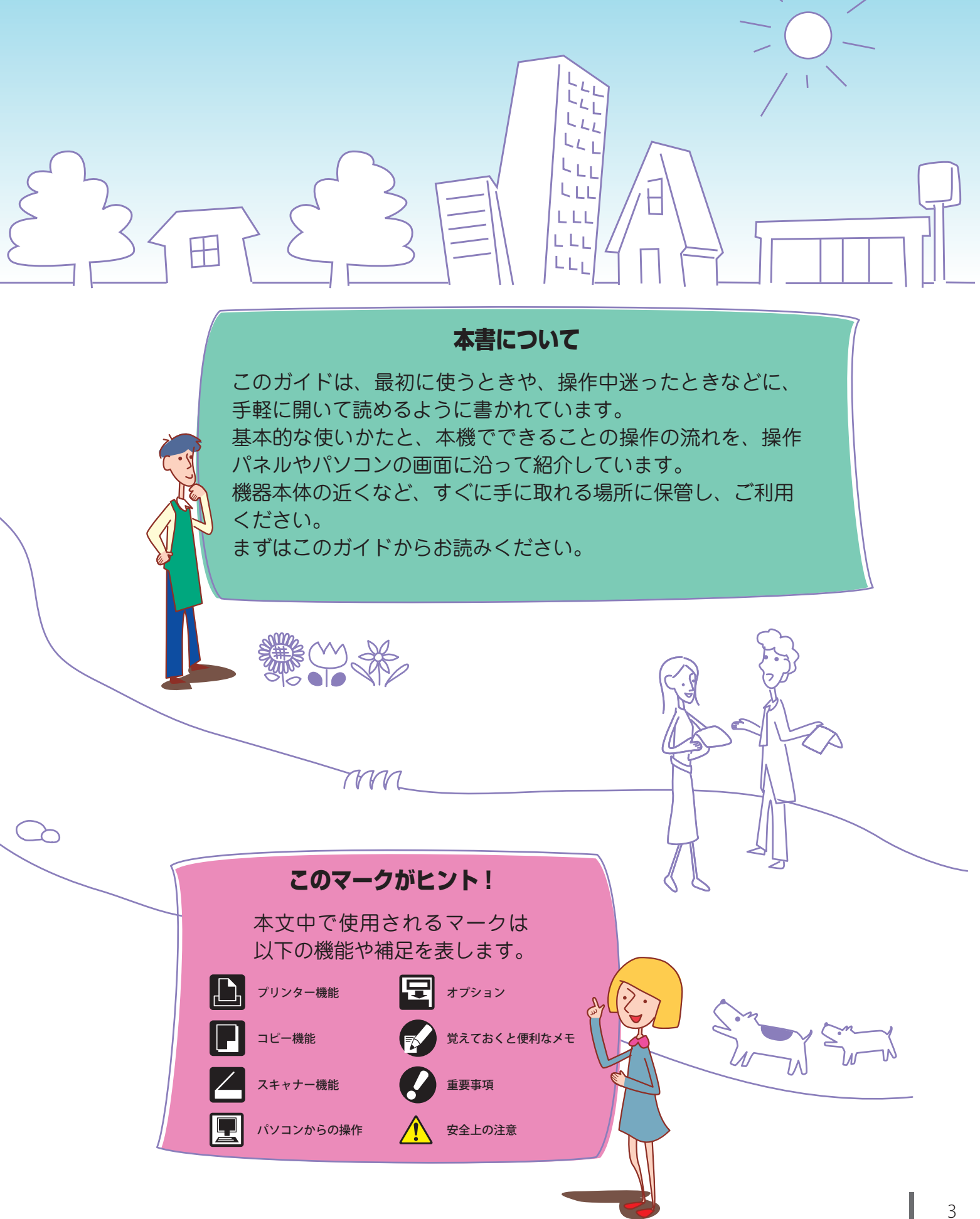

### **このプリント、他人に見られるとマズいっ! シュレッダーがいっぱい!**

### 暗証番号 (p.32、p.64、p.72 参照)

ジョブに暗証番号を設定すると、他人に見られることな くプリントすることができます。本機のタッチパネルで 暗証番号を入力することで出力できます。

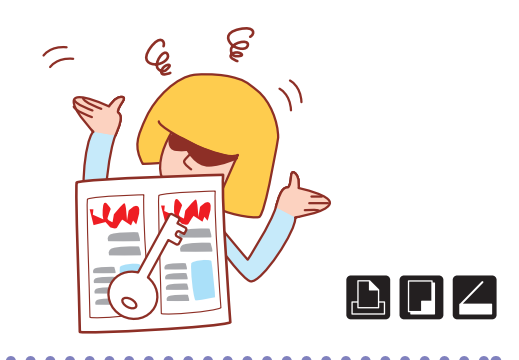

### **社員旅行の幹事になった。 旅のしおりを作りたい!**

小冊子の面付け (p.52 参照) 自動でページを面付けして、小冊子状にプリントできま す。また、オプションの RISO フィニッシャーを使う と、ステープルやパンチなどのさらに便利な機能も併せ て活用できます。

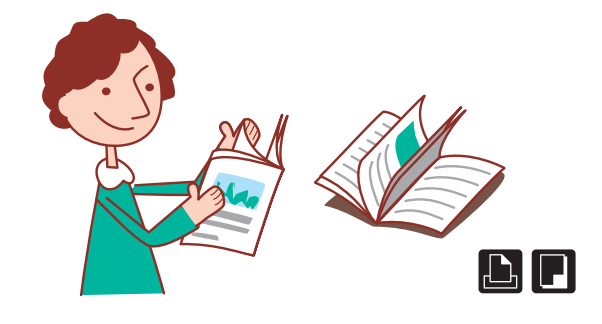

### **両面コピーやステープル/パンチを 使ってみたいけど、仕上がりがイメー ジしにくい……。**

### 仕上がり選択 (p.44 参照)

タッチパネル画面にイラストで表示されるので、仕上が り状態がイメージしやすくなります。 いくつかのパターンから、ご希望の仕上がりを選択できます。

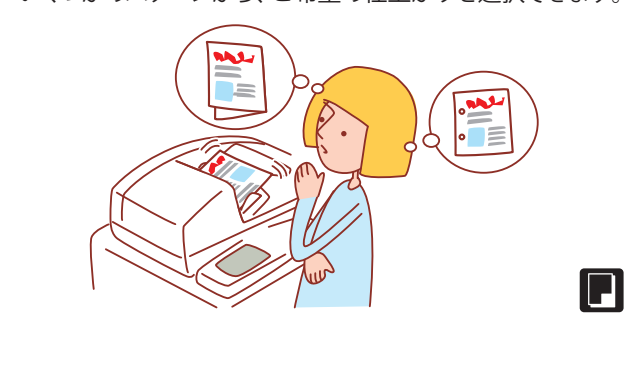

# **こんなにある便利な機能**

本機はプリンター機能に加え、オプション機器を装着して コピーやスキャナーなど、さまざまな用途でご利用いただ けます。ここでは本機でできることの一部をご紹介します。

### **このプリント、他人に見られるとマズいっ! シュレッダーがいっぱい! もっと紙を節約できないかしら?** N アップ、両面プリント[\(p.34、](#page-35-0)p.50、p.51 参照) N マップ マップ・コン ソート/合紙(p.53 参照)

用紙の両面にプリントしたり、複数ページを 1 枚にまと めてプリントしたりすることができます。両面プリント と N アップを組み合わせると、さらに紙を節約すること ができます。

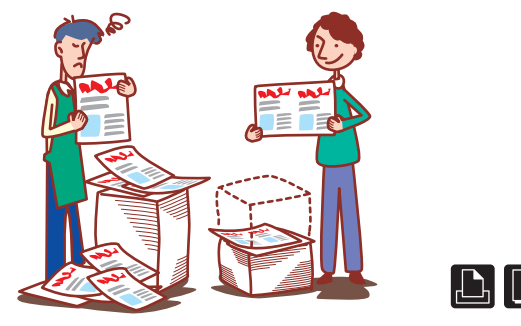

## **毎回同じ設定で出力するのに、その都度 設定しなおすの、面倒くさい……。**

設定登録/呼出に設定内容を登録しておけば、設定内容 を呼び出して使えるので、手間が省けて便利です。

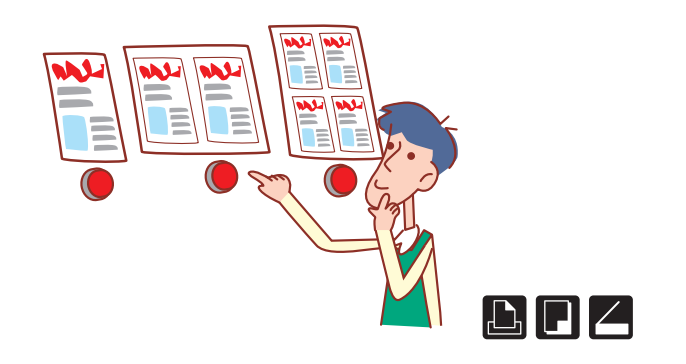

### **会社案内の小冊子、みんなその都度 設定して出力してるみたい。不便……。**

### ボックス保存(p.34、p.72 参照) する こうしゃ コンソール[\(p.76](#page-77-0) 参照) こうしょう

ジョブをボックスに保存しておくと、設定内容も保存で き、必要なときにいつでもプリントすることができます。

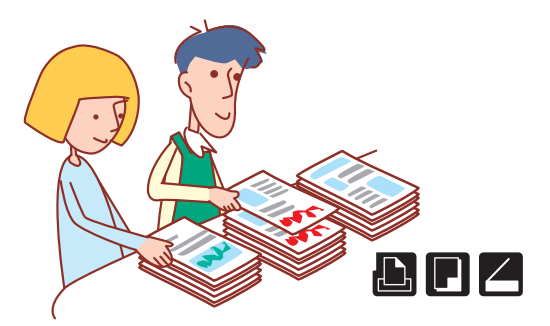

### **1 時間後の会議に 100 部の資料を用意 しなきゃ!**

大量の会議資料や配布物など、ソート/合紙機能を使え ば素早く仕分けることができます。オプションの RISO フィニッシャーや RISO オフセット排紙トレイを使うと オフセット排紙ができ、より効率的です。

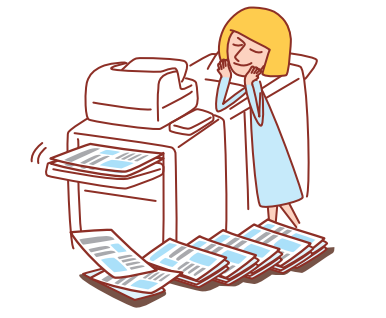

### **大量の出力、いつも失敗してストップ キー連打……!**

確認プリント、確認コピー (p.33、p.54 参照) 確認プリント、確認コピーを使えば、最初に 1 部だけ出力 して仕上がりや設定内容を確認できて安心です。

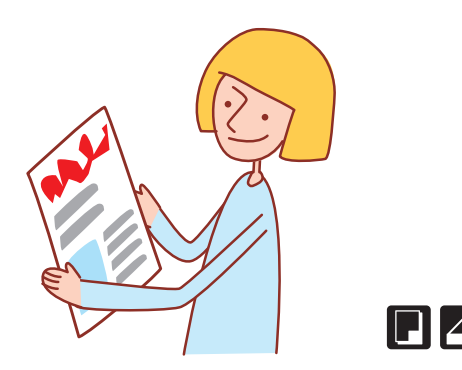

### **離れた場所から本機の状態を確認し たい。**

わざわざ本機のある場所まで行かなくても、パソコンか ら本機の状況や設定内容を確認したり、ジョブを操作し たりできます。

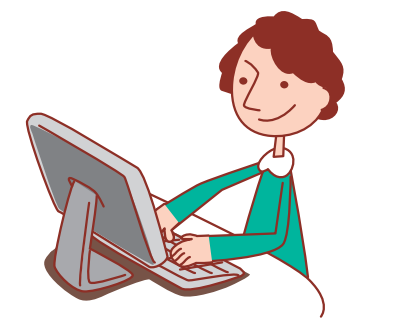

### 機種別構成表

本体の機種により、装備や機能が異なります。お使いの機種名で機能をご確認ください。

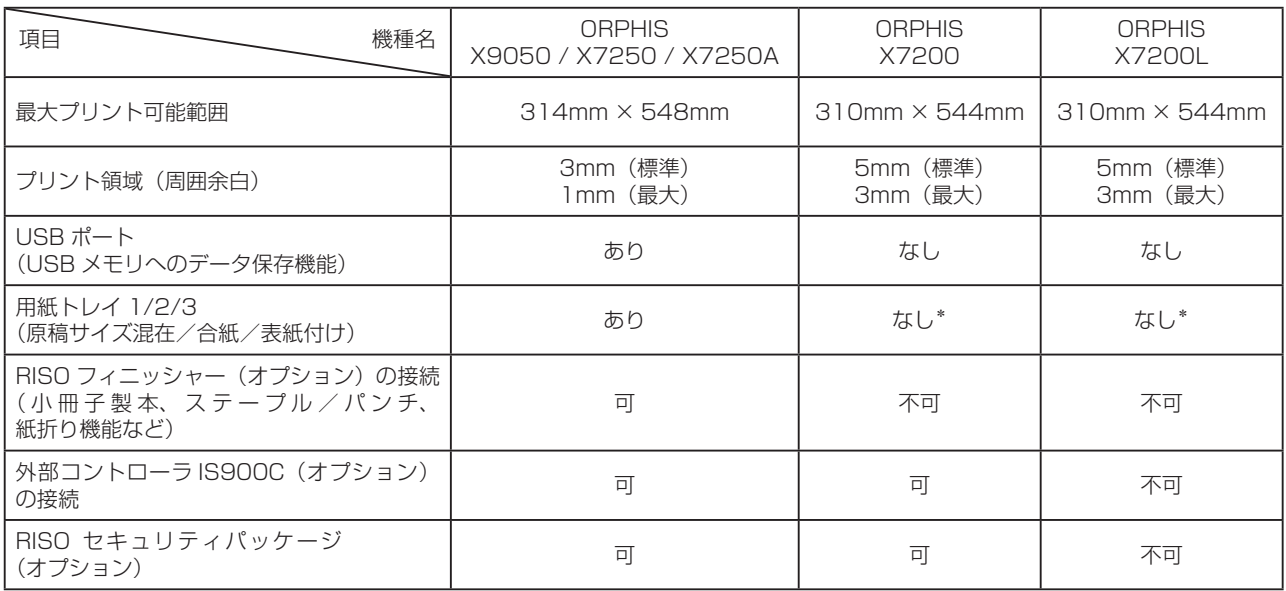

\*スキャナーモードの「原稿サイズ混在」機能は使用できます。

プリント面積、プリント領域の詳細については、「ユーザーズガイド」の「最大プリント可能範囲」を参照してください。

### ORPHIS X7200L をお使いのお客様へ

ORPHIS X7200L では、使用するインクがブラックとマゼンタ(赤)になるため、カラープロファイル(カラーへの 変換の仕組み)の種類や、印刷物の仕上がりがフルカラープリンターとは異なります。

本製品の取扱説明書は、フルカラープリンターと兼用です。掲載しているイラストや画面は、フルカラープリンターに オプションを装着した状態で説明しています。また、機種の装備フィニッシャー(オプション)の接続が異なるため、 使用できない機能もあります。一部機能や画面表示が、フルカラープリンターとは異なりますのでご了承ください。 装備、オプションの違いについては、上記の機種別構成表でご確認ください。

### 使用できない機能

ORPHIS X7200L では、USB ポート、用紙トレイおよびオプションのフィニッシャー、外部コントローラ、RISO セキュリティパッケージを使用する機能が使えません。

例:USB メモリへのデータ保存機能、原稿サイズ混在、給紙トレイ選択、合紙、表紙付け、小冊子製本、パンチ、 ステープル、紙折り、アーカイブ保存、RISO セキュリティ機能など

画面表示

2 色印刷のため、インクに関する表示やプリンタドライバ、コピーモードのカラーモードに関する表示が 一部異なります。

インク残量表示、カラーモード 2色、単色シアンなし カラーモード

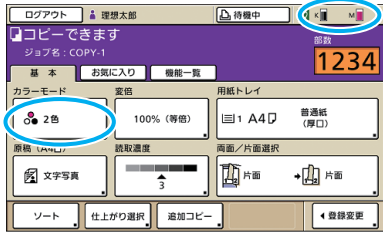

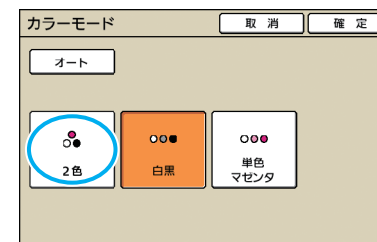

●コピーモード画面 ●カラーモード画面 ●パソコン操作画面

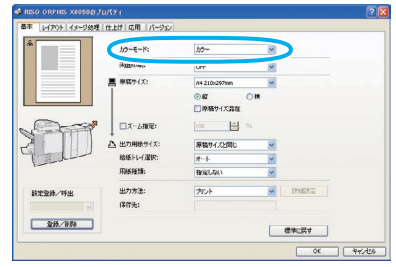

### ORPHIS X7200L のカラープロファイル

フルカラーの原稿をブラックとマゼンタ(赤)の2色で表現するため、赤系以外の色はブラックに自動で変換されま す。フルカラーの原稿を [2 色 ] または [ オート ] でプリントした場合、下記のような仕上がりになります。 赤や黄色などの暖色系はマゼンタ(赤)、青や緑などの寒色系はブラックで印刷されます。

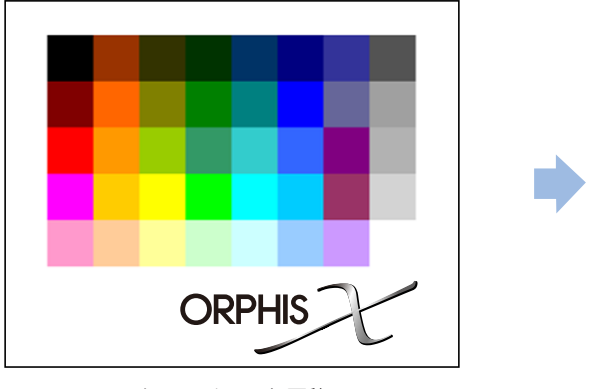

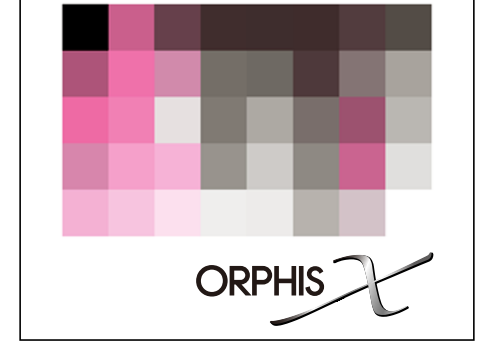

カラーチャート原稿 ちょうしょう しょうしゃ しゅうしょう せいかり 仕上がり

原稿とプリントの仕上がり(色味)を同じにしたい場合は、あらかじめブラックとマゼンタ(赤)の2 色で原稿を作成するこ とをお勧めします。

目 次 **使うための準備**

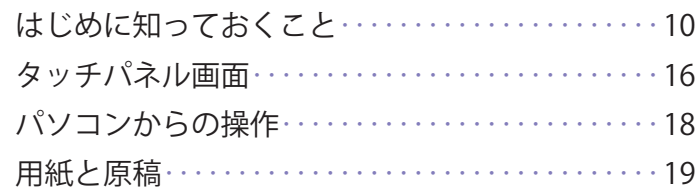

### **プリントする**

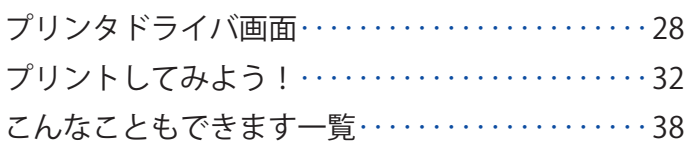

### **コピーする**

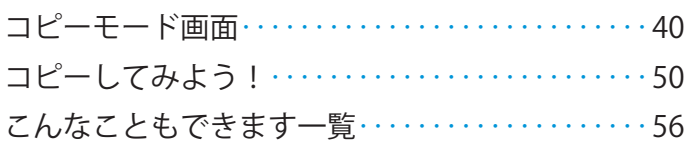

### **スキャンする**

1234567

 $\begin{pmatrix} 1 \\ 2 \end{pmatrix}$ 

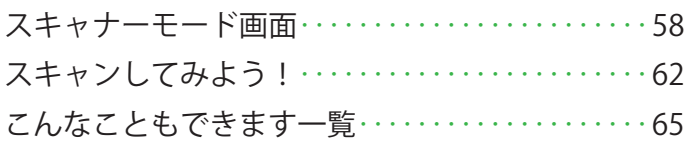

## [プリンターモード画面‥‥‥‥‥‥‥‥‥‥‥‥68](#page-69-0) **ジョブを利用する**

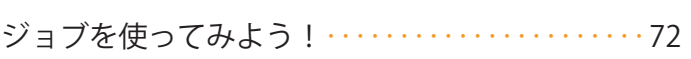

### [コンソール画面‥‥‥‥‥‥‥‥‥‥‥‥‥‥‥76](#page-77-1) **コンソールを利用する**

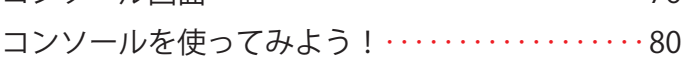

### **メンテナンス**

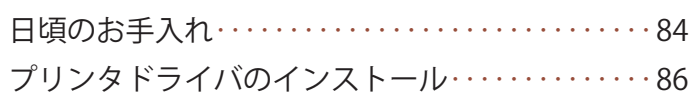

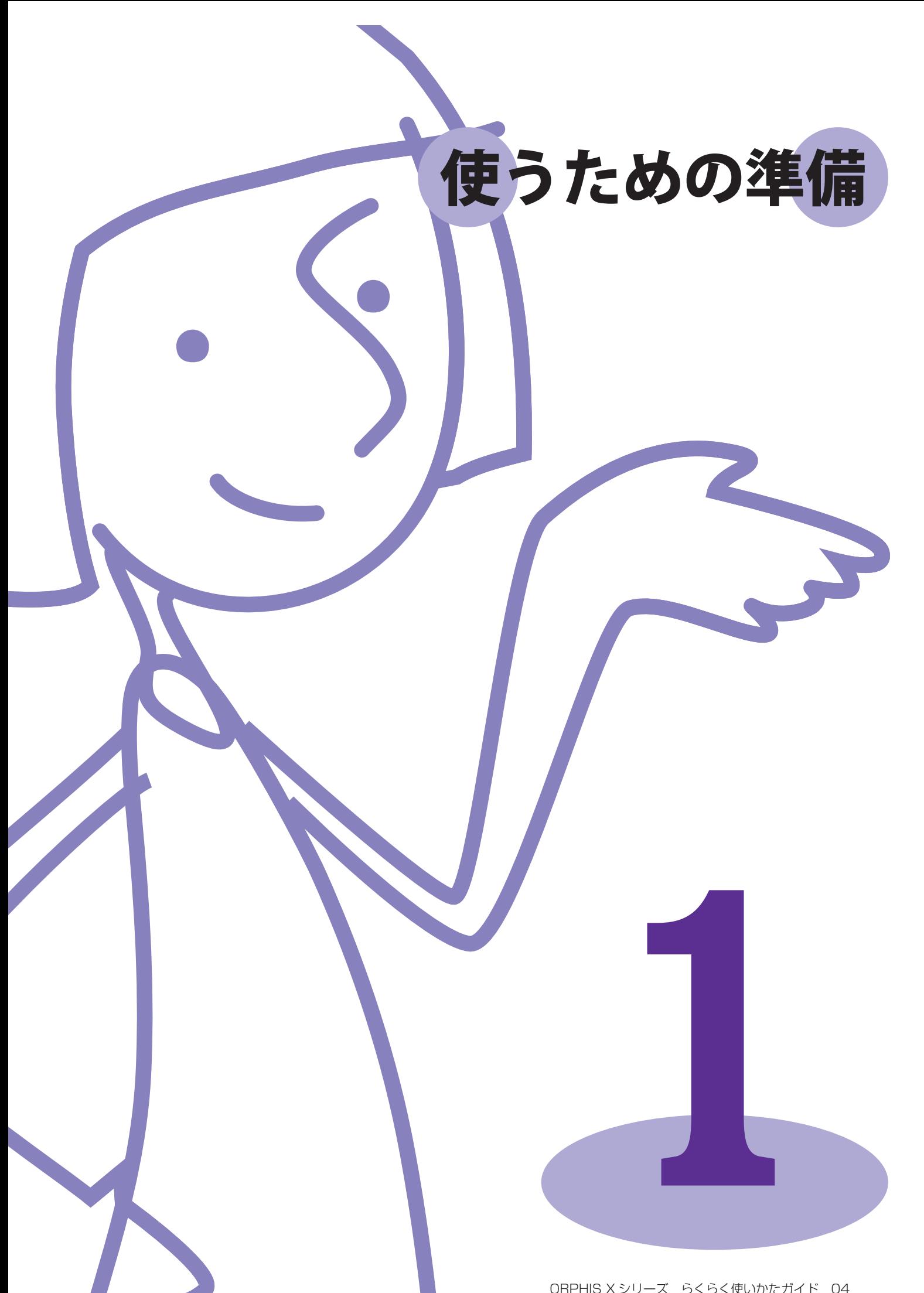

ORPHIS X シリーズ らくらく使いかたガイド 04

便利な機能を使いこなすために、まずは各部の名称や、 はたらきを知ることが大切です。 ここでは、各部の名称や

はたらきを説明しています。

# <span id="page-11-0"></span>はじめに知っておくこと

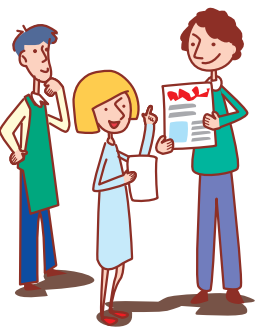

### 各部の名称

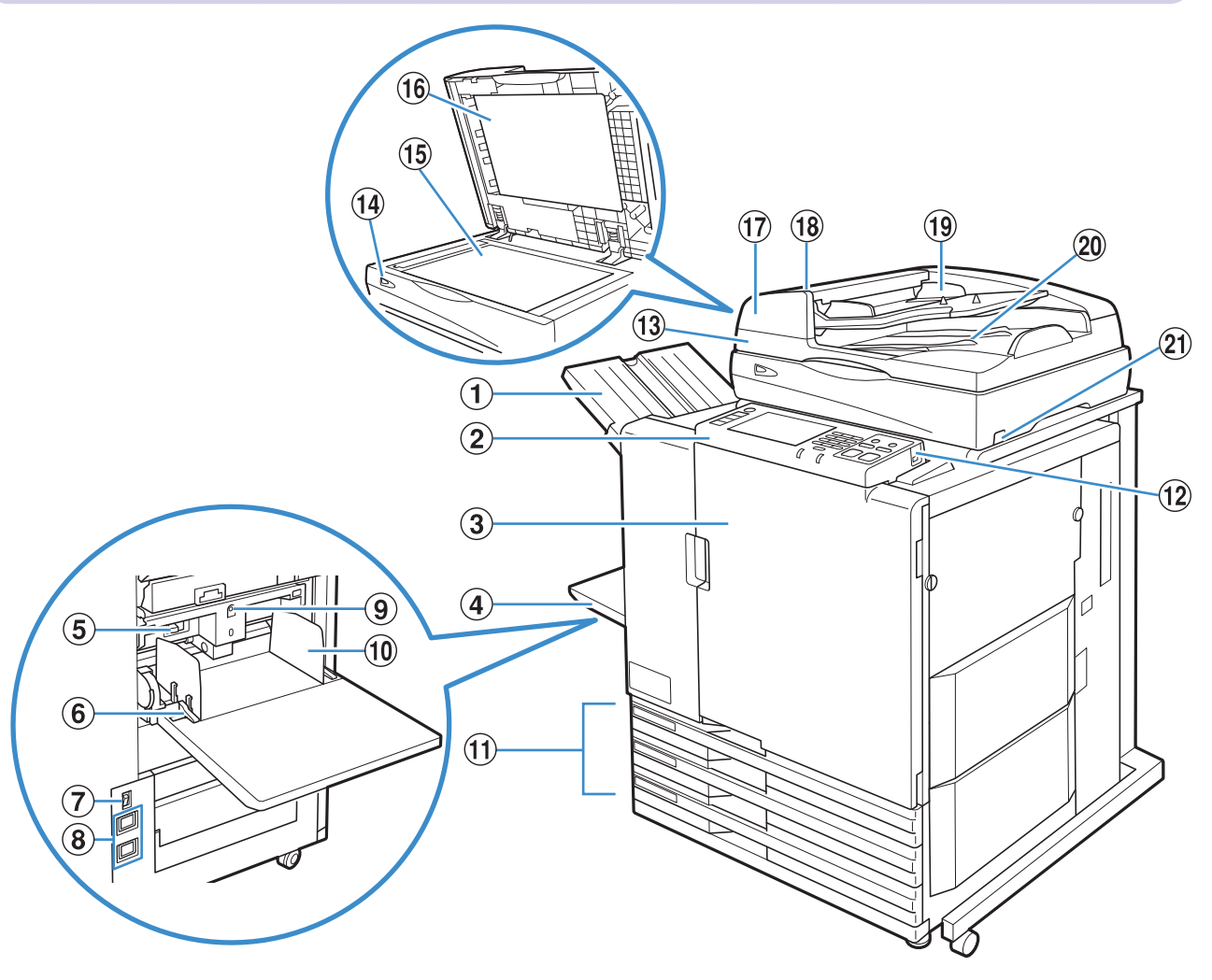

### ①フェイスダウン排紙トレイ

印刷物がフェイスダウンで排出されます。オプションの RISO オフセット排紙トレイを装着している場合は、 プリント単位ごとに排紙位置をずらしてオフセット排紙 できます。

### ②操作パネル

操作や設定をするときに使用します。(p.13 参照)

### ③前カバー

用紙がつまったときや、インクカートリッジの交換のと きに開けます。

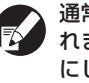

通常時(紙づまりなどのトラブルがない場合)は開けら れません。開けたい場合は、[前扉ロック解除]を ON にします。詳しくは、「前扉ロック解除」(p.49)を参照 してください。

### ④給紙台

特殊用紙(厚紙・封筒など)をセットします。普通紙を セットすることもできます。詳しくは、「用紙と原稿」 (p.19)を参照してください。

### ⑤給紙圧調節レバー

給紙台にセットした用紙の紙質に合わせて、給紙の圧力 を調節します。

⑥給紙フェンスレバー

給紙フェンスをスライドするときや、固定するときに使用 します。給紙フェンスの両側(2箇所)にあります。

⑦主電源スイッチ 主電源を ON / OFF します。 通常は ON のままにしておきます。

⑧電源ソケット 電源コードを接続します。上部がスキャナー用、下部が 本機用です。

### ⑨給紙台上下ボタン

給紙台の用紙を交換/追加するときなどに、給紙台を 上下させます。

### ⑩給紙フェンス

給紙台にセットした用紙がずれるのを防ぎます。

### ⑪用紙トレイ

プリントする用紙をセットします。厚紙など特殊な用紙 はセットできません。詳しくは、「用紙と原稿」(p.19) を参照してください。

### ⑫ USB ポート

USB メモリを接続して、スキャンデータを保存できます。

USB メモリは、マスストレージクラスおよび USB1.1/2.0 に対応したものを使用してください。

⑬スキャナー 田 原稿を原稿台ガラスやオートフィーダーから読み取って コピーやスキャンすることができます。

**⑭スキャナーランプ (緑/赤) 国** スキャナーが使用可能な状態のときは緑色に点灯しま す。起動中や読み取り動作中は緑色に点滅し、エラーが 発生したときは赤色に点滅します。

⑮原稿台ガラス 图 左上の矢印の位置に合わせて、原稿を下向きにセットし ます。

⑯原稿カバー 日 原稿台で原稿を読み取るときに開閉します。

⑰オートフィーダー 最大約 100 枚の原稿を自動で送ることができます。

⑱原稿ユニットレバー 図 原稿がつまったときはこのレバーを上に引いて、原稿 ユニットカバーを開きます。

⑲原稿フェンス 日 原稿の幅に合わせてスライドさせます。

②原稿排紙トレイ 2 オートフィーダーで読み取った原稿が排出されます。

21スキャナー雷源スイッチ 日 スキャナーの電源を ON/OFF します。 通常は ON のままにしておきます。

#### 日 排紙台

 $\sum_{i=1}^{n}$ 

 $\frac{1}{2}$ 

 $\frac{1}{\sqrt{2}}$ 

オプションの排紙台には、RISO オートフェンス排紙台と排紙台 W があります。

・RISO オートフェンス排紙台は、排紙フェンスの位置を、用紙サイズに合わせて自動で調整できます。

・排紙台 W は、排紙フェンス(サイド・エンド)を、印刷する用紙サイズに合わせて移動させてください。

イラストは、RISO オートフェンス排紙台です。 ●

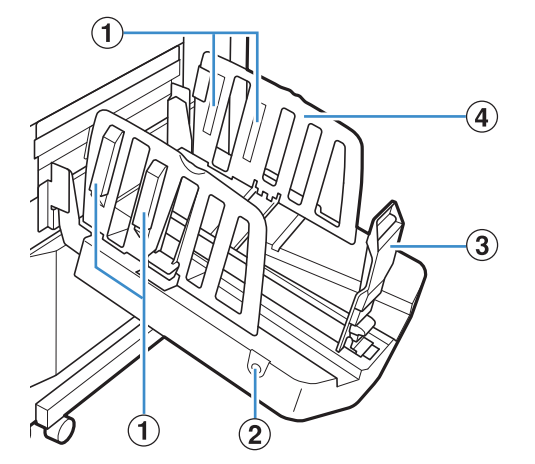

### ①紙揃えプレートノブ

排紙された用紙がきれいに揃うように、紙質に合わせて セットします。(p.23 参照)

### ②排紙フェンスオープンボタン

ボタンを押すと、排紙フェンスが広がります。用紙の あり・なしで動作が異なります。

- ・本機が待機中で、排紙台に用紙がない場合は、収納 位置まで開きます。
- ・本機が待機中で、排紙台に用紙がある場合は、排紙 フェンスが広がり、用紙が取り出しやすくなります。 ボタンを押したときに、広がるフェンスは、管理者が 設定することができます。

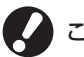

このボタンは、排紙台 W にはありません。

③排紙フェンス(エンド) ④排紙フェンス(サイド) 排紙された用紙がずれるのを防ぎます。

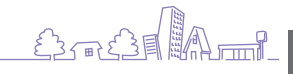

11

### フィニッシャー 日

オプションの RISO フィニッシャーを接続すると、プリントされた用紙にステープル/パンチをしたり、小冊子を作成 したりすることができます。

●イラストは、RISO フィニッシャー M (紙折りユニット付き)です。

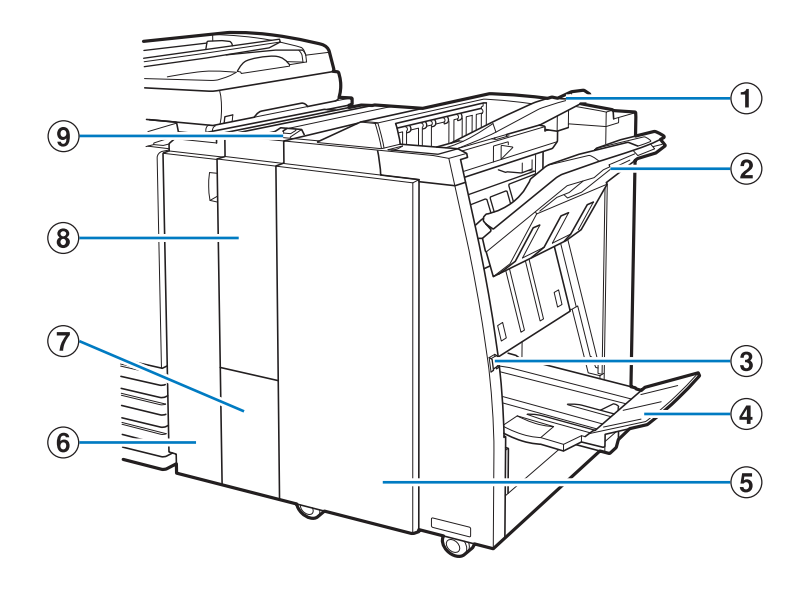

### ①トップトレイ

パンチ機能を使用する場合、印刷物はここに排出され ます。

### ②スタックトレイ

ステープルやオフセット排紙機能を使用する場合、印刷 物はここに排出されます。

### ③排出ボタン\*

小冊子トレイに排出された印刷物を取り出すときに押す と、印刷物が取り出しやすい位置まで移動します。

### (4)小冊子トレイ\*

小冊子や二つ折りにされた印刷物は、ここに排出され ます。

### ⑤右カバー

ステープルカートリッジの交換時や、紙づまりが発生し た場合などに、このカバーを開けて処理します。

#### ⑥左カバー

プリンターからフィニッシャーへの用紙搬送時に紙づま りが発生した場合に、このカバーを開けてつまった用紙 を取り除きます。

⑦三つ折りトレイ\* 三つ折りされた印刷物は、ここに排出されます。

⑧紙折りユニット\* 外三つ折り、内三つ折り、Z 折りができます。

⑨三つ折りトレイ引き出しボタン\* 三つ折りの印刷物を取り出すときに押します。三つ折り トレイが手前に開きます。

\*フィニッシャーにより、実装されていない場合があり ます。

### 操作パネル

操作パネルを使っていろいろな操作や設定をします。 ランプの色と点灯/点滅状態で、紙づまりなどのエラーや本機の状態を知ることもできます。

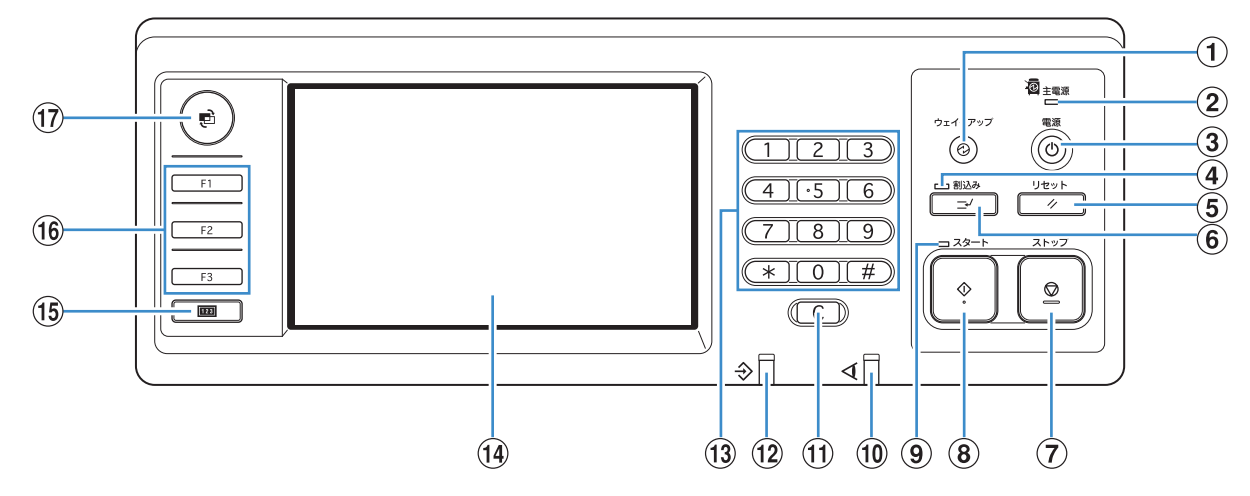

### ①ウェイクアップキー

本機がスリープ状態またはバックライトオフのときに点灯 します。キーを押すと、本機の操作が可能になります。 ジョブ終了後にこのキーを押すことで、強制的にスリープ 状態に移行させることができます。

### ②主電源ランプ

主電源が「ON」の状態のときに点灯します。

### ③副電源キー

電源の ON/OFF を切り替えます。ON の場合に点灯し ます。OFF に切り替える場合は、長押しします。

#### ④割込みランプ

割込みコピー中に点灯します。

### ⑤リセットキー

設定した内容を、初期値に戻すときに押します。

### ⑥割込みキー

進行中のジョブを一旦停止して、違うコピーを実行する ときに押します。

⑦ストップキー 進行中のジョブを停止するときに押します。

⑧スタートキー 動作を開始するときに押します。 ⑨スタートランプ スタートキーが使用可能なときに点灯します。

⑩エラーランプ エラーが発生したときに点滅します。

⑪クリアキー 入力した文字や数字を取り消すときに押します。

⑫データ受信ランプ データの受信中に点滅します。

⑬テンキー 数値を入力するときに押します。

⑭タッチパネル 操作や設定をするときに使用します。 また、エラーメッセージや確認メッセージなども表示さ れます。

⑮カウンターキー コピーやプリントの総枚数を表示するときに押します。

⑯ファンクションキー 各モードや機能を登録することで、短縮キーとして活用 できます。登録は、管理者設定で行います。

⑰モードキー モード選択画面に切り替えるときに押します。

#### バックライトオフとスリープ状態

本機を一定時間操作しない場合、管理者の設定により自動的に省電力モードに移行します。 省電力モードには、バックライトオフとスリープ状態があり、それぞれのモードへの移行時間は、管理者に より設定されています。 省電力モードに移行すると、タッチパネルが消灯し、[ウェイクアップ]キーが点灯します。 [ウェイクアップ] キーを押すことで、省電力モードから復帰します。 スリープ状態は、バックライトオフよりも省電力状態になるため、復帰に、より長い時間がかかります。

 $\sum$  $\infty$  $\frac{1}{\sqrt{2}}$  83 TAM 18

## タッチパネルの基礎知識

タッチパネルを操作する上での「知っておきたい」を説明します。

### (ボタンの選択)

タッチパネル上のボタンを選択するには、指でその ボタンに触れます。

右下に「■」が表示されているボタ ンは、そのボタンを押すと別画面が 表示され、その画面で設定をします。

設定確認  $\mathbf{\Omega}$ 

「■」が表示されていないものは、 そのボタンを押すことで ON/OFF が切り替わり、ON の場合にオレン ジ色で表示されます。

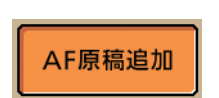

ある一定の条件を満たさないと使用できないボタンは グレーアウトされ、選択できない状態になっていま す。条件を満たすと、選択できるようになります。

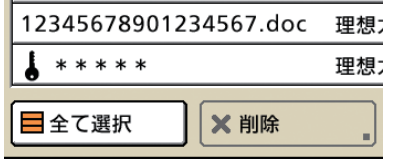

### 設定の確定と取り消し

設定している画面上に[確定]が表示されている 場合、設定内容を保存するためには[確定]を押す 必要があります。[確定]を押さないと設定内容が キャンセルされてしまうことがあります。 設定した内容を取り消したい場合は、[取消]を押し ます。

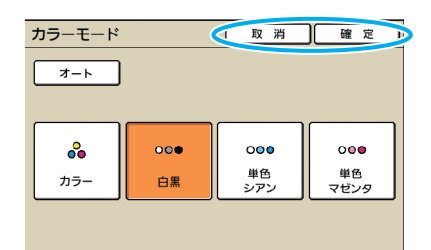

## 文字入力のしかた

ユーザー名やパスワードの登録などをするときは、文字入力画面から必要な情報を入力します。

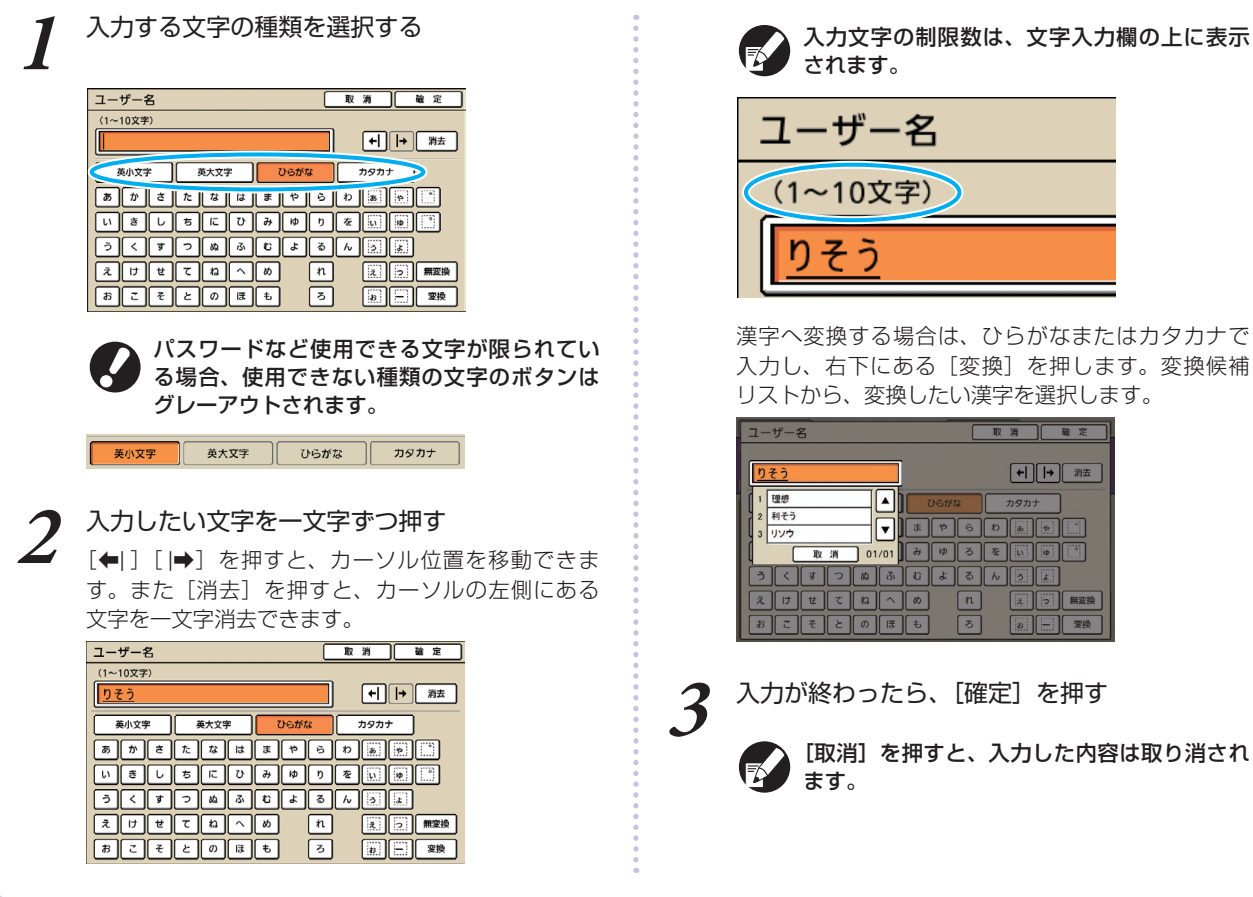

入力文字の制限数は、文字入力欄の上に表示

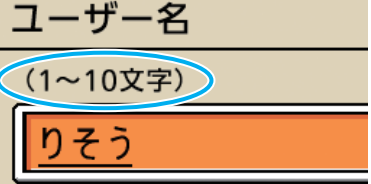

漢字へ変換する場合は、ひらがなまたはカタカナで [変換] を押します。変換候補 い漢字を選択します。

> 取消 確定  $\boxed{\mathbf{H} \boxed{\mathbf{H} \boxed{\mathbf{B}}}$ カタカナ 8 D D D D  $\boxed{\bullet$   $\boxed{\sim}$   $\boxed{\odot}$   $\boxed{\Box}$ ED BL

## ログインについて

モード選択ボタンの左上に鍵マークが表示されている場合は、そのモードに入る前にログインする必要があります。

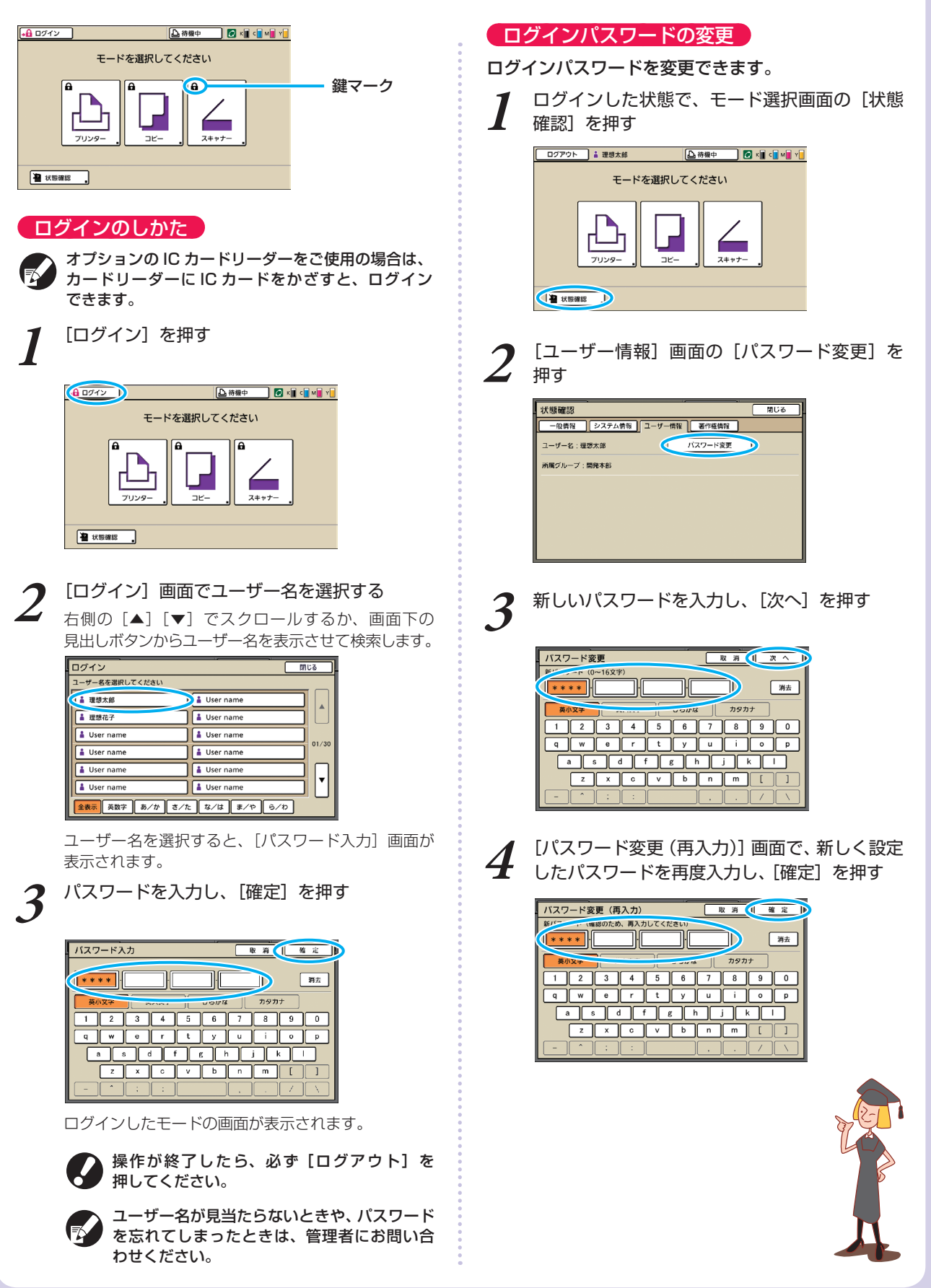

<span id="page-17-0"></span>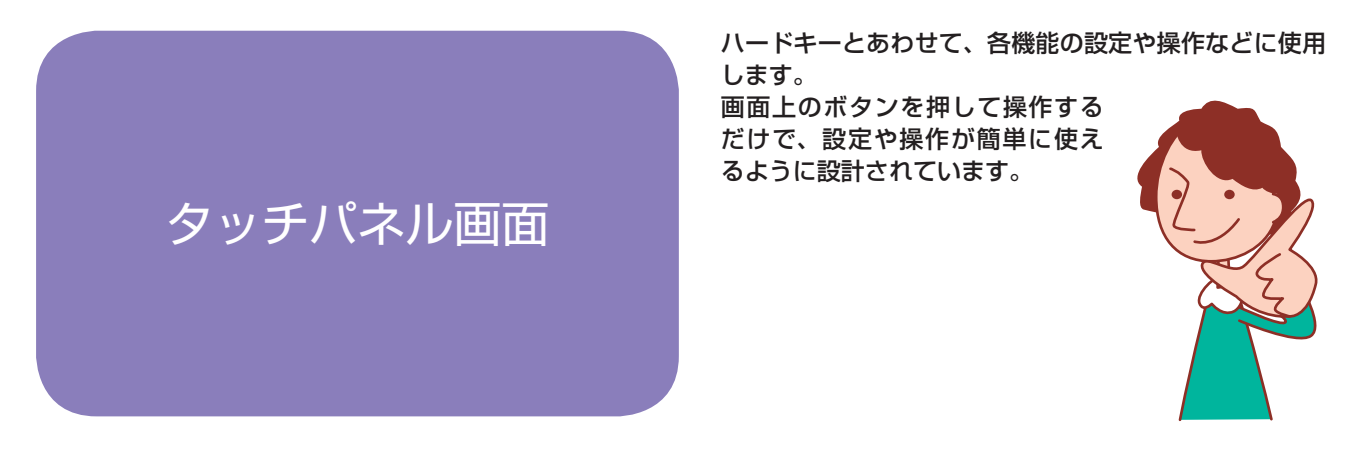

表示される画面は、ご使用の機種、接続されているオプションや設定内容により異なります。

### モード選択画面

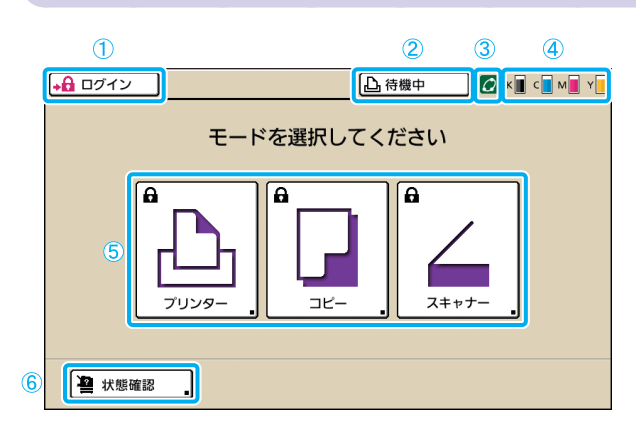

一番初めに表示される画面です。この画面から各モード を選択して、設定や操作をします。 この画面は、操作パネルのモードキーを押すと表示さ れます。

### ①[ログイン]

ログインするときに押します。

ログイン中は [ログアウト] と表示され、ボタンの横に 現在ログインしているユーザー名が表示されます。

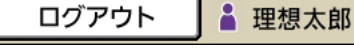

### ②プリンタステータスボタン

現在の本機の状況を「待機中」「プリント中」「エラー」 「オフライン」のいずれかで表示します。 ボタンを押すと、プリンターモード画面に移行します。

### ③ FORCEJET ™ リンクマーク

プリントに関わる各部が正常に機能しているかどうかを 表すマークです。適正なカラーマネジメントが行えない 場合は、グレーアウトされます。

### ④インク残量表示

各インクの残量を表示します。残量が 10%未満になる と、点滅します。点滅している色のインクカートリッジ を準備してください。

### ⑤モード選択ボタン

これらのボタンを押して、各モードの画面に移行します。 ボタンの左上に鍵マークが表示されている場合は、その モードに入る前にログインする必要があります。

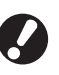

・各モードに必要なオプション機器が接続されていない 場合は、そのモードのボタンは表示されません。 ・ログイン中のユーザーに、アクセス権のないモードの ボタンは、グレーアウトされます。

### ⑥[状態確認]

一般情報、システム情報、ユーザー情報、および著作権 情報を確認することができます。

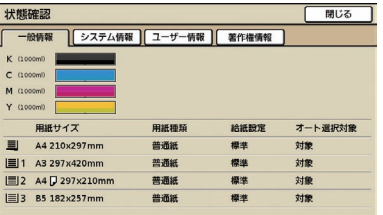

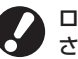

ログインしていない状態では、[ユーザー情報]は表示 されません。

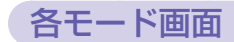

モード選択画面でモード選択ボタンを押すと、各モードの画面に移行します。

### プリンターモード画面

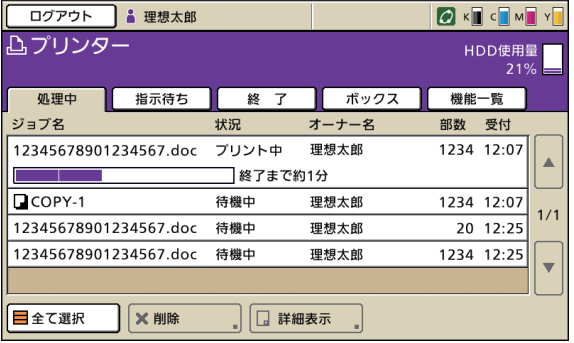

ボックスジョブや、パソコンから送信したプリント ジョブを操作/確認することができます。(p.68 参照)

コピーモード画面 図

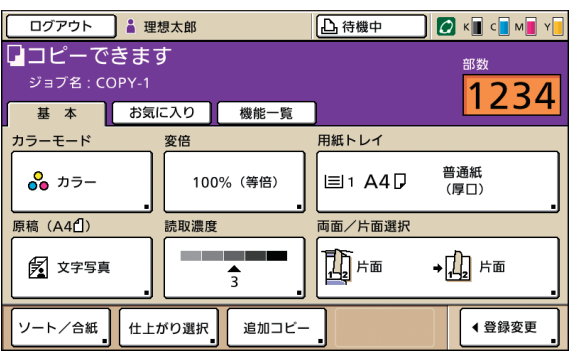

### スキャナーモード画面

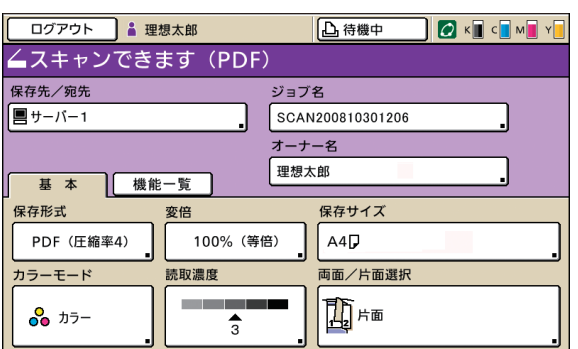

コピー機能は、この画面から操作します[。\(p.40 参照\)](#page-41-1)

スキャナー機能は、この画面から操作します。 (p.58 参照)

 $\begin{picture}(120,115) \put(0,0){\line(1,0){155}} \put(15,0){\line(1,0){155}} \put(15,0){\line(1,0){155}} \put(15,0){\line(1,0){155}} \put(15,0){\line(1,0){155}} \put(15,0){\line(1,0){155}} \put(15,0){\line(1,0){155}} \put(15,0){\line(1,0){155}} \put(15,0){\line(1,0){155}} \put(15,0){\line(1,0){155}} \put(15,0){\line(1,0){155$ 

 $\epsilon$ 

**1**

<span id="page-19-0"></span>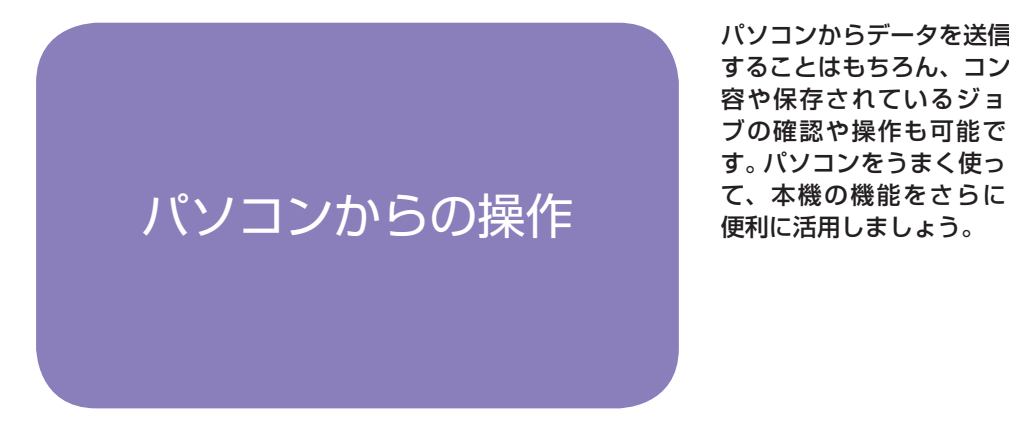

パソコンからデータを送信して、プリンターとして使用 することはもちろん、コンソールを使えば本機の設定内

容や保存されているジョ ブの確認や操作も可能で す。パソコンをうまく使っ

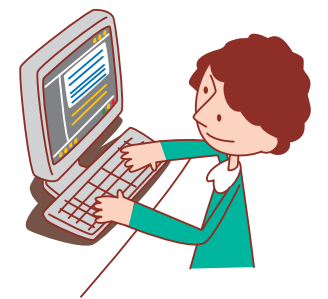

### パソコンからの操作方法

パソコンからの操作には、以下の 2 種類があります。

### プリンタドライバを使う

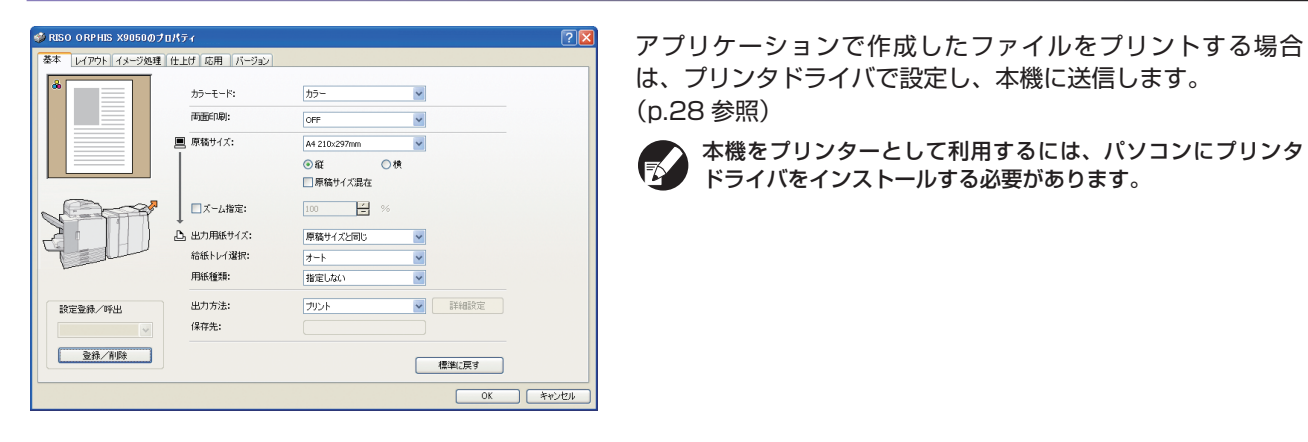

### コンソールを使う

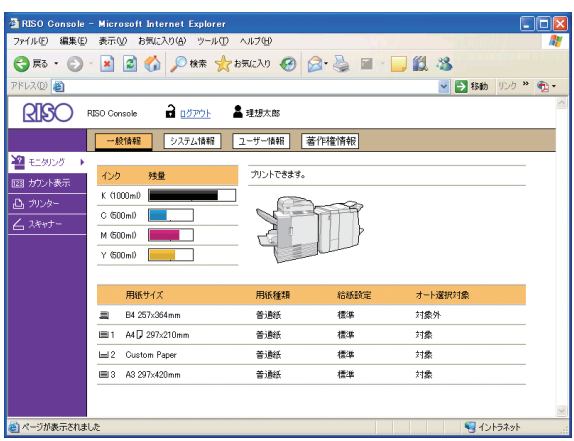

コンソールを使うと、パソコンから本機の設定内容やジョブを 確認したり操作したりすることができます[。\(p.76 参照\)](#page-77-0)

<span id="page-20-0"></span>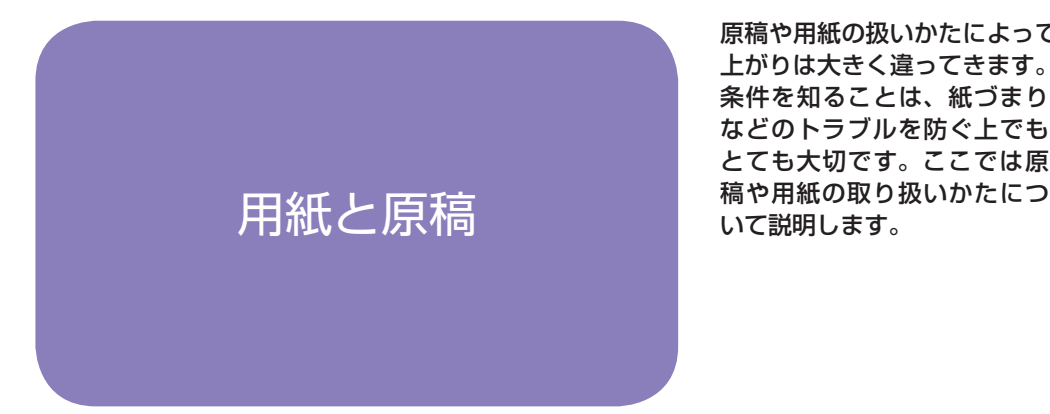

原稿や用紙の扱いかたによって、コピーやプリントの仕 上がりは大きく違ってきます。また、正しい使いかたや

条件を知ることは、紙づまり などのトラブルを防ぐ上でも とても大切です。ここでは原

### 使える用紙

### 本機に適さない用紙を使うと、紙づまりや汚れ、故障などの原因となることがあります。 機械の性能やインクの特性を十分にいかすため、理想用紙の使用をお勧めします。

#### 用紙の基本仕様

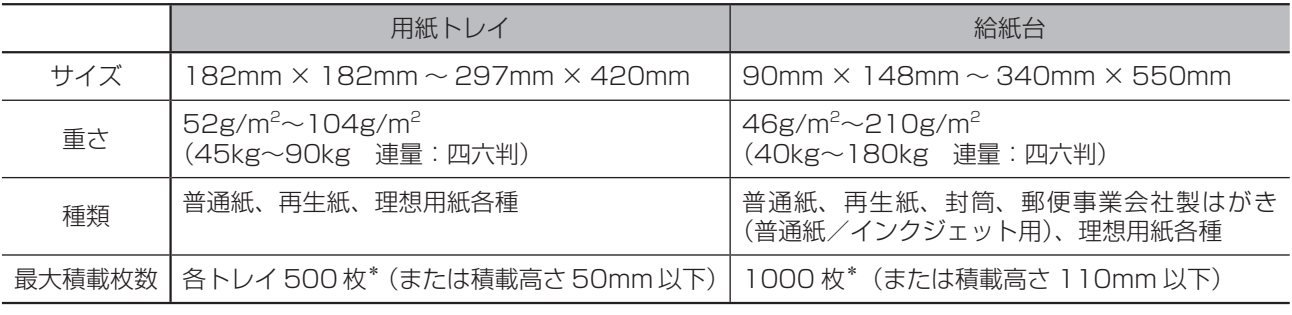

理想用紙 IJ の場合

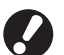

仕様内の「サイズ」および「重さ」であっても、紙質・環境・保管状態等により通紙できない場合があります。あらかじめ、 ご了承ください。詳しくは、お買い上げの販売会社(あるいは、保守・サービス会社)にご相談ください。

### こんな用紙は使わないでください

以下のような用紙は、紙づまりや故障などの原因となりますので使用しないでください。

- ・基本仕様の条件にあてはまらない用紙
- ・感熱紙やカーボン紙など、表面を加工処理した用紙
- ・そり(カール)のある用紙(3mm 以上)
- ・しわのある用紙
- ・折れ曲がっている用紙
- ・破れている用紙
- ・波打っている用紙
- ・アート紙など、コーティングされている用紙
- ・先端がぎざぎざになっている用紙
- ・のり付けされている用紙
- ・穴があいている用紙
- ・フォト用光沢紙
- ・OHP フィルム
- ・ユポ紙

### 用紙の保管と取り扱い

- ・必ず未開封の用紙を使用してください。プリント終了後、給紙台に残った用紙は包装紙に包んで保管してください。 給紙台に載せたままにしておくと、「そり(カール)」が生じて紙づまりの原因となることがあります。
- ・裁断がよくない紙や表面がざらざらした画用紙などは、よくさばいてから使用してください。
- ・用紙は湿気の少ない場所で水平にして保管してください。

 $\overline{a}$   $\overline{a}$   $\overline{a}$   $\overline{a}$   $\overline{a}$ 

<u>Badi</u>

### 用紙をセットする

用紙は用紙トレイおよび給紙台にセットします。

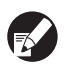

通常使用する用紙は、用紙トレイにセットすることを、 お勧めします。 以下のような用紙は、給紙台にセットしてください。

- ・厚紙など、特殊な用紙
- ・片面がプリント済みの用紙
- ・郵便事業会社製はがき
- 封筒 ・

### 用紙トレイにセットする

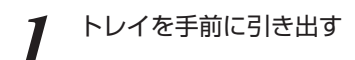

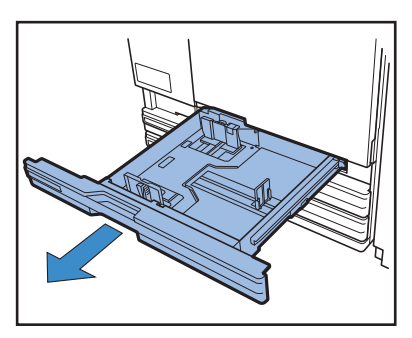

**2** 奥にあるロックレバーの「フリー」側を押し、手前 のつまみでフェンスを外側いっぱいに広げる

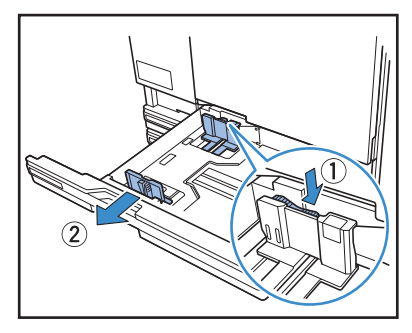

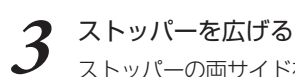

ストッパーの両サイドをおさえて動かします。

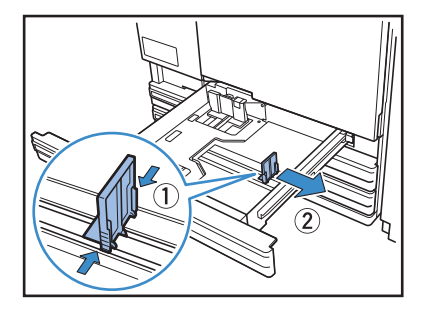

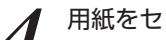

# **4** 用紙をセットする

表と裏の質に差がある用紙は、プリントする面を下にし てセットします。積載高さ上限のシールを超えないよう にしてください。 用紙の端がフェンスなどに当たって折れ曲がらないよう

にしてください。

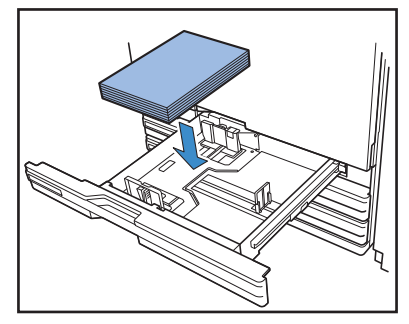

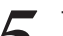

**5** フェンスを用紙のサイズにぴったりと合わせる

用紙の幅にフェンスをスライドさせてぴったりと合わ せ、ロックレバーの「ロック」側を押してフェンスを固定 します。

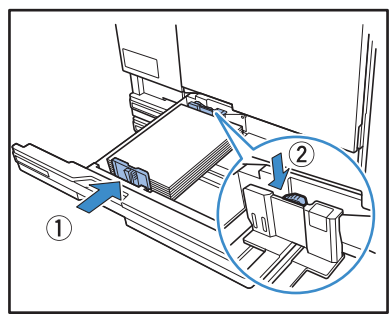

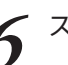

**6** ストッパーを用紙のサイズにぴったりと合わせる

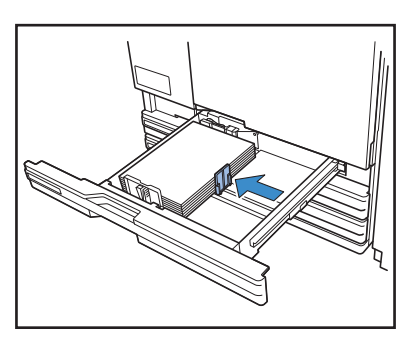

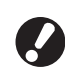

本機は、ストッパーの位置で用紙サイズを検知し ています。必ず用紙にぴったりと合わせてくだ さい。

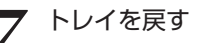

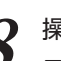

**8** 操作パネルでトレイの設定を確認する

用紙のサイズや種類を変更した場合は、用紙トレイ設定 の内容を変更します。詳しくは、「用紙トレイ」(p.41) を参照してください。

### 給紙台にセットする

**1** 給紙台を矢印の方向に、止まるまで開く

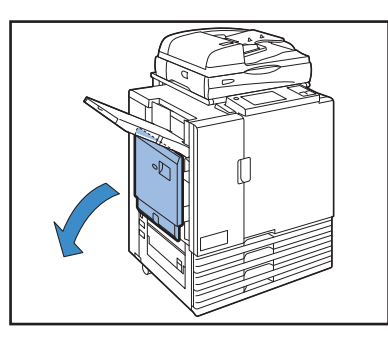

**2** フェンスを広げる

給紙フェンスレバー(両側2箇所)をフリーにして、 フェンスをスライドさせます。

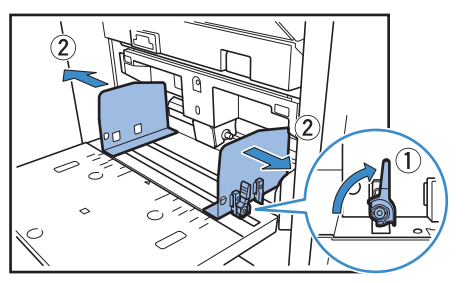

# **3** 用紙をセットする

プリントする面を上にしてセットします。

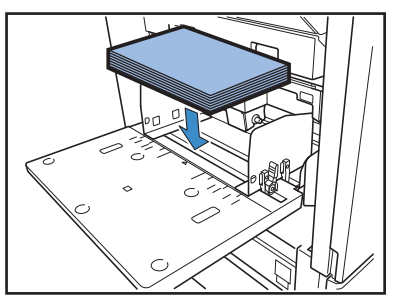

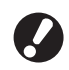

・封筒は、オプションの排紙台を接続してプリント することをお勧めします。 ・封筒をセットする場合は、必ずフタを開いた状態

で、封筒の底側から給紙されるようにセットし ます。

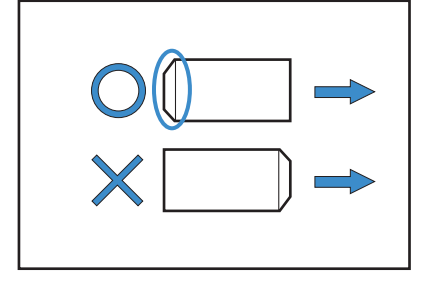

 $\mathbb{Z}^2$   $\infty$   $\clubsuit$ 

**4** フェンスを用紙のサイズにぴったりと合わせる

用紙の幅にフェンスをスライドさせてぴったりと合わ せ、給紙フェンスレバーをロックしてフェンスを固定し ます。

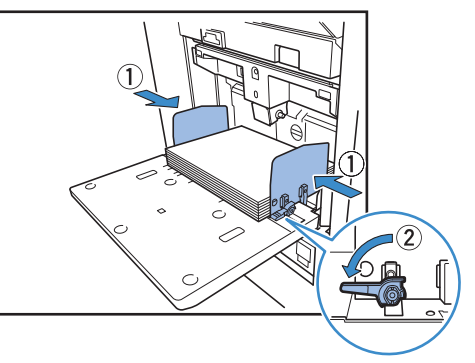

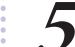

**5** 給紙圧調節レバーをセットする 通常は「標準」で使用し、封筒などの場合は「厚紙」に セットします。

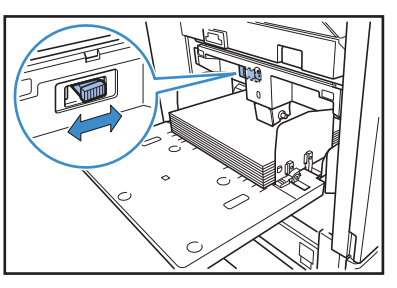

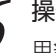

● 操作パネルでトレイの設定を確認する

用紙のサイズや種類を変更した場合は、用紙トレイ設定 の内容を変更します。詳しくは、「用紙トレイ」(p.41) を参照してください。

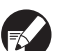

パソコンから封筒にプリントする場合は、[画像 回転]を使うと便利です。 詳しくは、「画像回転を使ってプリントする」 (p.35)を参照してください。

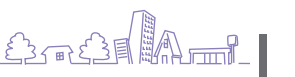

**1**

### 給紙台に用紙を追加する/載せ替える

セットされている用紙を追加する、または違うサイズの用紙に 載せ替えるときは、給紙台上下ボタンを使用します。また、 給紙台の用紙をすべて取り除くと自動的に下がります。

**1** 給紙台上下ボタンを押して給紙台を下げる

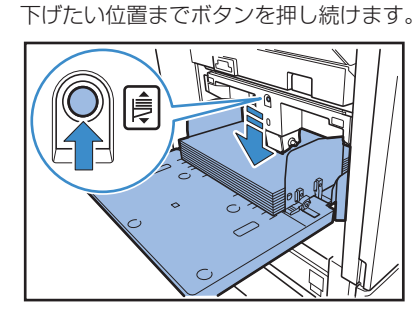

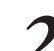

**2** 用紙を追加、または載せ替える

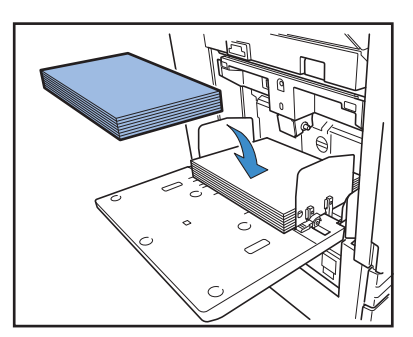

### 給紙台を閉じる

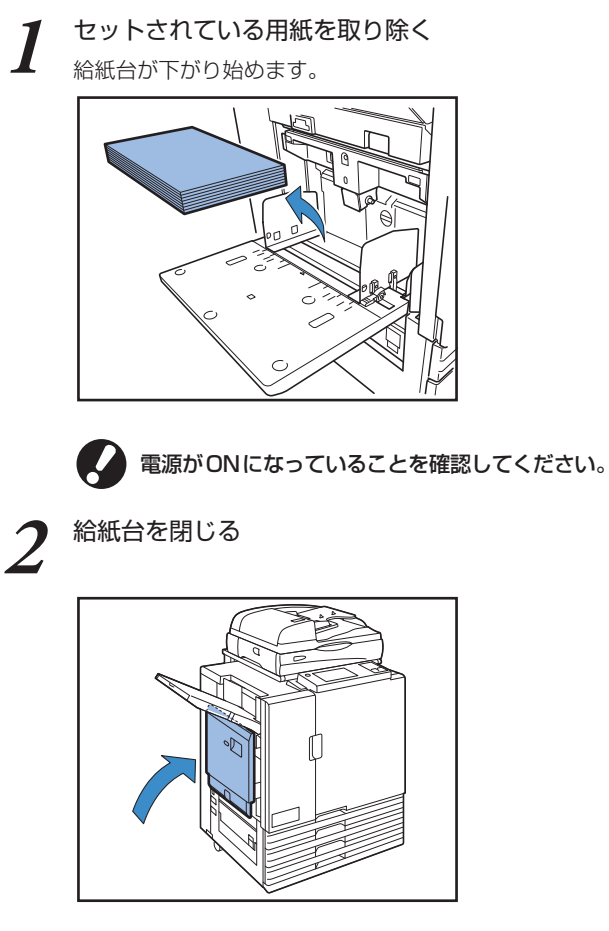

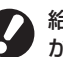

給紙台が最下部まで下がっていることを確認して ……<br>から閉じてください。

### 給紙台の給紙圧について 一

セットした用紙に合わせて、給紙圧調節レバーで給紙圧を調節するこ とができます。紙質によって「標準」または「厚紙」にセットします。 給紙圧調節レバーを切り替えた場合は、操作パネルの[用紙トレイ]の [詳細設定]から[給紙設定]も変更してください[。\(p.41 参照\)](#page-42-0)

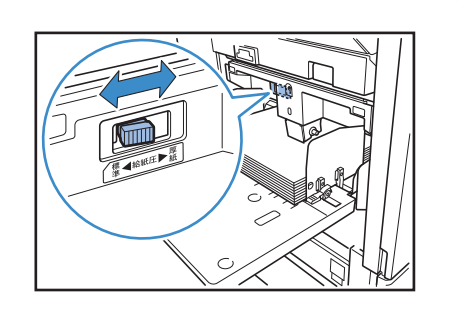

### 給紙圧調節レバーと用紙

対応している紙質は以下のとおりです。

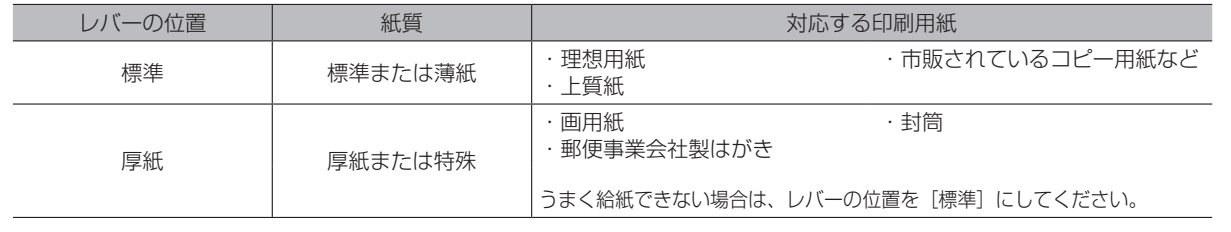

### 排紙台をセットする 図

排紙台をセットします。用紙サイズや紙質によって紙揃 えプレートの調節も行います。

イラストは、RISO オートフェンス排紙台です。 ●

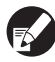

排紙台 W の場合は、排紙フェンス (サイド・エンド)の 位置を用紙サイズに合わせて手動で調節してください。

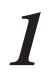

**1** 排紙台を矢印の方向に、止まるまで開く

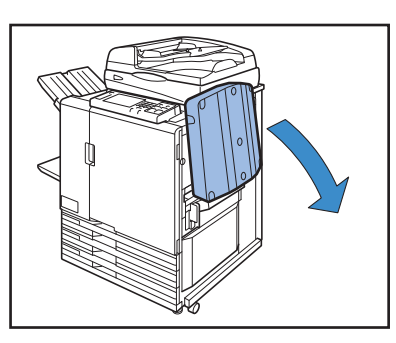

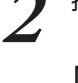

**2** 排紙フェンス(サイド)を立てる

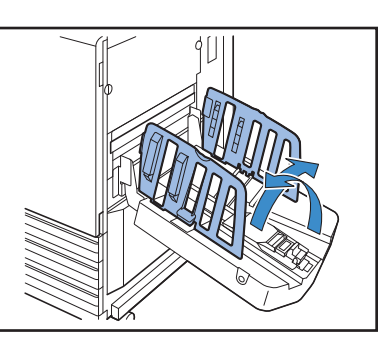

# **3** 紙揃えプレートを調節する

 $\mathbb{Z}^2$   $\infty$   $\ast$ 

通常は、B4 サイズ以下の用紙へのプリント時に、紙揃え プレートを出して使用します。コシの強さなどによっ て、用紙は揃う状態が異なりますので、必要に応じて調節 してください。

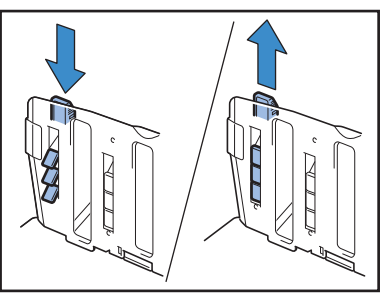

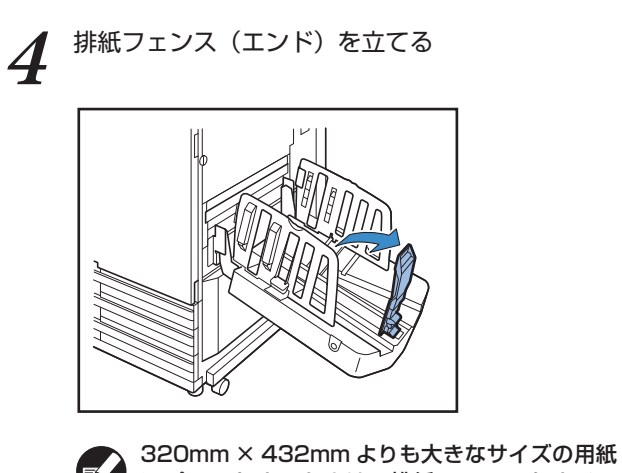

にプリントするときは、排紙フェンスをすべて たたんだ状態で使用します。

### 排紙台を閉じる

**1** 印刷物がないことを確認し、排紙フェンスオープン ボタンを押す

排紙フェンス (サイド)と排紙フェンス (エンド)が、 収納位置まで移動します。

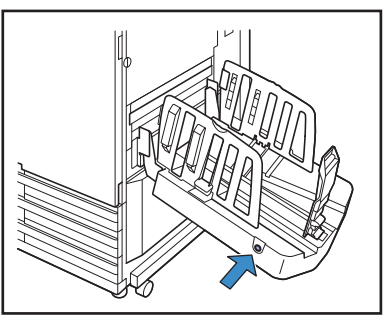

**2** 排紙フェンス(エンド)を排紙台内側に倒し、 たたむ

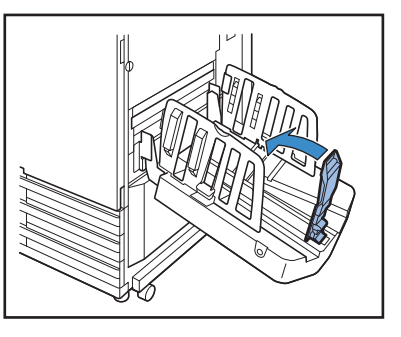

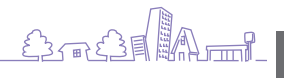

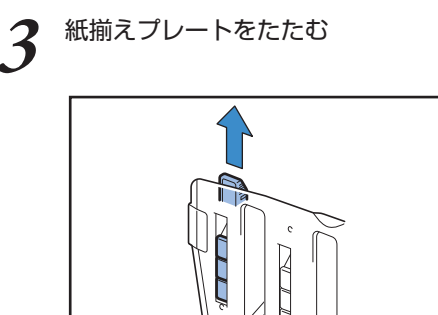

 ${\mathcal{J}}$  <sup>紙揃えプレートをたたむ オンディスプリッシュ インディンス (サイド) を内側に倒し、排紙台を<br>アンディスプレートをたたむ インディスプリッシュ インディスク 閉じる</sup>

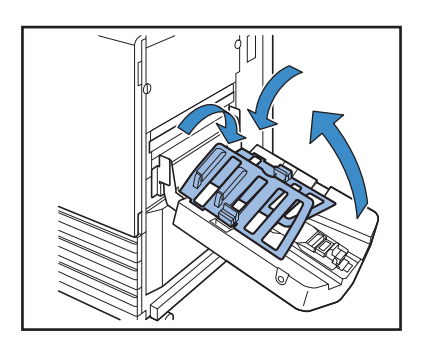

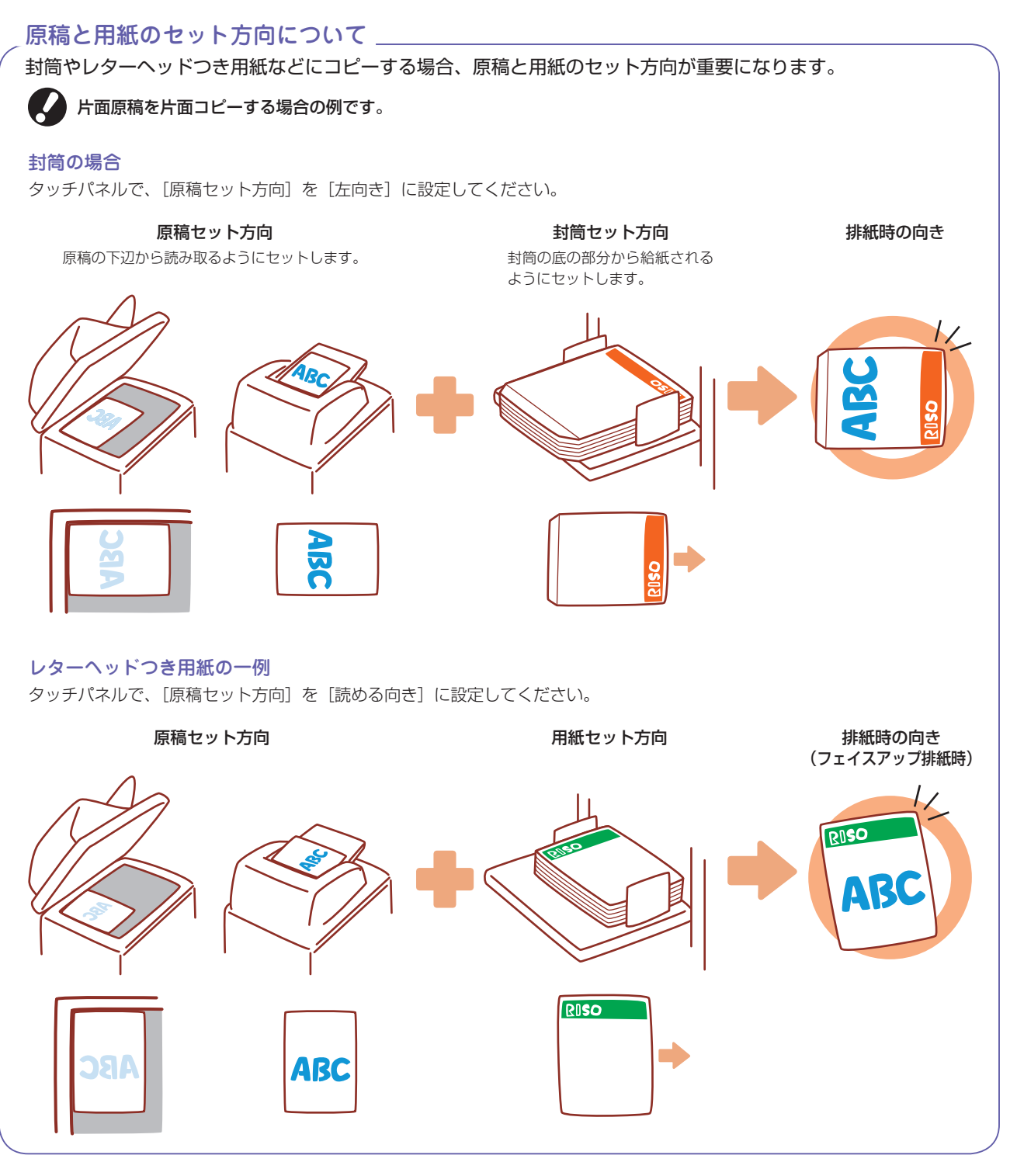

### 使える原稿 日

オプションのスキャナーが接続されている場合に、原稿を原稿台ガラスやオートフィーダーから読み取って、コピーや スキャンができます。

本機に適さない原稿を使うと、紙づまりや汚れ、故障などの原因となることがあります。

### 原稿の基本仕様

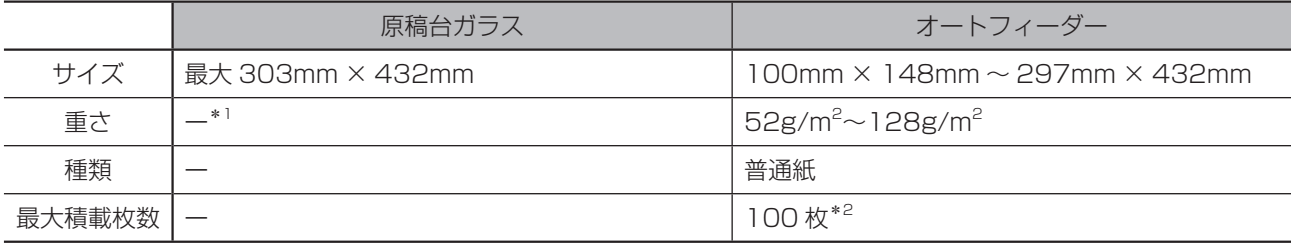

\*1 原稿台ガラスの耐荷重:200N(A3 サイズ)

\*2 A4 サイズ 80g/m<sup>2</sup> 以下の場合、B4 サイズ以上の場合は 60 枚 (80g/m<sup>2</sup> 以下)

### 原稿に関する注意

インクや修正液を使用した原稿は、よく乾かしてからセットしてください。

上記仕様範囲内であっても、以下の原稿は、オートフィーダーを使った読み取りはできません。原稿台ガラスにセット してください。

- ・切り貼りしている原稿
- ・しわ、カールが激しい原稿
- ・折れ曲がっている原稿
- ・のり付けされている原稿
- ・穴があいている原稿
- ・破れていたり、先端がぎざぎざになっている原稿
- ・OHP フィルム、トレーシングペーパーなど透明度が高い原稿
- ・アート紙、コート紙など、表または裏がコーティングされている原稿
- ・ファクシミリやワープロ用の感熱紙
- ・表面の凹凸が大きい原稿

原稿をきれいに読み取るために ・写真や印刷物などを読み取るときは、表面が平らな原稿を使用してください。 ・OHP フィルムは背面に白い用紙をセットし、原稿がはっきりと読み取れるようにしてください。 ・厚さが極端に薄い原稿は、裏面の画像が映り込むことがあります。黒い用紙を裏面に重ねると、画像の映り 込みを防ぐことができます。 ・原稿に使用するフォントサイズは、5pt 以上をお勧めします。 음료 - 승리, (A) - <del>.... (</del>금  $\sum_{i=1}^{n}$  $\frac{1}{2}$   $\frac{1}{2}$ 

### 原稿をセットする 日

### 原稿台ガラスにセットする

原稿カバーを開いて、ガラス面に原稿を 1 枚ずつセット します。

**1** 原稿カバーを開く

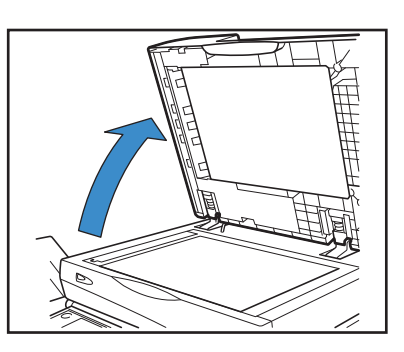

**2** ガラス面左上の矢印に原稿を合わせて読み取りた い面を下に向けてセットし、原稿カバーを閉じる

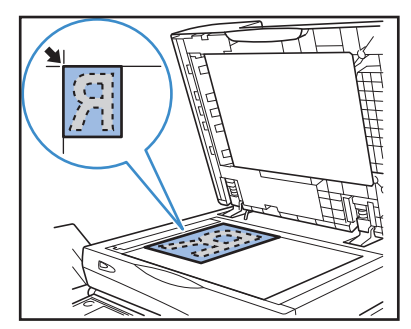

オートフィーダーにセットする

オートフィーダーを使用すると、最大約100枚 (80g/m2 )までの原稿を連続で読み取ることができ ます。

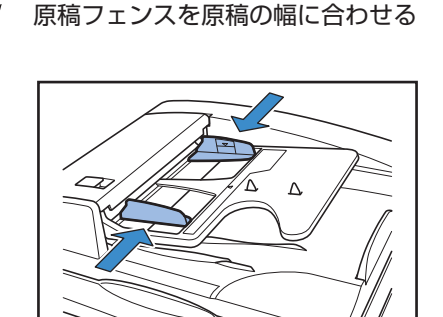

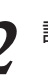

**2** 読み取りたい面を上に向けてセットする

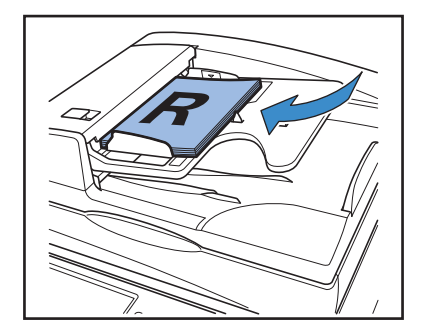

### 複写できない原稿

個人が利用する場合でも、自由に何でも複写してよいというわけではありません。特に、単にその印刷物を所有し ているだけでも、法律的に罰せられる種類の印刷物がありますので、十分ご注意ください。

- ・紙幣、貨幣、政府発行の有価証券、国債証券、地方債証券(たとえ「見本」の印が あっても複写することは禁じられています)
- ・外国において流通する紙幣、貨幣、証券類
- ・未使用郵便切手、日本郵政公社製はがきの類で、政府の模造許可をとっていない場合
- ・政府発行の印紙、酒税法などで規定されている証紙類
- ・民間発行の有価証券(株券、手形、小切手など)、定期券、回数券などの、事業会社 が業務に使用する最低必要部数以外の複写
- ・政府発行のパスポート、公共機関や民間団体発行の免許証、許可証、身分証明書や 通行券、食券などの切符類の複写
- 
- ・書籍、音楽、絵画、版画、地図、図面、写真など著作権の対象となっているものの複写(個人的または家庭内、 あるいはこれに準ずる限られた範囲内で使用する場合以外、複写することを禁じられています)

### 関係法律

- ・通貨及証券模造取締法
- ・外国ニ於イテ流通スル貨幣紙幣銀行券証券偽造変造及ビ模造ニ関スル法律
- ・郵便切手類模造等取締法
- ・印紙等模造取締法
- ・紙幣類似証券取締法

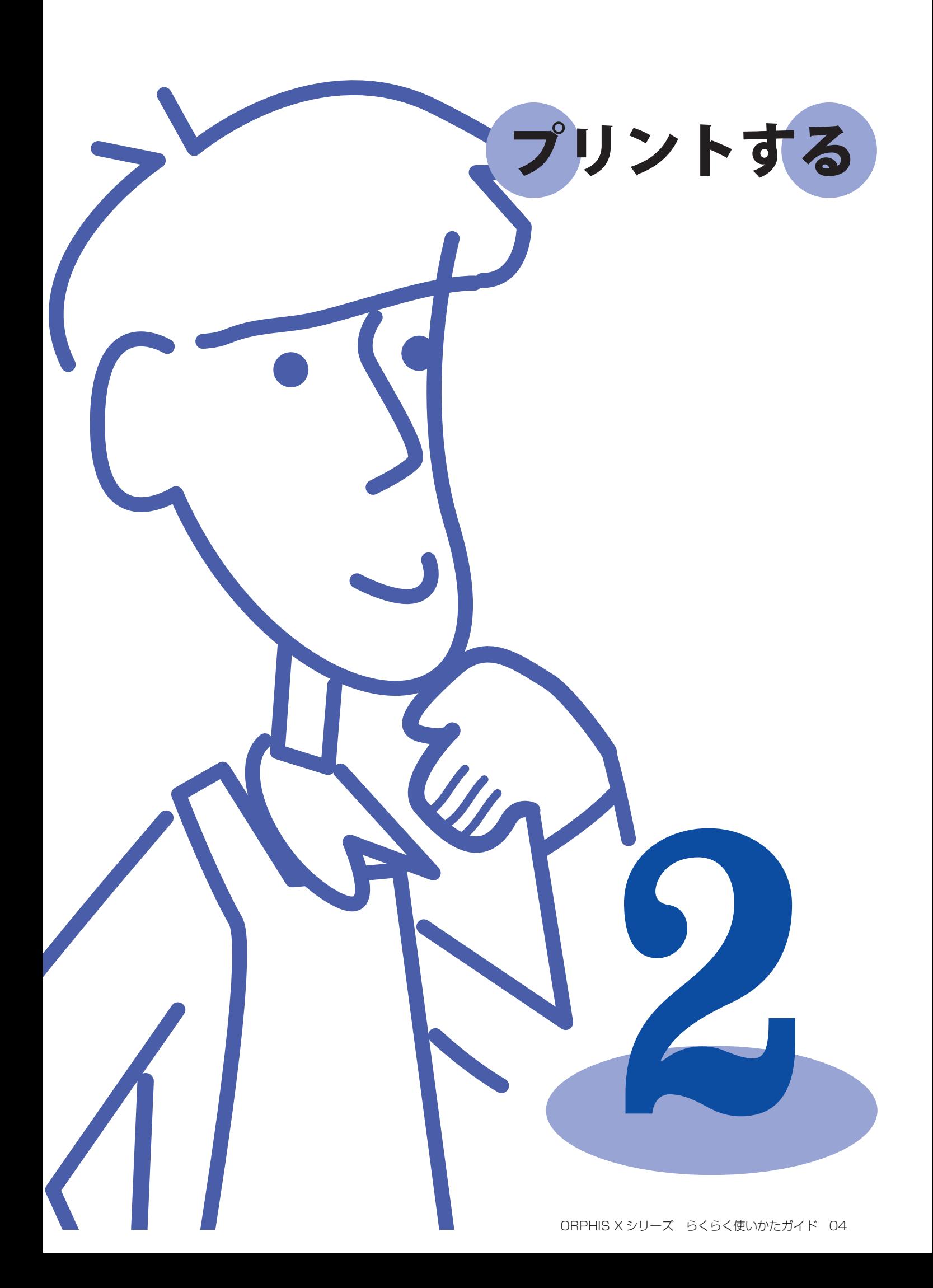

<span id="page-29-0"></span>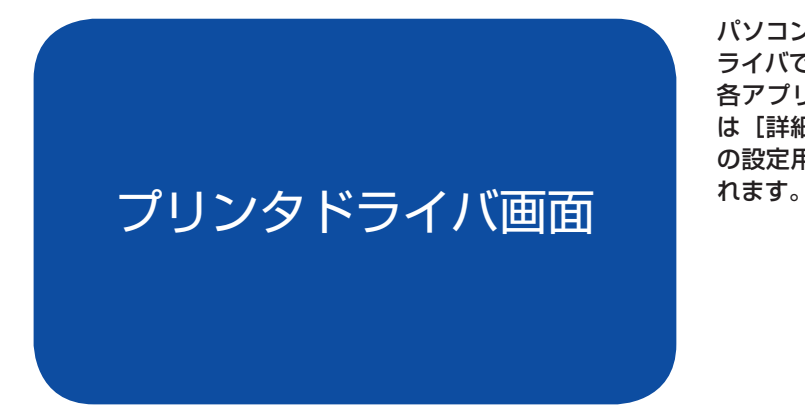

パソコンからデータをプリントする場合に、プリンタド ライバでさまざまな設定をすることができます。 各アプリケーションの印刷画面で [プロパティ] (また は「詳細設定1) をクリックすると、プリンタドライバ の設定用画面が表示さ

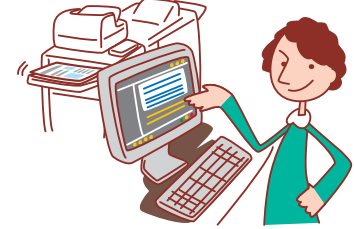

・本機をプリンターとして利用するには、パソコンにプリンタドライバをインストールする必要があります。

表示される画面は、ご使用の OS やアプリケーションおよび接続されているオプションにより異なります。 ・

管理者の設定により、表示されない設定項目があります。詳しくは、管理者にお問い合わせください。 ・

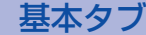

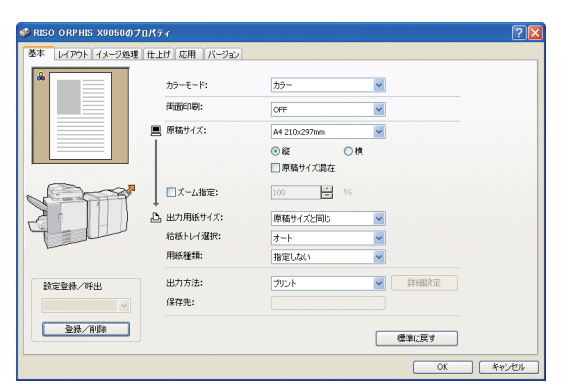

カラーモードや用紙など、印刷の基本的な情報を設定します。

#### [カラーモード] カラーモードを選択します。

[両面印刷]

### 両面印刷を設定します。

[原稿サイズ] 原稿作成時のアプリケーションソフトで、指定している用紙の サイズを選択します。

[縦] [構] 原稿の向きを選択します。

[原稿サイズ混在] ページごとにサイズが異なる場合に選択します。

[ズーム指定] プリント時の画像の拡大/縮小率を設定します。

[出力用紙サイズ] プリントする用紙のサイズを選択します。

[給紙トレイ選択] プリントする用紙がセットされているトレイを選択します。

#### [用紙種類]

用紙の種類を選択します。

#### [出力方法]

データをプリントするか、ボックス保存するかを選択します。 ボックス保存する場合は、[詳細設定]で保存先などを設定でき ます。

[保存先]

[出力方法]で[プリント&ボックス保存]または[ボックス 保存]を選択した場合に、保存先を表示します。

[設定登録/呼出]

よく使う設定内容を登録して、呼び出すことができます。

[登録/削除] [設定登録/呼出]の設定内容を保存したり削除したりします。 10 個まで保存できます。

### [標準に戻す]

設定内容を初期値に戻します。

### 用紙種類設定について -

[用紙種類]で用紙種類を選択した場合、指定した種類の紙がセットされていないと、プリントできません。 用紙種類や印字品質にこだわらず、とりあえずプリントをしたい場合は、用紙種類を[指定しない]に設定し てください。

本機では、設定された用紙種類によって、カラーバランスやインク量などを調整しています。 そのため、[指定しない]を選択した場合、セットされている用紙種類を選択したときより、印字品質が劣る場合 があります。

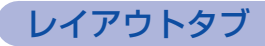

#### -<br>RISO ORPHIS X9050のブロバティ<br>E本 - レイアウト イメージ処理「仕上げ」応用 | バージェン  $m<sub>crit+</sub>$  $NPv7$  $\mathbf{v}$  $1<sub>2</sub>$ mar.  $\sqrt{4\pi}$  $\frac{1}{2}$  $3\overline{4}$ 面付け順 -<br>左上から横/  $\blacktriangleright$  $\overline{\vee}$ □画像位置調整 [ 詳細検定 政定登録/呼出 **一 参続/削除** | 標準に戻す キャンセル  $\overline{\phantom{0}}$  ox

### [面付け]

面付けの種類を選択します。面付けの種類によって、表示され る詳細設定が異なります。

- 
- ・[OFF] を選択した場合は、[面数] [面付け順] は表示 されません。
- ・[連写] を選択した場合は、[面付け順] は表示されま せん。
- ・[小冊子] を選択した場合は、[面数] は表示されま せん。

#### [面数]

1 ページに面付けする面数を選択します。

イメージ処理タブ

### 面付けや画像回転を設定します。

#### [面付け順]

1 ページにレイアウトする順序を設定します。[面数]で選択し た面数によって、選択肢が変わります。

#### [画像回転]

画像の回転角度を設定します。

#### [画像位置調整]

印刷の画質や濃度を設定します。

画像のプリント位置を調整します。チェックを入れると[詳細 設定]が表示され、方向や数値などを設定できます。

#### [設定登録/呼出][登録/削除][標準に戻す] 「基本タブ」(p.28)を参照してください。

**2**

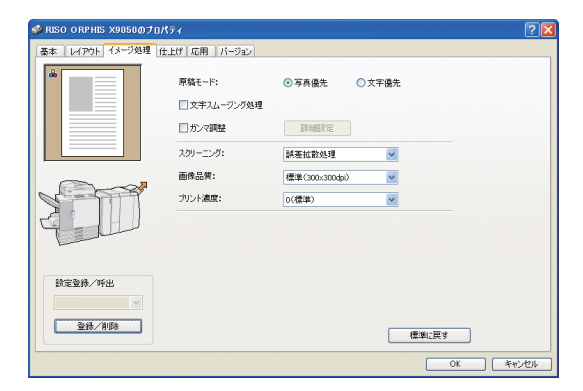

#### [原稿モード]

写真と文字の、どちらの品質を優先してプリントするか選択し ます。

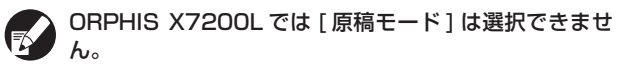

### [文字スムージング処理]

文字の輪郭を滑らかに印刷します。

్లల

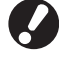

[文字スムージング処理]を設定すると、プリント スピードが遅くなります。

### [ガンマ調整]

色のガンマ値を調整します。チェックを入れると [詳細設定] が表示され、詳細を設定できます。

\*

[スクリーニング]

ハーフトーンの処理方法を設定します。(p.30 参照)

### [画像品質]

プリントの解像度を設定します。 [高精細]に設定すると、プリントスピードが遅くなり

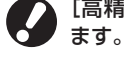

[プリント濃度] プリントの濃度を設定します。

[設定登録/呼出][登録/削除][標準に戻す] 「基本タブ」(p.28)を参照してください。

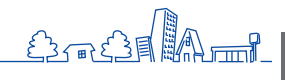

### 仕上げタブ

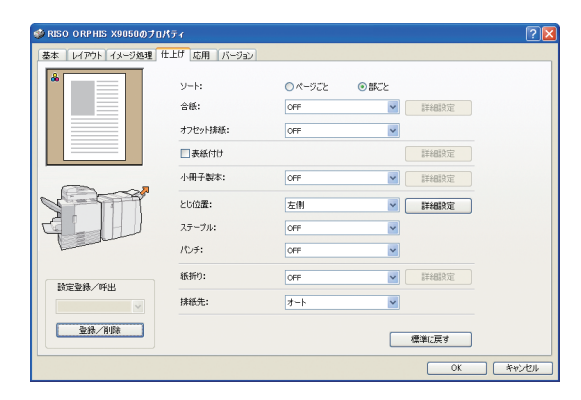

#### ソートや製本方法など、印刷の仕上げを設定します。

#### $[2, -1]$

ページごとにプリントするか、部ごとにプリントするかを設定 します。

#### [合紙]

合紙を挿入するかどうかを設定します。[区切りごと][ジョブ ごと]を選択したときは、[詳細設定]で合紙用のトレイを指定 します。[区切りごと]は[ソート]で指定した単位ごとに合紙 を入れます。

### [オフセット排紙] 日

オプションの RISO フィニッシャー、または RISO オフセット 排紙トレイが接続されている場合に、[区切りごと][ジョブご と]でオフセット排紙するかどうかを選択します。

#### [表紙付け]

表紙をつけるかどうかを設定します。チェックを入れると[詳細 設定]が表示され、表紙をセットするトレイの指定ができます。

#### [小冊子製本]

オプションの RISO フィニッシャー M が接続されている場合 に、小冊子製本するかどうかを設定します。チェックを入れる と[詳細設定]が表示され、詳細を設定できます。

#### [とじ位置]

とじ位置を設定します。[詳細設定]で詳細を設定できます。

#### [ステープル]

オプションの RISO フィニッシャーが接続されている場合に、 ステープルするかどうかを設定します。

#### [パンチ] 日

オプションの RISO フィニッシャーが接続されている場合に、 パンチするかどうかを設定します。

### [紙折り] 日

オプションの RISO フィニッシャー M、または RISO フィニッ シャーに紙折りユニットが接続されている場合に、紙折りする かどうかを設定します。[OFF] 以外を選択すると [詳細設定] が表示され、詳細を設定できます。

#### [排紙先] 日

オプションの RISO フィニッシャーまたは排紙台が接続されて いる場合に、排紙先を選択します。

[設定登録/呼出][登録/削除][標準に戻す] 「基本タブ」(p.28)を参照してください。

### ハーフトーンとは

用紙に吐出されるインクの点の密度や大きさを変えることによって、限られたインク数で色の連続的な階調を 表現する処理方法です。ハーフトーンの処理方法は 2 種類から選べます。

#### 誤差拡散処理(初期設定) インファイン インスタン 網点処理

ドットの密度で階調を表現します。写真が入った原稿を カラーでプリントする場合は、こちらをお勧めします。

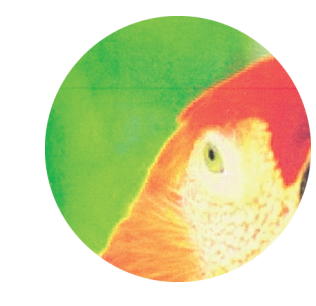

#### ●イラストはイメージ図です。

ドットの大きさを変えることで階調を表現します。1 色ま たは少ない色数でプリントする場合は、こちらをお勧めし ます。

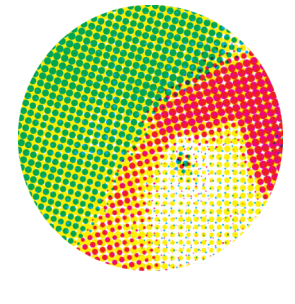

### 応用タブ

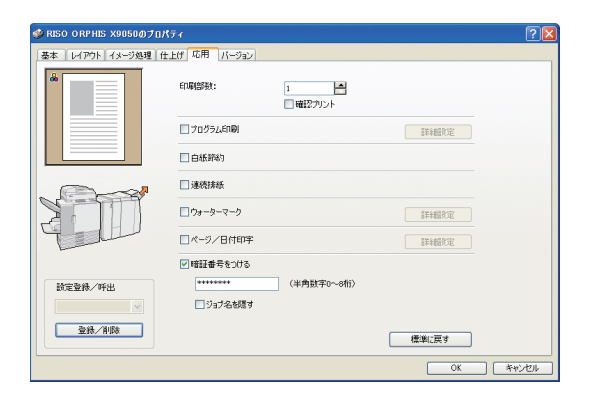

#### 暗証番号や確認プリントなど、応用的な機能を設定します。

#### [印刷部数]

印刷部数を設定します。

#### [確認プリント]

確認プリントをします。

#### [プログラム印刷]

60 のグループに部数と組数、ソート、合紙などを設定でき、 必要な部数を必要な組数だけ手早くプリントできます。多数の グループ(部署や、クラス単位)に配布する印刷物の部数が異 なる場合に便利な機能です。

#### [白紙節約]

白紙のページをとばしてプリントします。

#### [連続排紙]

オプションの RISO フィニッシャーまたは排紙台が接続され、 なおかつ「排紙先」が「オート]に設定されている場合に、 排紙先の排紙量が上限に達すると、自動的に排紙先を切り替え ます。

### バージョンタブ

#### [ウォーターマーク]

ウォーターマークをつけるかどうかを設定します。チェックを 入れると [詳細設定] が表示され、詳細を設定できます。

### [ページ/日付印字]

ページ/日付を印字するかどうかを設定します。チェックを 入れると[詳細設定]が表示され、印字内容や印字位置などを 設定できます。

#### [暗証番号をつける]

暗証番号をつけてプリントします。0~8 桁の半角数字で暗証 番号を設定します。

[ジョブ名を隠す] 暗証番号をつけたジョブのジョブ名を非表示にします。

[設定登録/呼出][登録/削除][標準に戻す] 「基本タブ」(p.28)を参照してください。

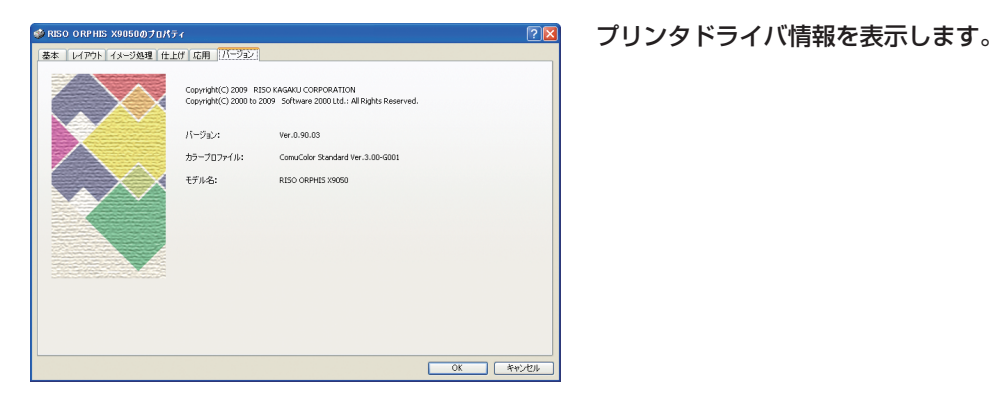

[バージョン] プラグインのバージョンです。

[カラープロファイル] カラープロファイルのバージョンです。

 $\frac{1}{2}$ 

\*

[モデル名] プリンタのモデル名です。

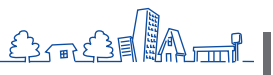

<span id="page-33-0"></span>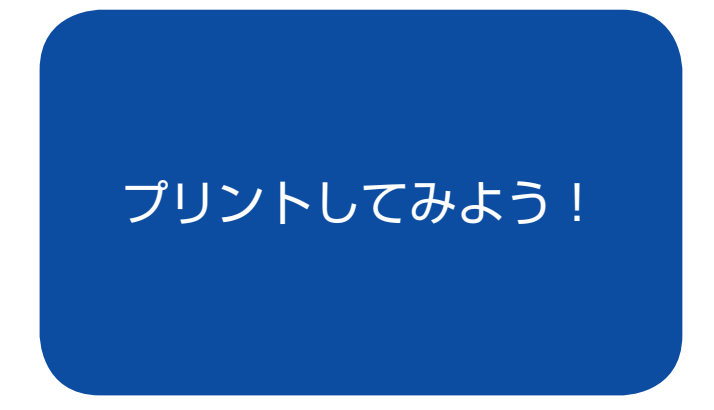

本機は一般的なインクジェットプリンターに比べ、高速 でのプリントが可能です。また、プリントジョブに暗証 番号をつけて、他人に見られずにプリントしたり、1 部 だけプリントして仕上がりを確認してから大量のプリン

トをしたりと、便利な 機能が満載です。用途に 合わせていろいろな機能 を組み合わせて使ってみ ましょう。

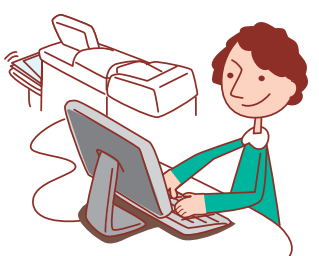

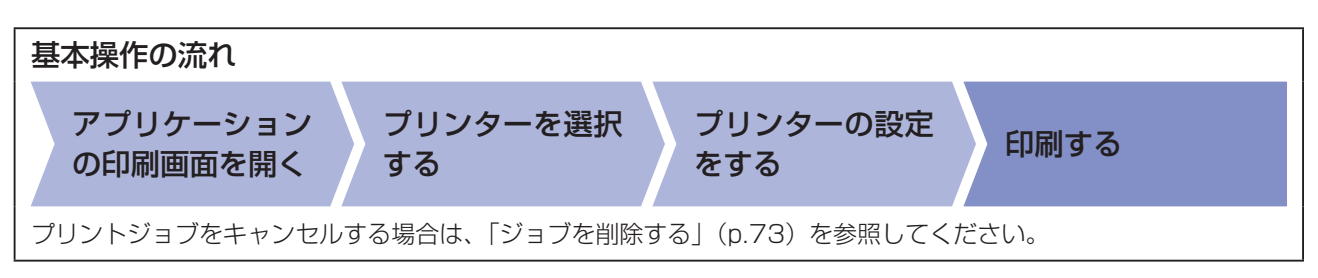

本機をプリンターとして利用するには、パソコンにプリンタドライバをインストールする必要があります。(p.86 参照) ・

- 表示される画面は、ご使用の OS やアプリケーションおよび接続されているオプションにより異なります。 ・
- ・アプリケーションの印刷画面に [部単位で印刷] チェックボックスがある場合は、チェックをはずしてください。(p.37 参照) ・管理者の設定により、表示されない設定項目があります。詳しくは、管理者にお問い合わせください。

### 暗証番号を使ってプリントする

ジョブに暗証番号を設定すると、他人に見られることな くプリントすることができます。パソコンから本機に 原稿データを送ったあと、本機のタッチパネルで暗証番 号を入力して出力します。

**1** アプリケーションの印刷画面で[プロパティ] (または「詳細設定]) をクリックする

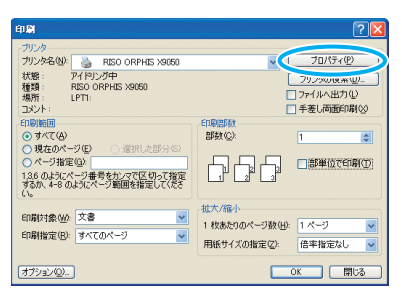

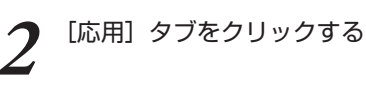

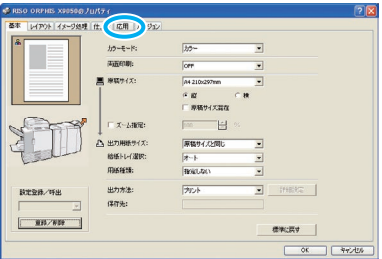

**3** [暗証番号をつける]にチェックを入れ、暗証番号 を入力する

0~8 桁の半角数字で設定します。

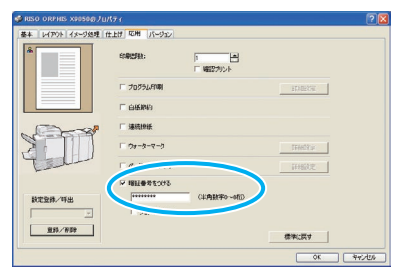

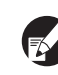

本機やコンソールに表示されるジョブ名を隠した い場合は、[ジョブ名を隠す]にチェックを入れ ます。

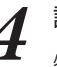

設定が終わったら [OK] をクリックする

必要に応じて、その他の設定をします。

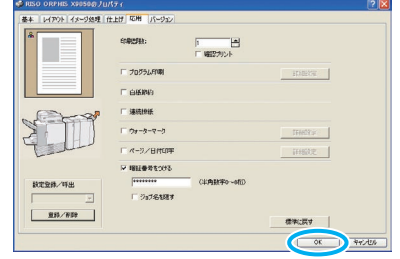

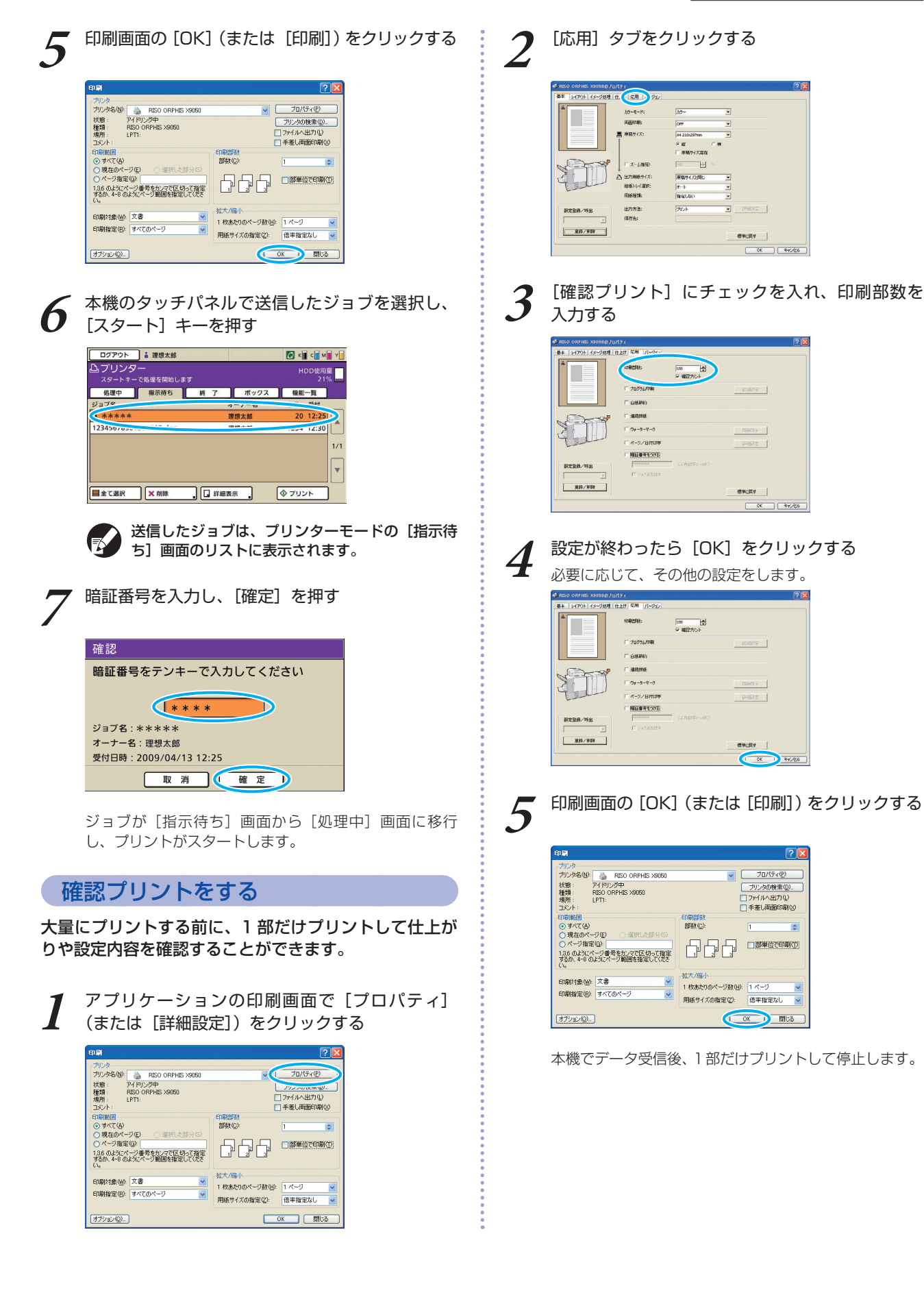

 $H^3$   $H^3$ 

్లల

\*

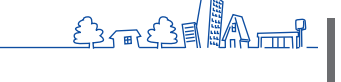

<span id="page-35-0"></span>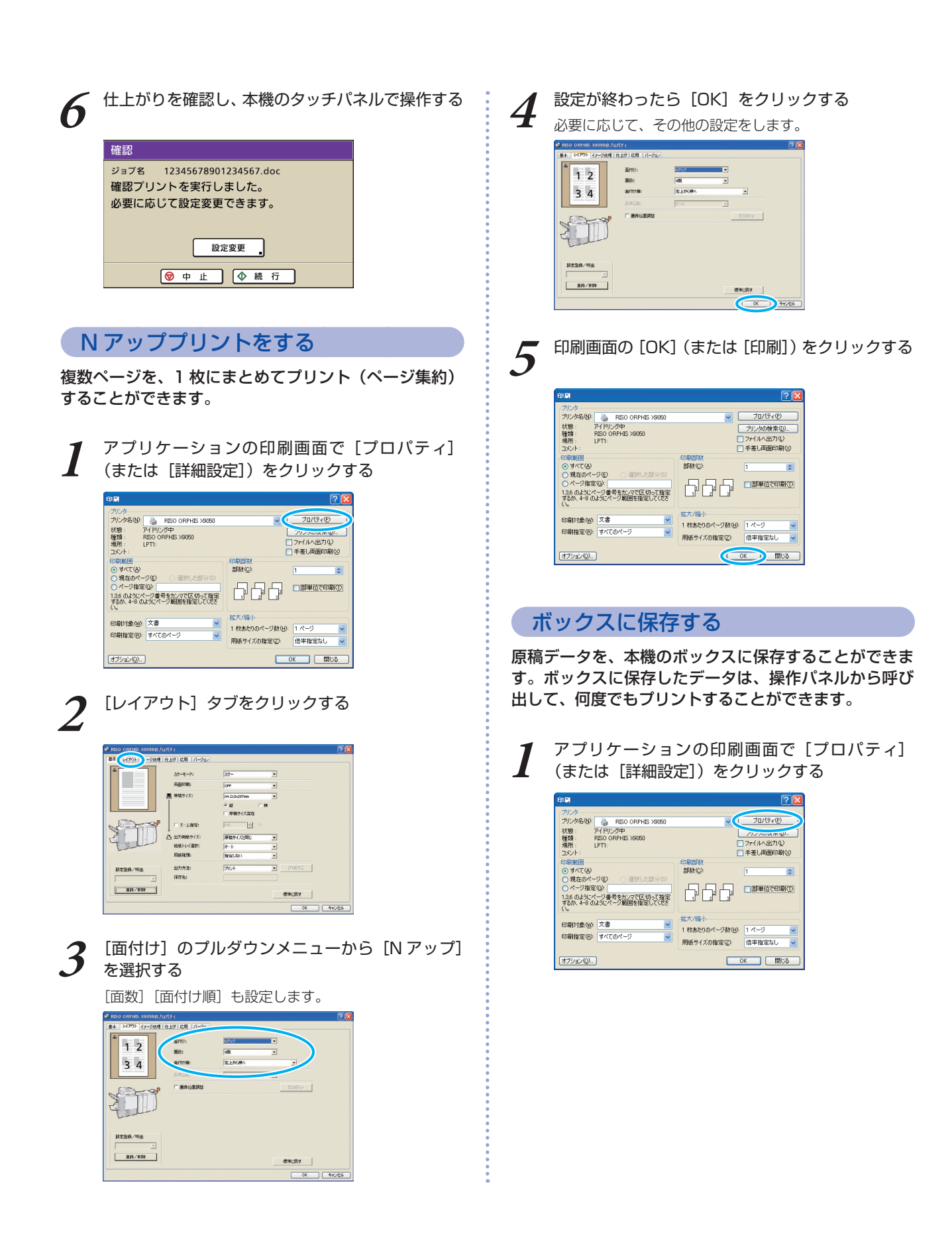
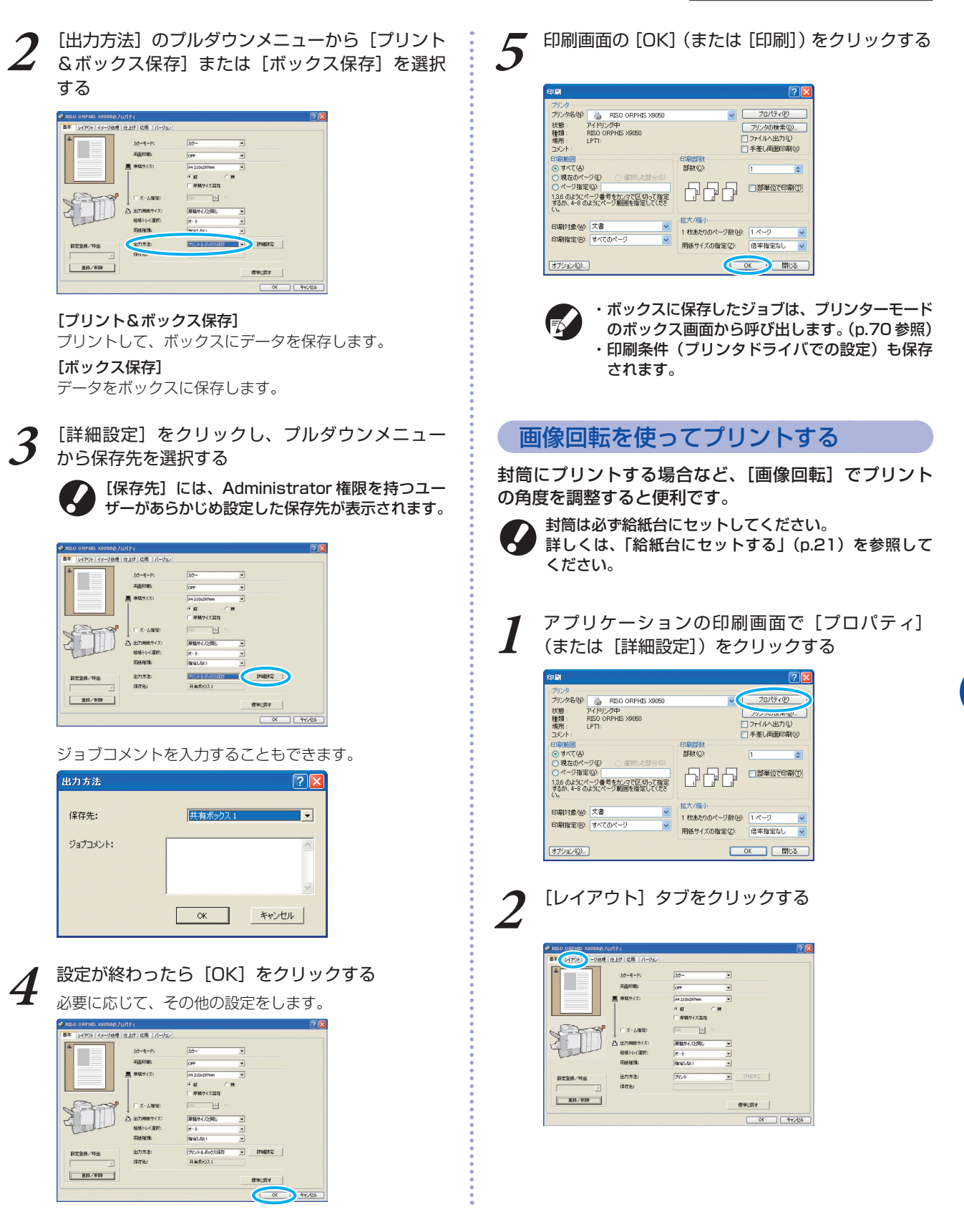

<u>్ల</u>ు

\*

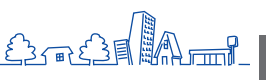

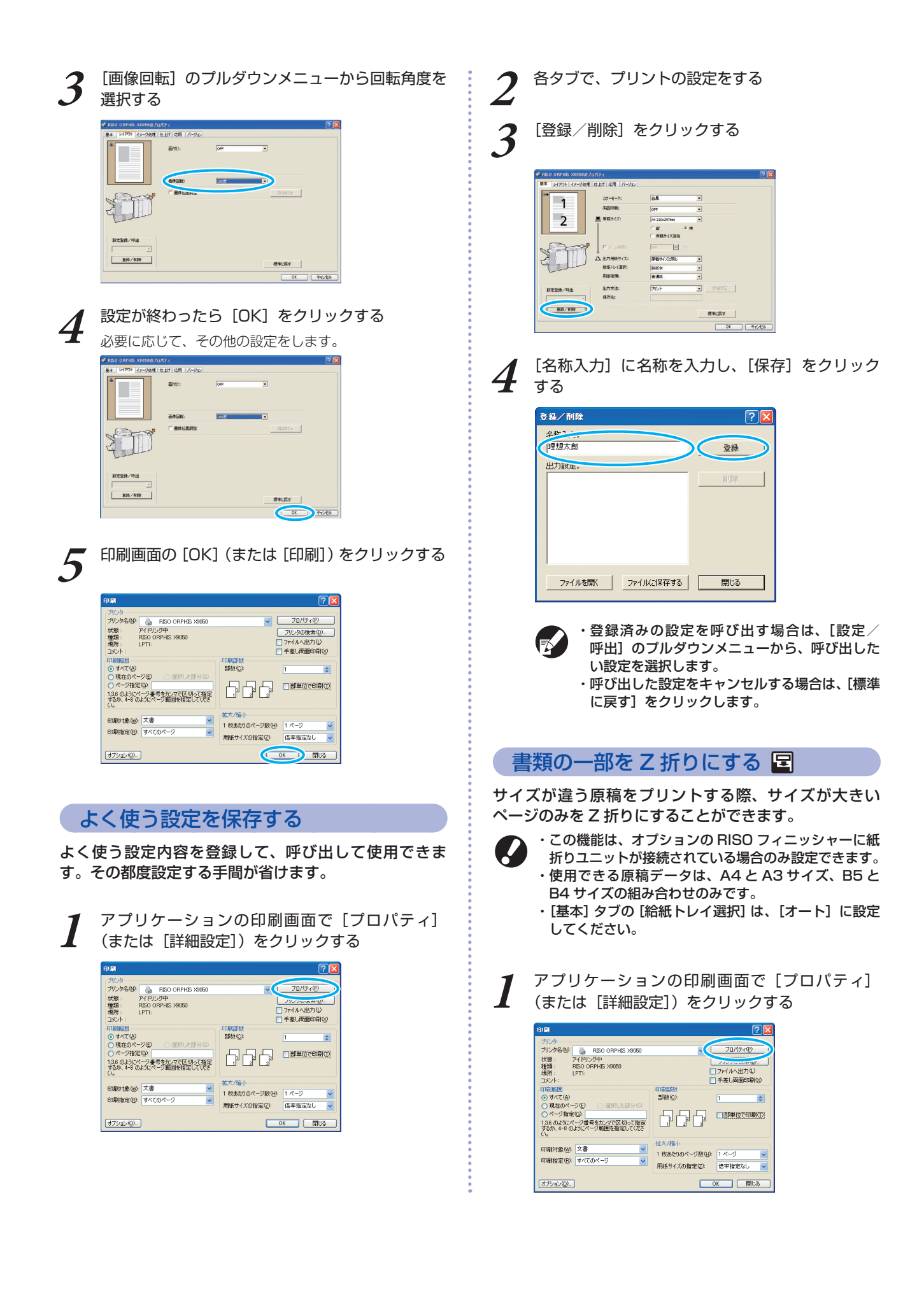

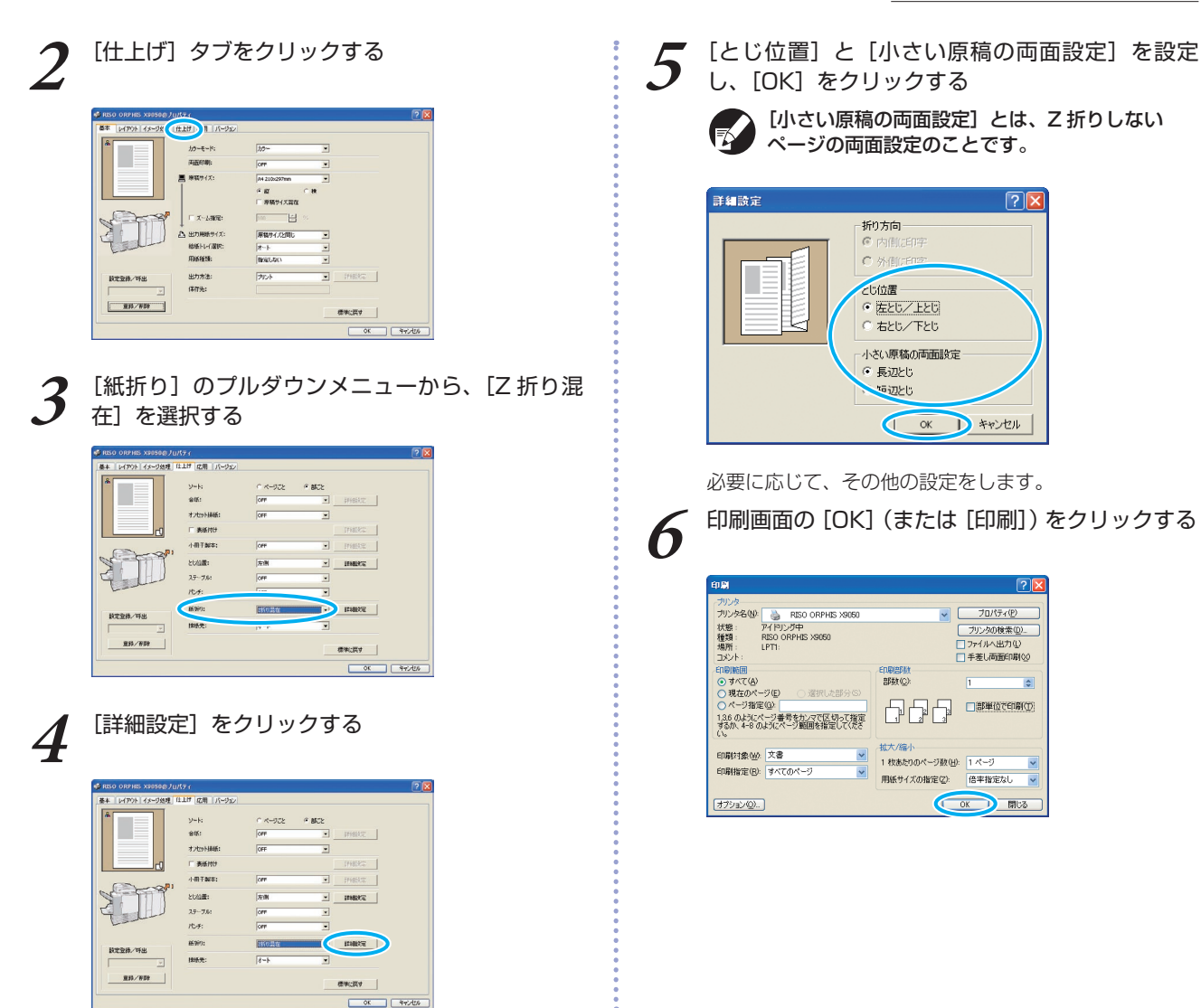

## □刷画面の「部単位で印刷〕チェックボックスについて −

アプリケーションの印刷画面に [部単位で印刷] チェックボックスがある場合は、チェックをはずしてくださ い。部単位で印刷する場合は、[仕上げ] タブの [ソート] を [部ごと] に設定してください。

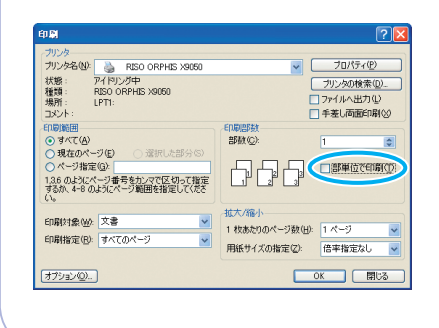

\*

 $H^3 H^2$   $\cong$ 

 $\epsilon$ ) -  $\epsilon$  -  $\epsilon$ 

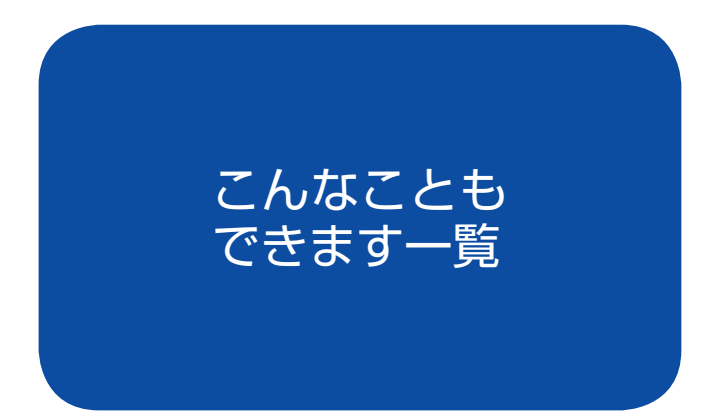

本機の機能は組み合わせにより、さらに便利に活用する ことができます。下の一覧から機能を組み合わせて、

あなただけの最適な方法を見つ けてください。各機能の詳細に ついては、「プリンタドライバ 画面」(p.28)を参照してくだ さい。

# 操作の流れ

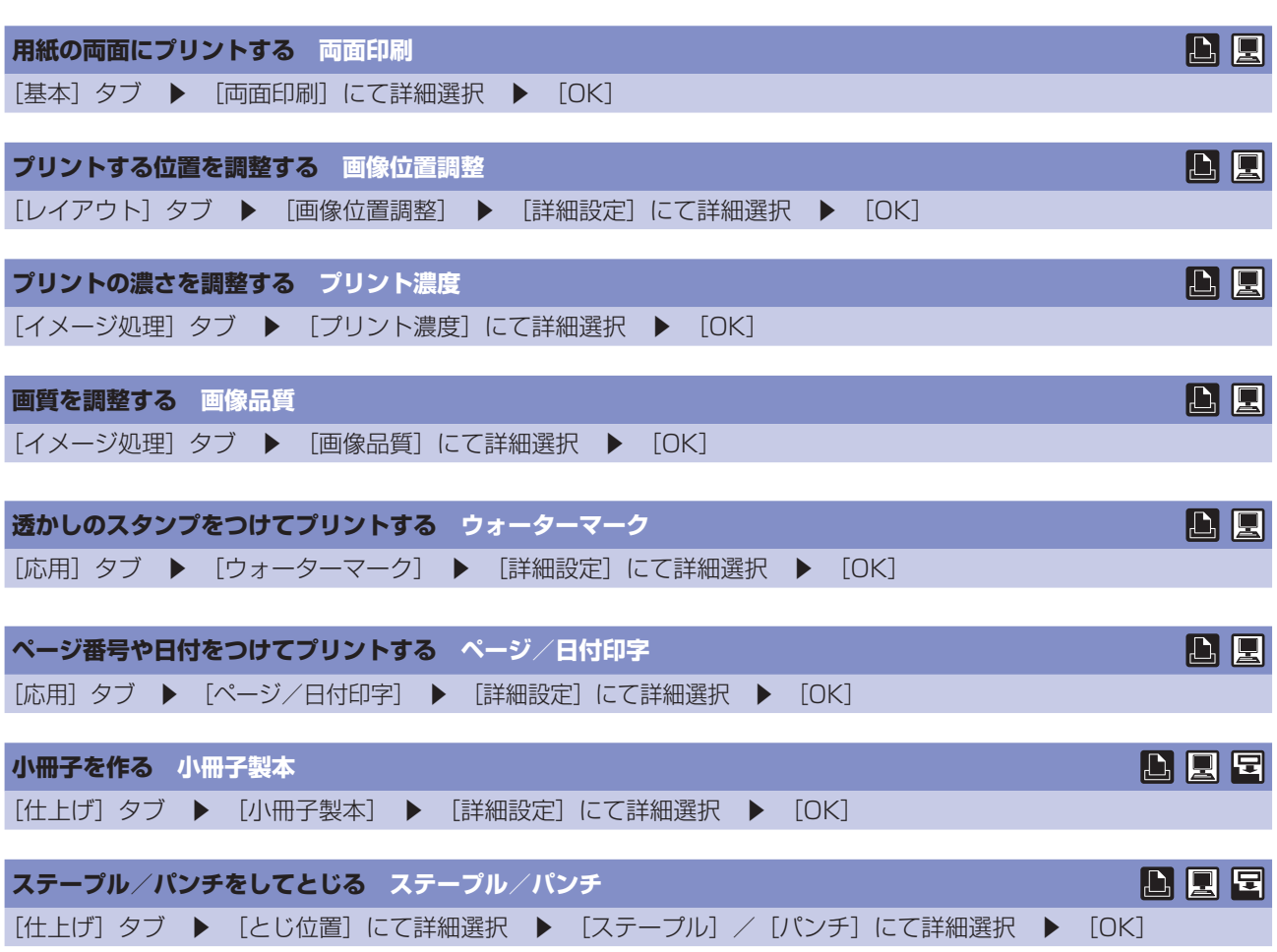

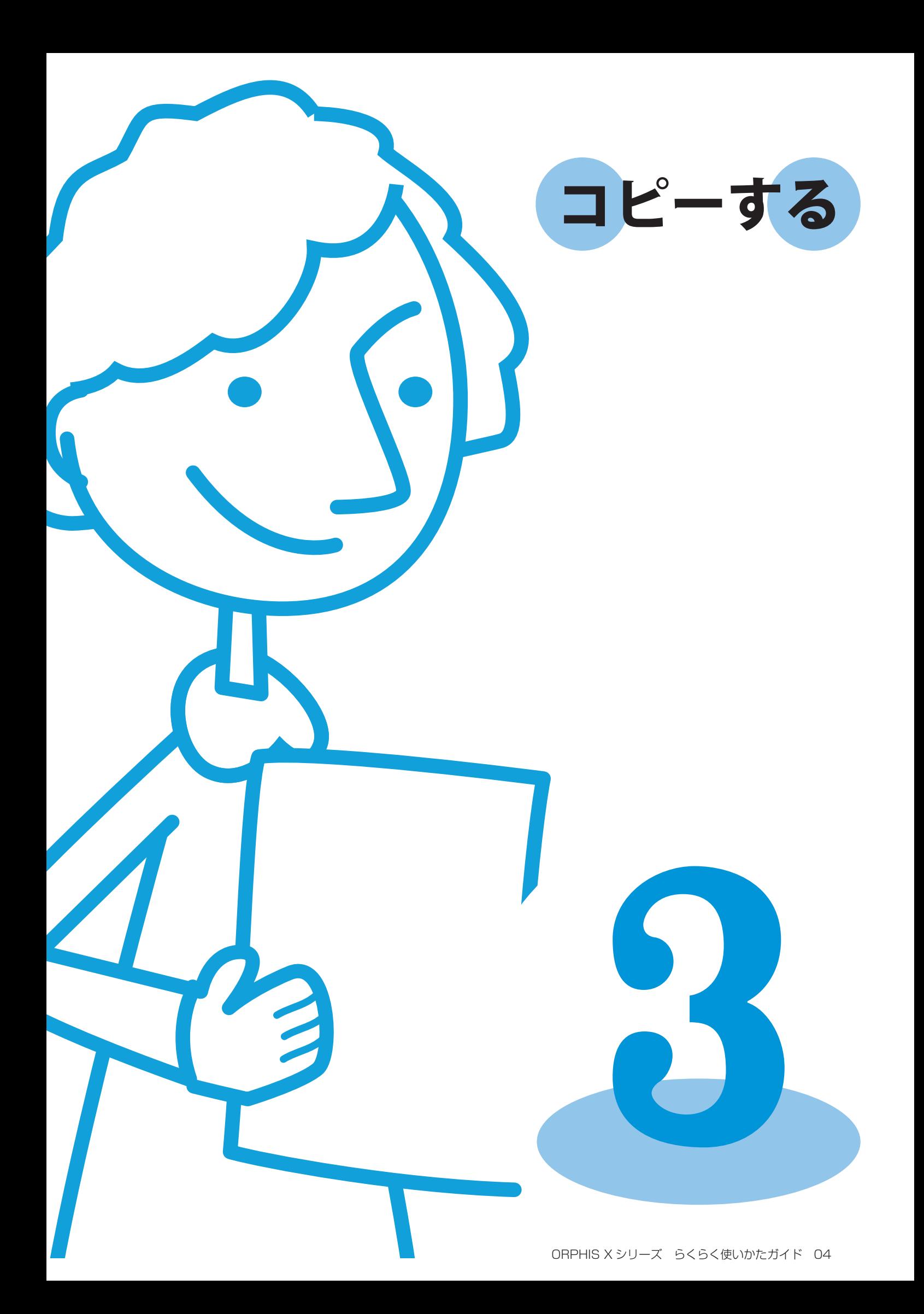

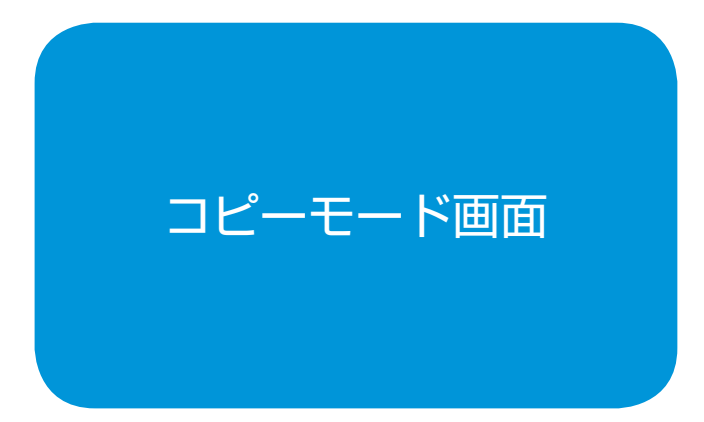

オプションのスキャナーを接続すると、コピー機能を活 用することができます。ここでは、タッチパネルのコピー モード画面について説明します。

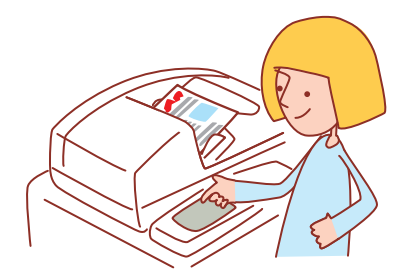

<span id="page-41-0"></span>・表示される画面は、接続されているオプションや設定内容により異なります。 ・管理者の設定により、表示されない設定項目があります。詳しくは、管理者にお問い合わせください。

## 基本画面

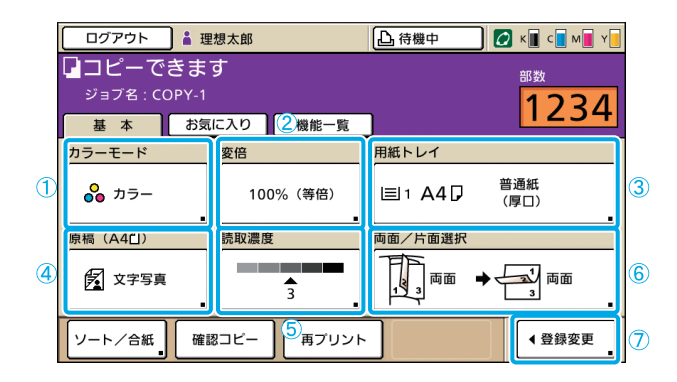

コピーモードを選択すると、最初に表示される画面で す。基本的なコピー機能は、この画面で設定できます。

①[カラーモード]

コピー時のカラーモードを設定します。

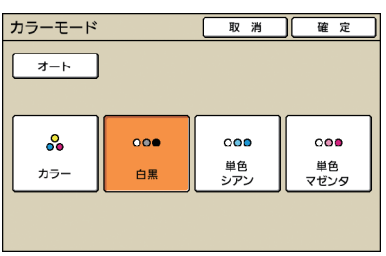

[オート] 自動でカラーモードを選択します。

[カラー] カラーでコピーします。

[白黒]

白黒でコピーします。

[単色シアン] シアン一色でコピーします。

[単色マゼンタ]

マゼンタ一色でコピーします。

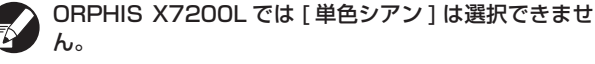

## ②[変倍]

コピー倍率を設定します。

| 変倍                                   |                                                   | 確定<br>取消                                           |
|--------------------------------------|---------------------------------------------------|----------------------------------------------------|
| オート                                  | 61%<br>$A3 \rightarrow B5$                        | $B4 \rightarrow A3$<br>116%<br>$B5 \rightarrow A4$ |
| 100%(等倍)                             | $A3 \rightarrow A4$<br>71%<br>$B4 \rightarrow B5$ | $AA \rightarrow B4$<br>122%<br>$A5 \rightarrow B5$ |
| A4→ハガキ                               | $B4 \rightarrow A4$<br>82%<br>$B5 \rightarrow AB$ | $AA \rightarrow A3$<br>141%<br>$B5 \rightarrow B4$ |
| B5→ハガキ                               | $A3 \rightarrow B4$<br>87%<br>$A4 \rightarrow B5$ | 163%<br>$B5 \rightarrow A3$                        |
| 数値入力(テンキーでも入力できます)<br>$(50 - 20096)$ |                                                   |                                                    |

#### [オート]

コピー倍率を自動で選択してコピーします。

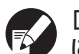

[オート]を選択している場合、[用紙トレイ]を[オート] に設定すると、等倍でコピーします。

[100%(等倍)] 原稿の原寸でコピーします。

## 定形変倍

あらかじめ設定されている倍率から選択します。

[数値入力]

50~200%の間で、任意のコピー倍率を入力します。

# (3) 「用紙トレイ】

トレイの選択/設定をします。

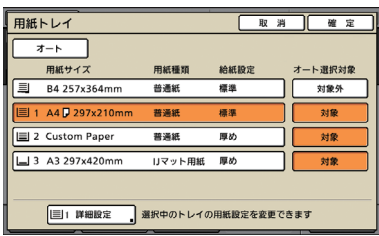

#### [オート]

用紙トレイを自動で選択してコピーします。選択の対象になっ ているトレイは、[オート選択対象] が [対象] と表示されます。

#### [オート選択対象]

[オート]を選択したときの対象トレイを設定します。

#### [詳細設定]

各トレイの[用紙サイズ][用紙種類]を設定します。 設定する用紙トレイを選択して、[詳細設定]を押してください。

#### ● 用紙サイズ画面

用紙のサイズを設定します。

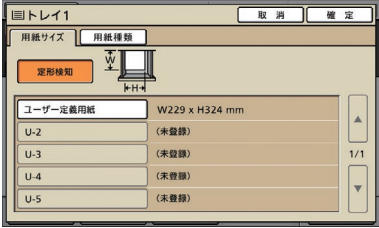

#### [定形検知]

用紙トレイにセットされている用紙サイズを、自動で検知します。

## 用紙サイズ選択ボタン

あらかじめ用意されている用紙サイズ、または管理者設定で登録 された、任意の用紙サイズから選択します。

#### ● 用紙種類画面

用紙の種類を設定します。

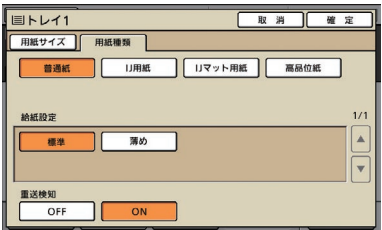

#### [給紙設定]

用紙の厚さなどを設定します。

#### [重送検知]

給紙中に、用紙が重複して送られたかどうかを検知します。

\*

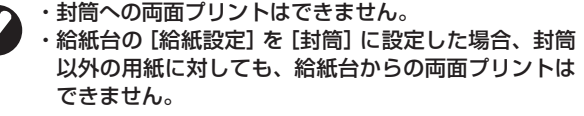

## (4) [原稿]

原稿の種類に合わせた設定をすることができます。

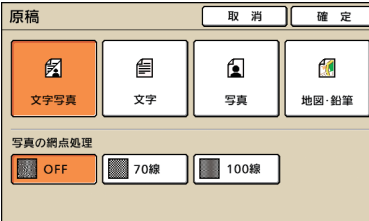

### [文字写真]

文字と写真/グラフィックの両方がある原稿に適しています。

[文字]

文字のみの原稿に適しています。

#### [写真]

写真やグラフィックのみの原稿に適しています。

#### [地図・鉛筆]

地図や鉛筆書きなどの、淡い色のイラストや文字の原稿に適し ています。

#### ● [写真の網点処理]

写真の網点処理を設定できます。

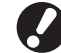

[文字]を選択した場合は、これらのボタンはグレー アウトされます。

#### [OFF] 網点処理をせずにコピーします。

[70 線]

```
70 線の網点で再現します。
```
[100 線]

100 線の網点で再現します。

## ⑤[読取濃度]

スキャンする画像の読み取り濃度を設定します。

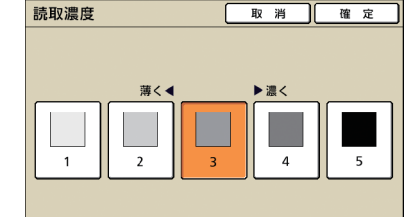

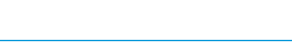

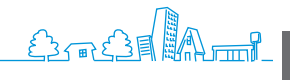

# ⑥[両面/片面選択]

両面および片面プリントの設定をします。

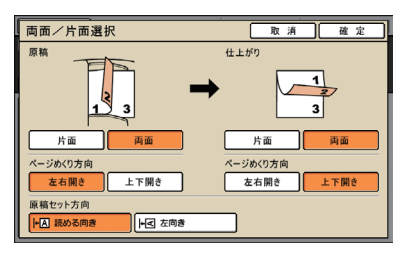

## [原稿]

原稿の読み取り面を設定します。

## [仕上がり]

両面コピーにするか片面コピーにするかを設定します。

## [ページめくり方向]

原稿やコピーが両面の場合に、ページのめくり方向を設定し ます。

## [原稿セット方向]

原稿の向きを設定します。

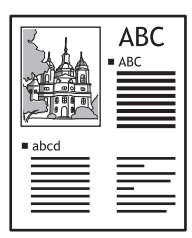

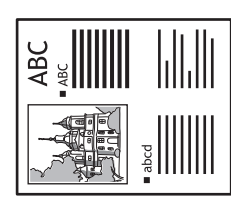

読める向き かいしん 左向き

# ⑦[登録変更]

 $\ddot{\cdot}$ 

よく使う機能を最大4個まで登録して、画面下にボタン で表示することができます。

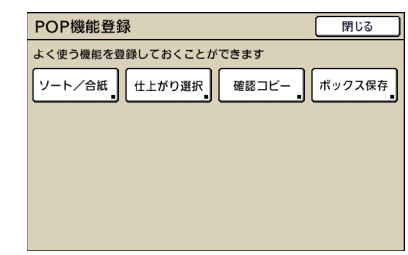

# お気に入り画面

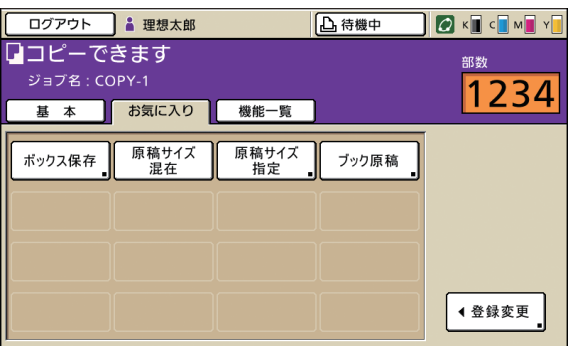

登録されたお気に入りボタンが表示されます。

## [登録変更]

よく使う機能を最大 16 個まで登録して表示することができます。

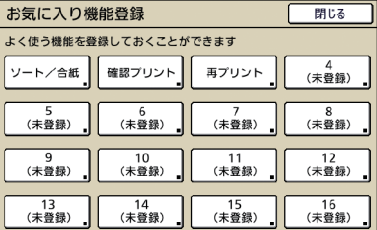

# 機能一覧画面

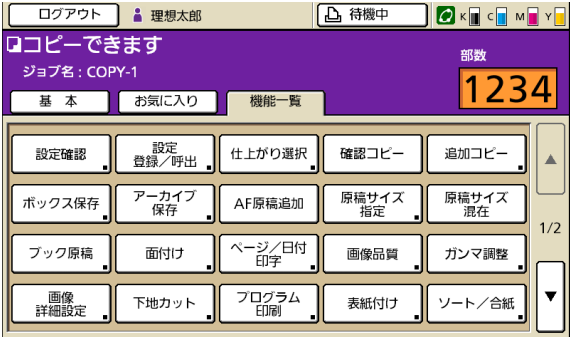

コピーモードにある機能ボタンが表示されます。 応用的なコピー機能はこの画面で設定できます。 **3**

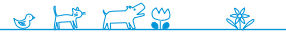

# [設定確認] 1 乙

現在の設定値を確認したり、管理者の設定した初期値に 戻したりすることができます。 また、現在の設定値を各ユーザー用の初期値に登録する

こともできます。

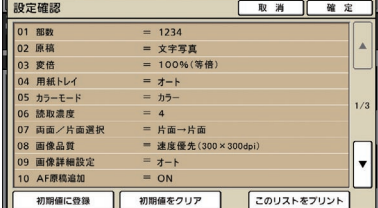

#### [初期値に登録]

リストに表示されている内容を、初期値として登録します。

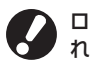

ログインが不要な環境では、このボタンはグレーアウトさ れます。

#### [初期値をクリア]

リストに表示されている内容をクリアし、管理者の設定した 初期値に戻します。

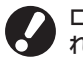

ログインが不要な環境では、このボタンはグレーアウトさ れます。

[このリストをプリント]

設定内容のリストをプリントします。

# [設定登録/呼出] 1 2

よく使う設定内容を登録して、呼び出すことができます。 詳しくは[、「よく使う設定を保存する」\(p.55\)](#page-56-0)を参照 してください。

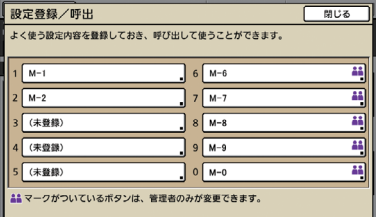

# [仕上がり選択] 日

仕上がりを、用意された設定の中から選択します。

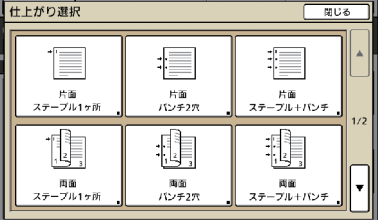

# [確認コピー] ■

大量にコピーする前に、1 部だけコピーして仕上がりや 設定内容を確認することができます。

# [追加コピー] ■

直前にコピーしたジョブを、再度コピーすることができ ます。

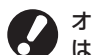

オートリセットされた場合またはログアウトされた場合 は、このボタンはグレーアウトされます。

# <span id="page-45-0"></span>[ボックス保存] ■

読み取った原稿を、データとしてボックスに保存するこ とができます。

設定内容もそのまま保存されるので、同じ設定で再度 コピーする場合に便利です。

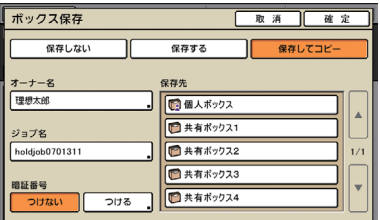

#### [保存しない]

ジョブを保存しません。

# [保存する]

ジョブをボックスに保存します。

#### [保存してコピー]

ジョブをボックスに保存し、コピーします。

#### [オーナー名]

保存するジョブのオーナー名を設定します。

#### [ジョブ名]

保存するジョブ名を設定します。

## [暗証番号]

保存するジョブに暗証番号をつけるかどうかを設定します。

#### [保存先]

ジョブの保存先を指定します。

# <span id="page-45-1"></span>[アーカイブ保存]

オプションの外部コントローラ(ComuColorExpress IS900C)が接続されている場合に、読み取った原稿を データとしてコントローラに保存することができます。

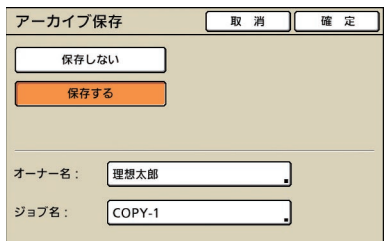

## [保存しない]

ジョブを保存しません。

# [保存する]

ジョブをコントローラに保存します。 [オーナー名]

保存するジョブのオーナー名を設定します。

[ジョブ名] 保存するジョブ名を設定します。

## [AF 原稿追加] **图**

オートフィーダーに、一度にセットできない枚数の原稿 をコピーする場合に使用します。原稿の読み取りが完了 した時点で、追加の原稿を読み取るかどうかの確認画面 を表示します。(最大 1000 枚)

# [原稿サイズ指定] 1 2

原稿の読み取りサイズを設定します。

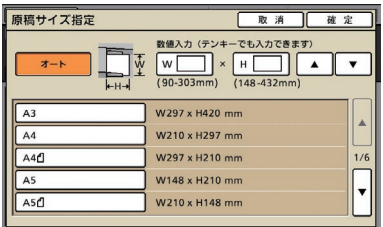

#### [オート]

原稿サイズと変倍率からサイズを自動で算出して設定します。 [数値入力]

[▲] [▼] またはテンキーを使って任意の数値を入力します。 保存サイズリスト

リストに表示されているサイズの中から選択します。

# [原稿サイズ混在] 1 2

ページごとにサイズが異なる原稿を、オートフィーダー から読み取る場合に設定します。

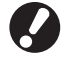

一度に読み取れる原稿の種類は、ページの一辺が同じ長 さの原稿のみです。 例:(A4 と A3、B5 と B4)

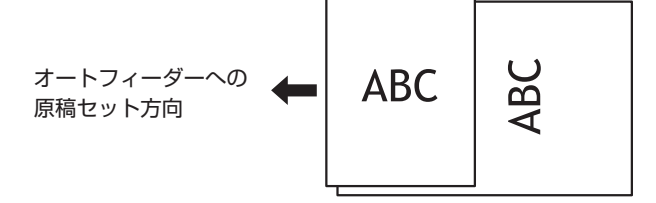

# 「ブック原稿1 ■ ■

書籍など、見開きの原稿を読み取る場合に、中央の影を 消去します。

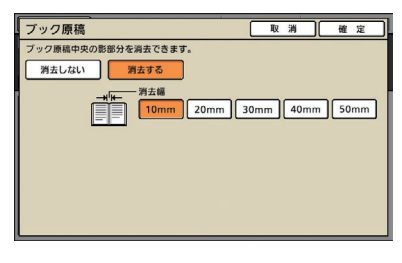

# [面付け] 1

複数の原稿を 1 枚のページにまとめてコピーすることが できます。

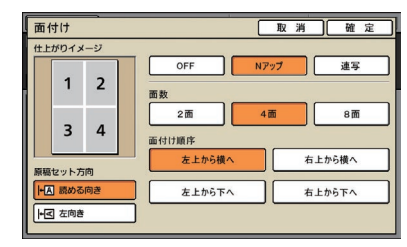

## ● [OFF][N アップ][連写]

面付けの種類を設定します。 [OFF]

面付けせずに、1 ページ 1 枚でコピーします。 [N アップ]

複数枚の原稿を順番にレイアウトします。

#### [連写]

同じ原稿を、1 枚のページに連続でレイアウト(ページ集約) します。

#### ● [面数]

1枚に何ページ分レイアウトするかを設定します。

#### ● [面付け順序]

[N アップ]を選択した場合、1 ページにレイアウトす る順序を設定します。[面数]で選択した値によって、 選択肢が変わります。

#### ● [仕上がりイメージ]

設定内容を反映したイメージを表示します。

#### ● [原稿セット方向]

原稿をセットする向きを設定します。

### [読める向き]

ユーザーから見て、原稿を読める向きにセットする場合に選択 します。

#### [左向き]

ユーザーから見て、原稿の上辺を左側にセットする場合に選択 します。

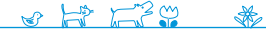

<u>Barsed Amil</u>

**3**

# 「ページ/日付印字] ■ ■

ページ番号と日付を、用紙の指定位置に印字することが できます。

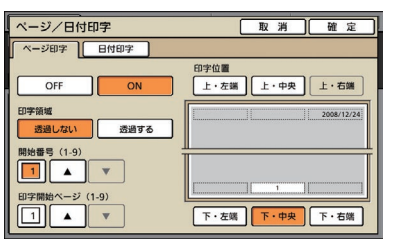

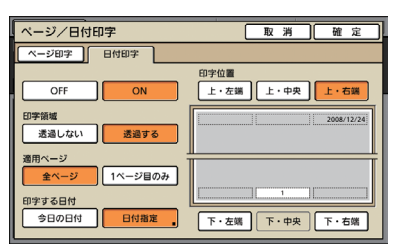

#### [OFF][ON]

ページ/日付印字をする場合は「ON]、しない場合は「OFF] を選択します。

#### [印字領域]

ページ/日付印字する領域の背景を透過するかどうかを選択し ます。

[開始番号](ページ印字のみ)

印字するページ番号の最初の数字を設定します。 [▲][▼]またはテンキーで入力します。

[印字開始ページ](ページ印字のみ) 原稿の何ページ目からページ印字を開始するかを設定します。 [▲] [▼] またはテンキーで入力します。

[印字位置]

ページのどの位置にページ/日付印字するかを設定します。

ページと日付の両方を、同じ位置に印字することはで きません。

#### [適用ページ] (日付印字のみ)

日付を全ページに印字するか、1 ページ目のみに印字するかを 選択します。

[印字する日付](日付印字のみ)

# 印字する日付を設定します。

# [画像品質] 图

コピーする原稿を読み取るときの解像度を設定します。

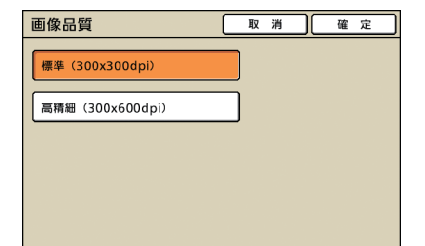

# 「ガンマ調整] ■ ■

各色のガンマ値を調整します。

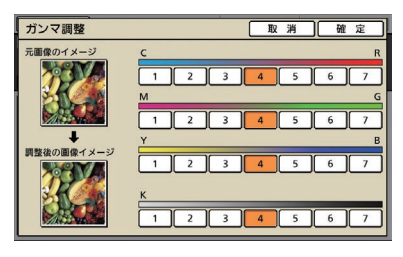

# [画像詳細設定] 图 2

スキャナーで読み取る原稿に対して、詳細な画像処理を 設定します。

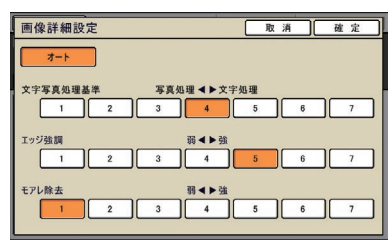

#### [オート]

自動で画像処理をします。

## [文字写真処理基準]

文字の輪郭を強調するか、写真を鮮明に再現するかを設定し ます。

#### [エッジ強調]

文字として認識した部分のエッジを強調します。

## [モアレ除去]

写真として認識した部分のモアレを緩和します。

# [下地カット] ■ ■

地色がある原稿を読み取る際に、下地の色をカットする 度合いを設定することができます。

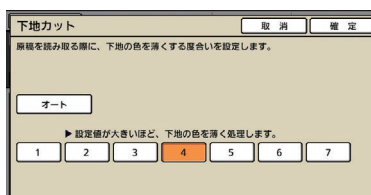

# 「プログラム印刷] ア

60 のグループに部数と組数、ソート、合紙などを設定 でき、必要な部数を必要な組数だけ手早くプリントでき ます。多数のグループ(部署や、クラス単位)に配布す る部数が異なる場合に便利な機能です。

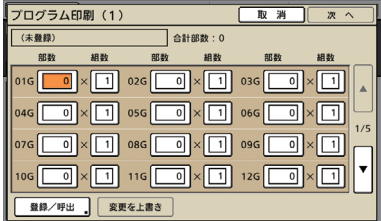

# [表紙付け] 日

あらかじめ印刷済みの用紙や色紙などをトレイにセット し、表紙として挿入しながらソートします。

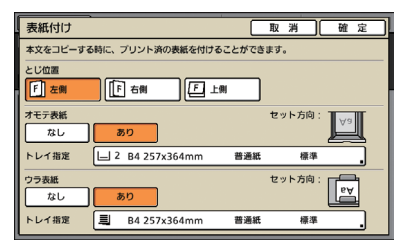

#### [とじ位置]

とじ位置を設定します。

#### [オモテ表紙]

オモテ表紙を設定します。 オモテ表紙をつける場合は[あり]を選択し、オモテ表紙を セットする用紙トレイを選択します。

#### [ウラ表紙]

ウラ表紙を設定します。 ウラ表紙をつける場合は「あり〕を選択し、ウラ表紙をセット する用紙トレイを選択します。

## [ソート/合紙] ■

複数ページの原稿を複数コピーする場合に、ソートする かどうかを設定します。また、コピーとコピーの間に合紙 を挿入するかどうかを設定します。オプションの RISO フィニッシャーや RISO オフセット排紙トレイが接続 されている場合は、オフセット排紙も設定できます。

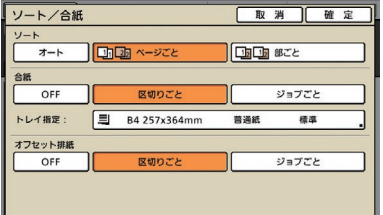

 $\frac{1}{2}$ 

## $\bullet$  [ソート]

ソートの種類を設定します。

# [オート]

オートフィーダーで読み取る場合は[部ごと]、原稿台で読み取 る場合は[ページごと]に自動的に設定します。

#### [ページごと]

ページごとに指定部数まとめてコピーします。

## [部ごと]

ページ順に部単位でコピーします。

#### ● [合紙]

コピーの区切りに合紙を挿入するかどうかを設定します。 [OFF]

#### 合紙を挿入しません。

[区切りごと]\*

[ソート]で指定した単位ごとに合紙を挿入します。

#### [ジョブごと]\*

コピーのジョブ単位ごとに合紙を挿入します。

\*[区切りごと][ジョブごと]を選択した場合は、合紙で使用 する用紙トレイも選択します。

## ● [オフセット排紙]

オプションの RISO フィニッシャーや RISO オフセット 排紙トレイが接続されている場合、プリント単位ごとに 排紙位置をずらしてオフセット排紙するかどうか設定し ます。

## [オート回転]

セットした原稿と、トレイにセットした用紙サイズが 合っていても、用紙の向きが一致しない場合に、自動的 に画像を90度回転します。通常は[ON]に設定します。

# [ステープル/パンチ] ■ 国

オプションの RISO フィニッシャーが接続されている 場合、ステープルやパンチすることができます。

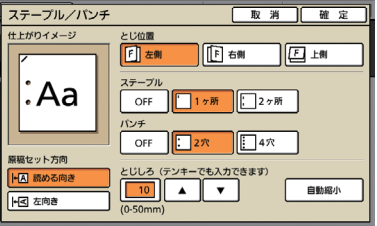

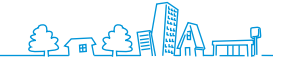

# [紙折り] 日 日

オプションの RISO フィニッシャー M、または RISO フィニッシャーに、紙折りユニットが接続されている 場合、コピーされた用紙を指定のかたちに折ることがで きます。

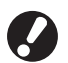

フィニッシャーの種類により、選択肢は異なります。

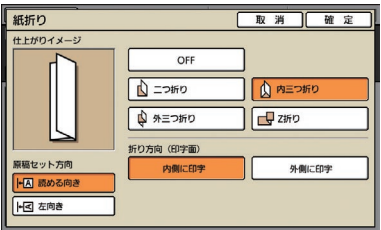

# [小冊子] 1

自動でページを面付けして、小冊子状にコピーします。 また、オプションの RISO フィニッシャー M が接続さ れている場合、ステープルや紙折りもあわせて設定でき ます。

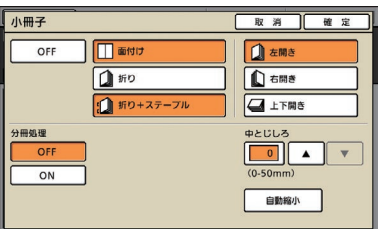

[面付け] 面付けをします。

[折り]

二つ折りにして出力します。 [折り+ステープル] 二つ折りおよびステープルして出力します。

[面付け]は、[折り]または [折り+ステープル]と 組み合わせて選択できます。

## ● [分冊処理]

[折り][折り+ステープル]を選択した場合、1回に 折れる枚数に制限があります。 [折り]の場合は5枚 (20ページ)、[折り+ステープ ル] の場合は 15枚 (60ページ) です。 この枚数を超えるページ数がある場合は、上記枚数ごと に1回折って排出します(分冊されます)。 その場合、分冊された束を「中とじ」するのか、「平と じ」するのかによって、面付け方法が異なるため、 [OFF][ON]どちらかを選択してください。 [OFF] 分冊を開いた状態で重ねてとじる(中とじする)と、1冊にな るように面付けされます。 OFF を選択すると、[折り+ステープル]を選択した場合で も、ステープルしません。

## [ON]

分冊を折ったまま重ねてとじる(平とじする)と、1冊になる ように面付けされます。

例)60 ページ 設定が「折り」 分冊処理「OFF」の場合

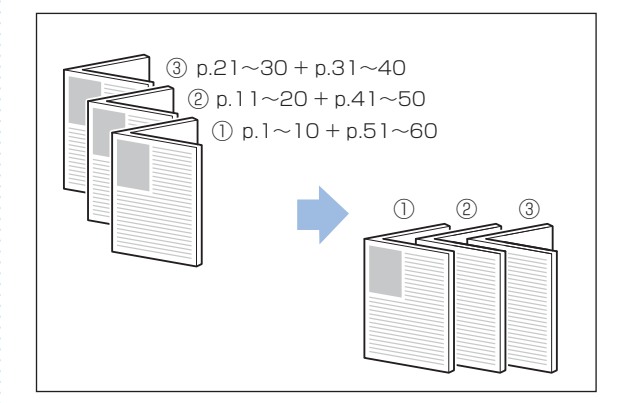

例)60 ページ 設定が「折り」 分冊処理「ON」の場合

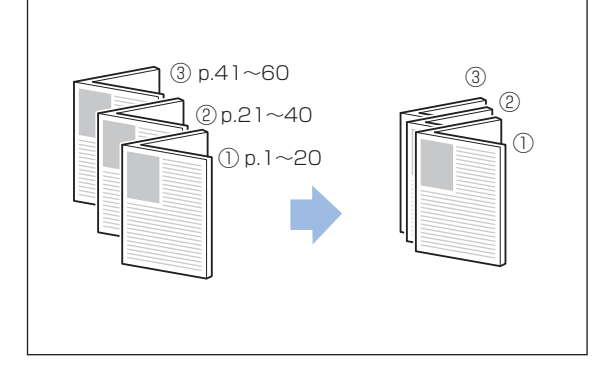

## ● [中とじしろ]

[面付け]を選択した場合に、中とじしろの幅を 0~ 50mm の間で設定できます。[▲][▼]またはテン キーを使って入力します。

#### [自動縮小]

中とじしろを設定することによってプリント面が用紙に入りき らない場合、自動的にプリント面を縮小します。

# [排紙先選択] 图图

オプションの RISO フィニッシャーまたは排紙台が接続 されている場合、コピーの排紙先を設定することができ ます。

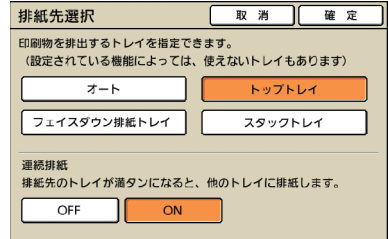

# [排紙フェンス調整] 国 日 日

オプションの RISO オートフェンス排紙台が接続されて いる場合に、オートフェンス排紙台の排紙フェンスの位置 を調整することができます。

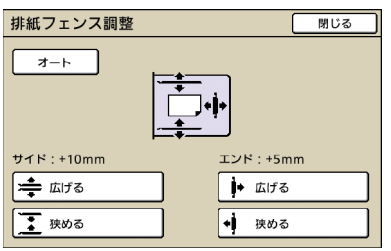

# [排紙ウイング特殊] 圖 日 日

オプションの排紙台接続時、通常の設定ではきちんと排紙 できない用紙を使用する場合に設定します。 押すたびに、[ON] と [OFF] が切り替わります。

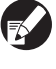

[排紙ウイング特殊]は、あらかじめ登録されている 場合のみ表示されます。登録する場合や設定を変更する 場合は、お買い上げの販売会社(あるいは保守・サービ ス会社)にご連絡ください。

# [ヘッドクリーニング] ■ ■

インクヘッドのクリーニングをします。

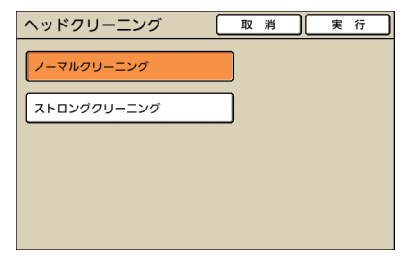

#### [ノーマルクリーニング]

ヘッド部分のつまりを防ぐためのクリーニングです。

#### [ストロングクリーニング]

プリントが鮮明にできない場合などに行う、ノーマルクリーニ ングよりも強力なクリーニングです。

## [前扉ロック解除]

本機の前カバーは、通常(トラブルが発生していないと き)はロックされています。前カバーを開けたい場合 は、このボタンを押します。

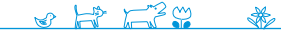

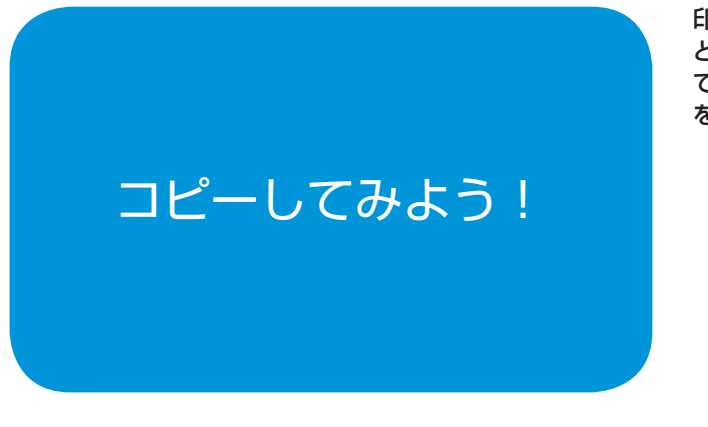

2. [基本]画面の [両面/片面選択] を押す

**D. 待機中 图 国 国 国 国** 

普通紙<br>(周口)

I⊫⊔ ∆4D

/片面選択

 $\left(\left[\begin{array}{ccc} 1 & 0 & 0 \\ 0 & 0 & 0 \\ 0 & 0 & 0 \end{array}\right]$  and

1234

14登録変更

<mark>[ ログアウト ] ▲ 理想太郎</mark><br>ロコピーできます

 $2a + 5$ 

(haa) 麻辣

2 文字写真

基本 お気に入り 機能一覧

ソート/合紙 確認コピー 再プリント

100% (等倍)

市取渡席

印刷物や書類などから、さまざまなコピーを作成するこ とができます。両面コピー機能や面付け機能などを使っ て用紙を節約したり、小冊子機能を使ってブックレット を作成したりなど、用途に合わせて活用してみましょう。

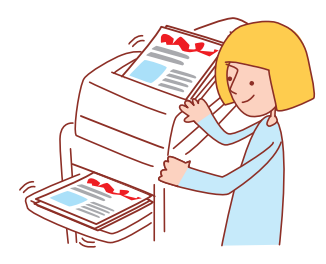

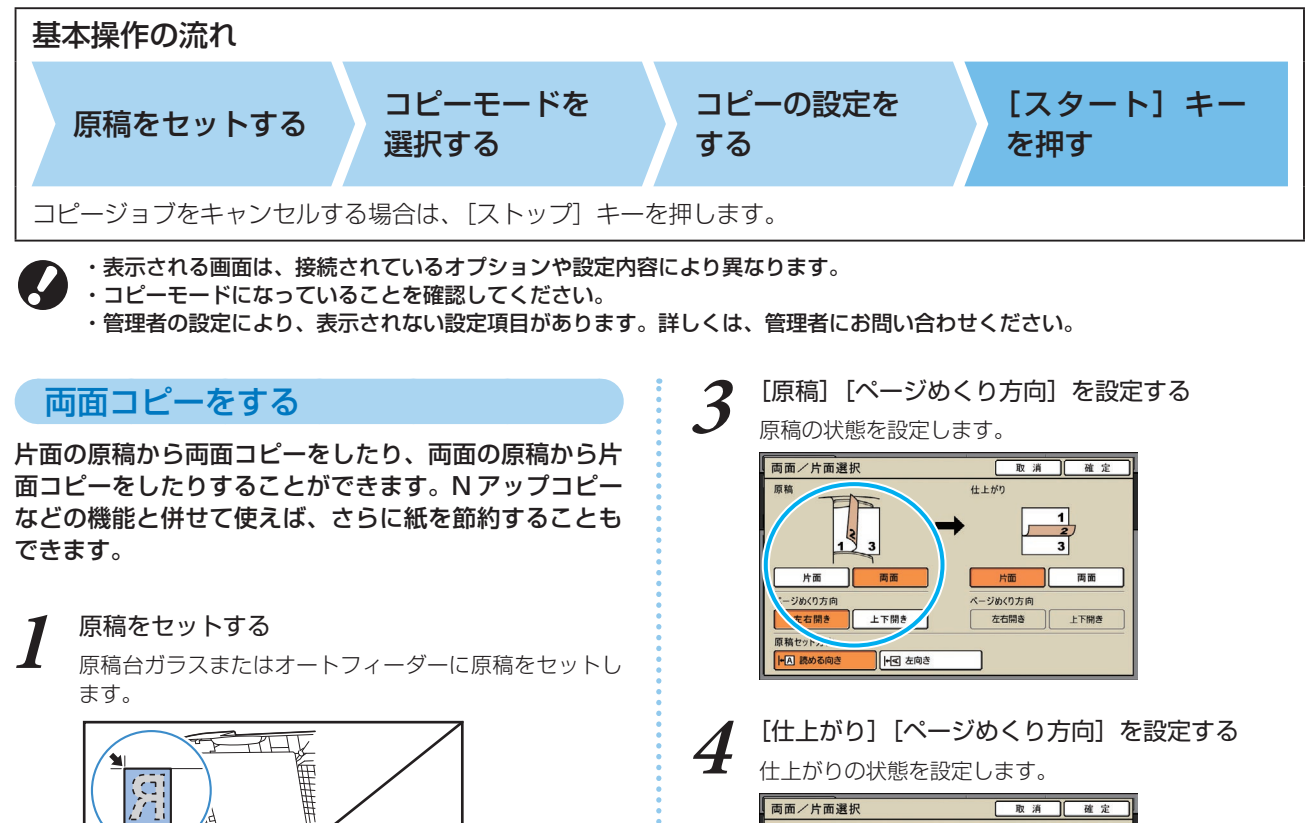

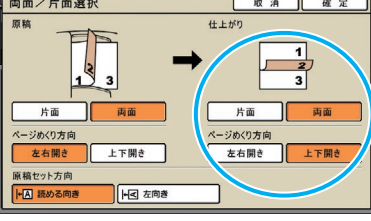

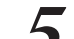

**5** [原稿セット方向]を設定する

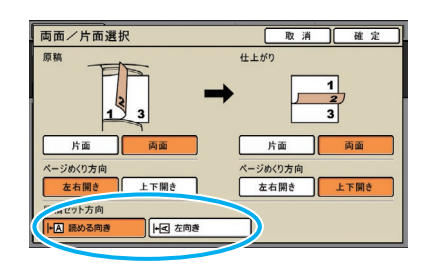

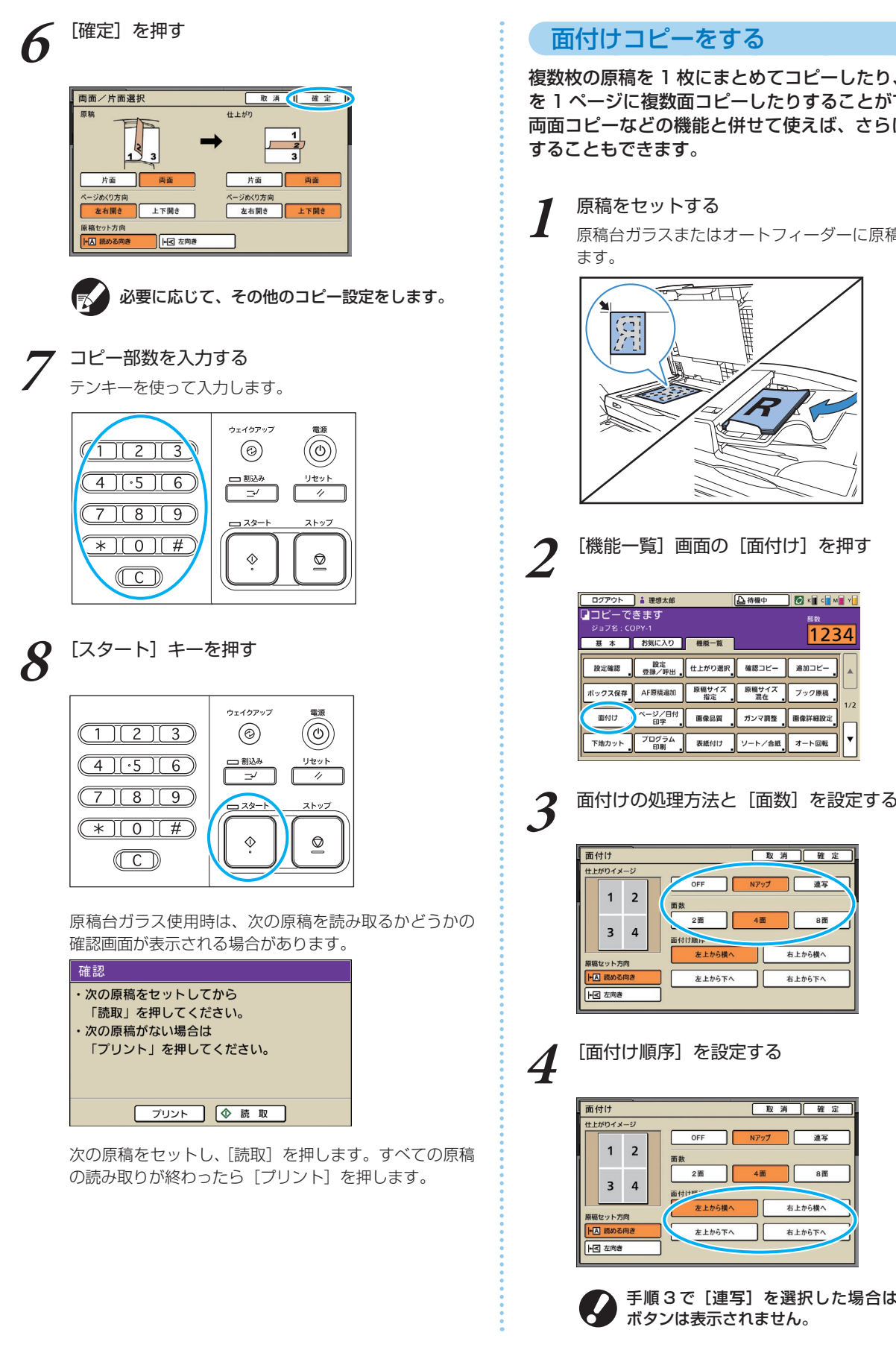

 $\frac{1}{2}$   $\frac{1}{2}$   $\frac{1}{2}$ 

\*

# 面付けコピーをする

複数枚の原稿を 1 枚にまとめてコピーしたり、同じ原稿 を 1 ページに複数面コピーしたりすることができます。 両面コピーなどの機能と併せて使えば、さらに紙を節約 することもできます。

# 原稿台ガラスまたはオートフィーダーに原稿をセットし

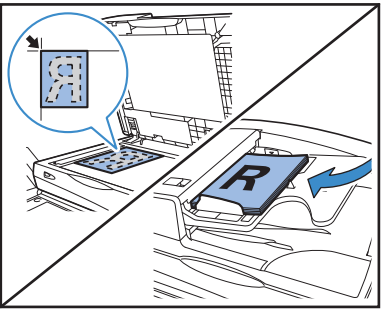

<mark>[ ログアウト ] 』 理想太郎</mark><br>[ ] コピーできます A精确中 图 (My 部数 ジョブ名: CO 股定確認 | 股定<br>登録/呼と -<br>ボックス保存 AF原稿追 面付け A<sup>ページ/E</sup> 下地カット プログラ

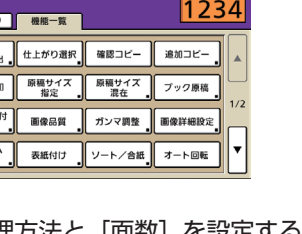

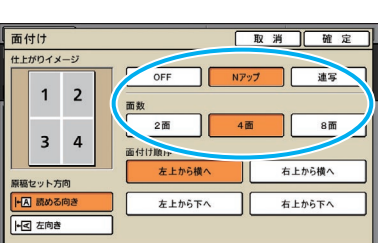

**4** [面付け順序]を設定する

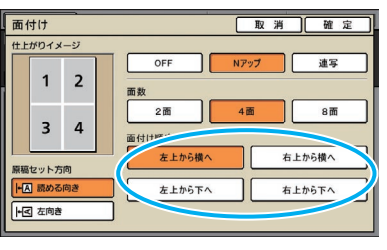

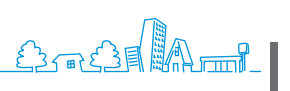

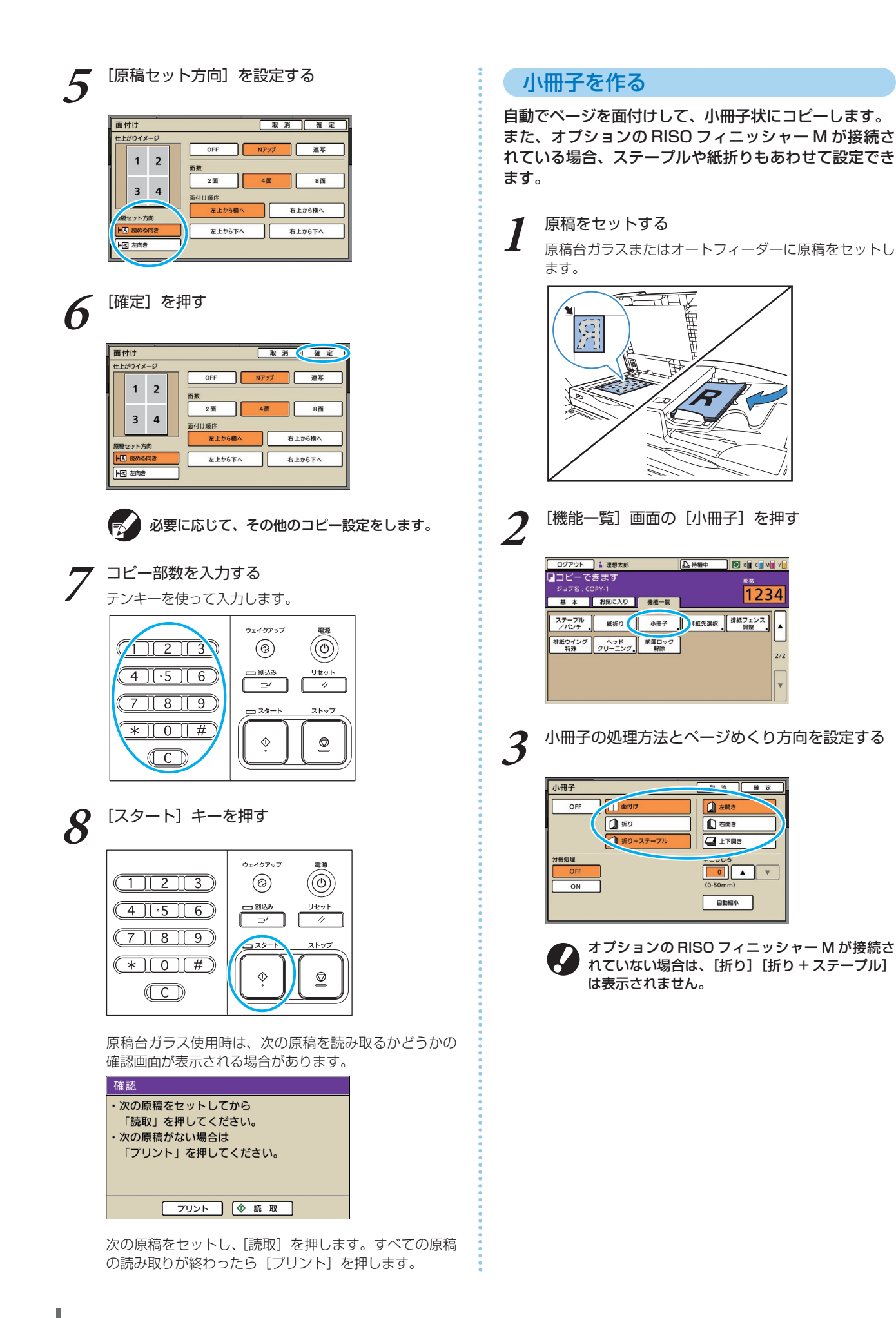

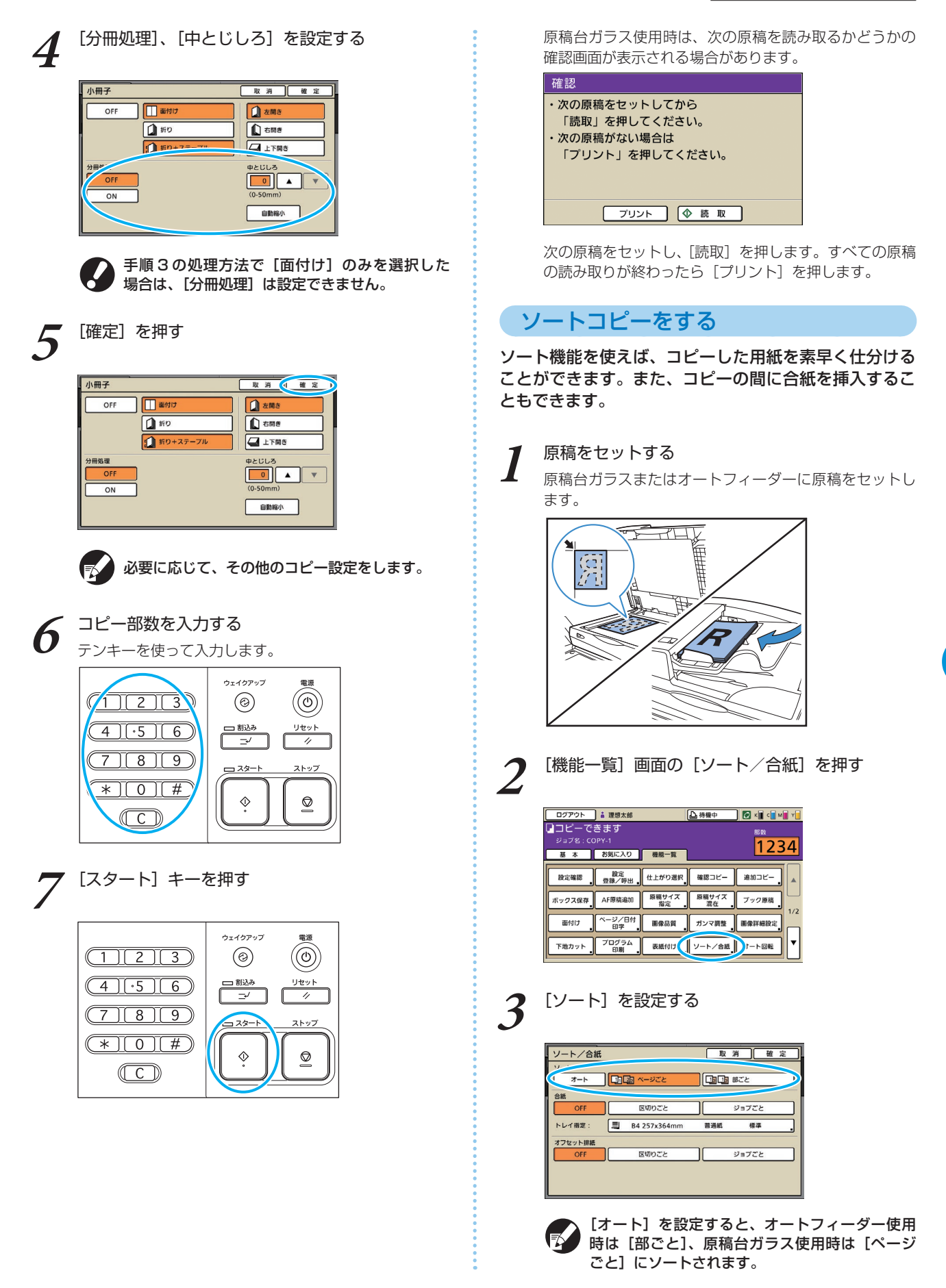

 $\frac{1}{2}$   $\frac{1}{2}$   $\frac{1}{2}$ 

\*

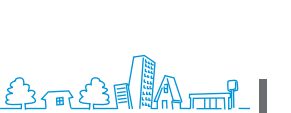

**3**

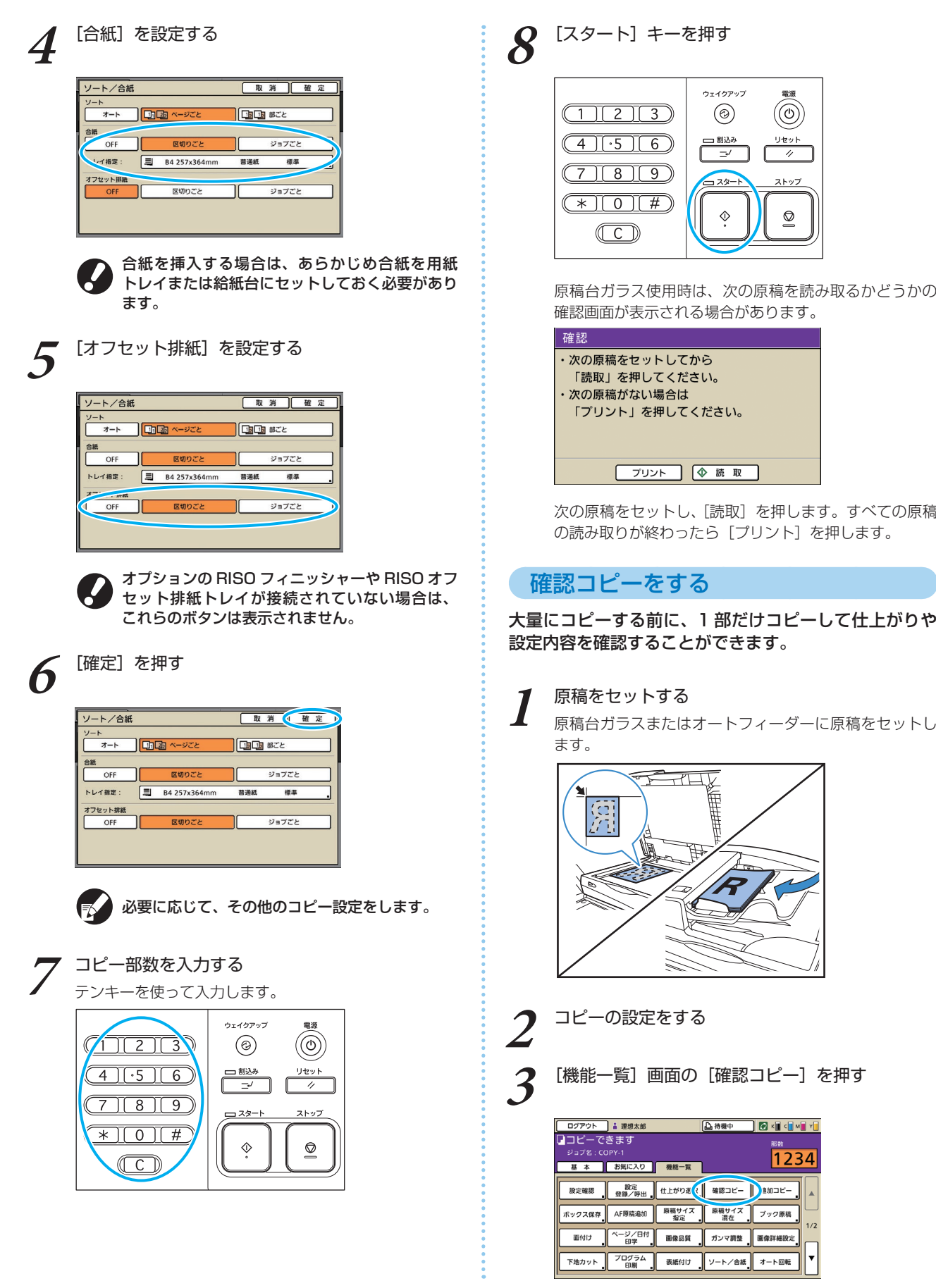

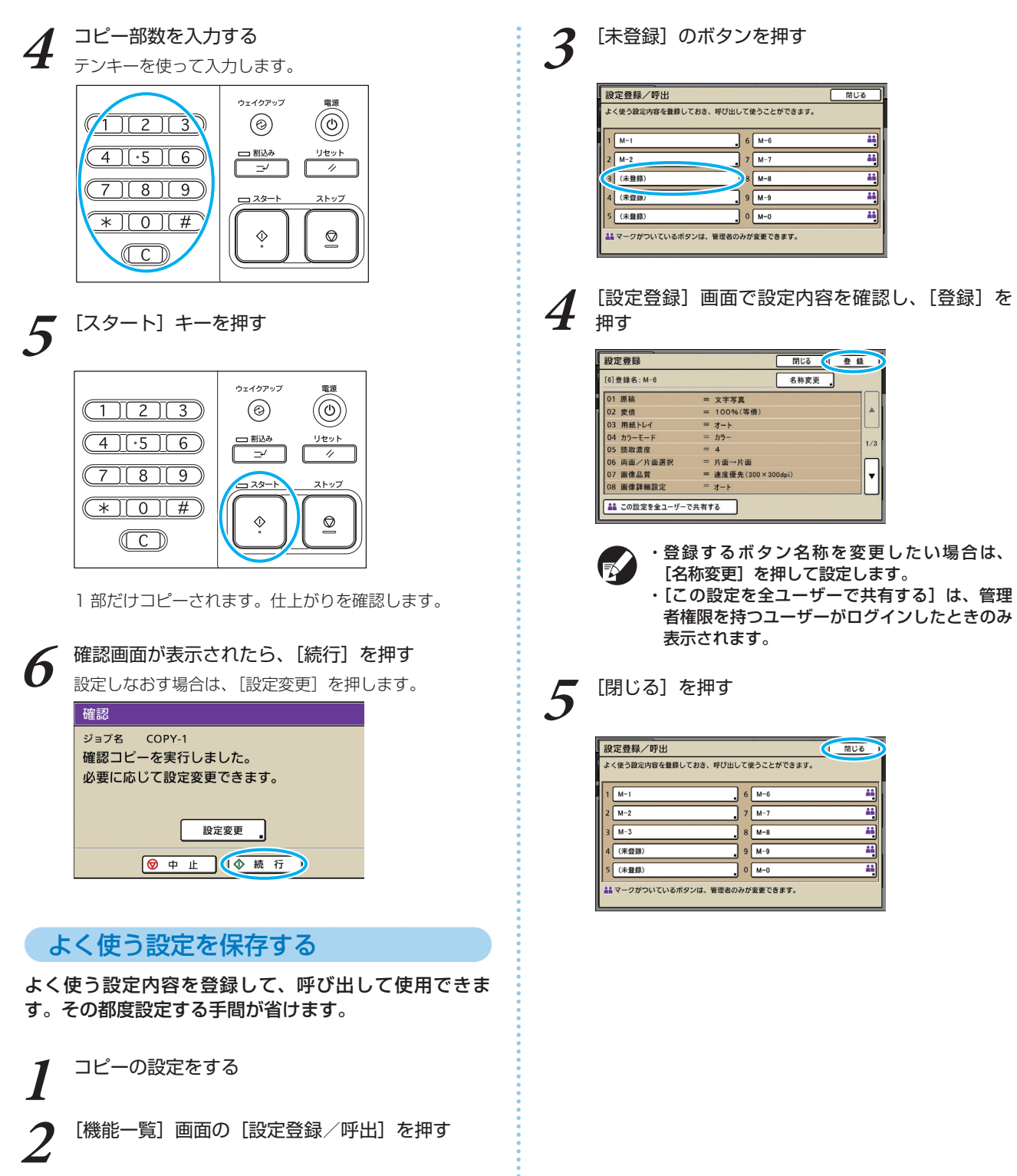

<span id="page-56-0"></span>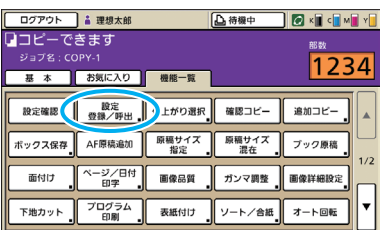

 $\frac{1}{2}$   $\frac{1}{2}$  \*

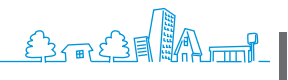

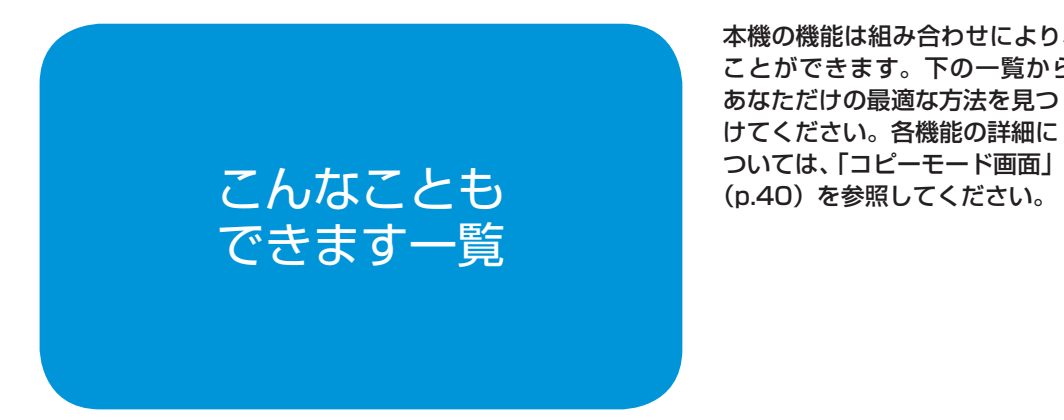

本機の機能は組み合わせにより、さらに便利に活用する ことができます。下の一覧から機能を組み合わせて、 あなただけの最適な方法を見つ けてください。各機能の詳細に

# 操作の流れ

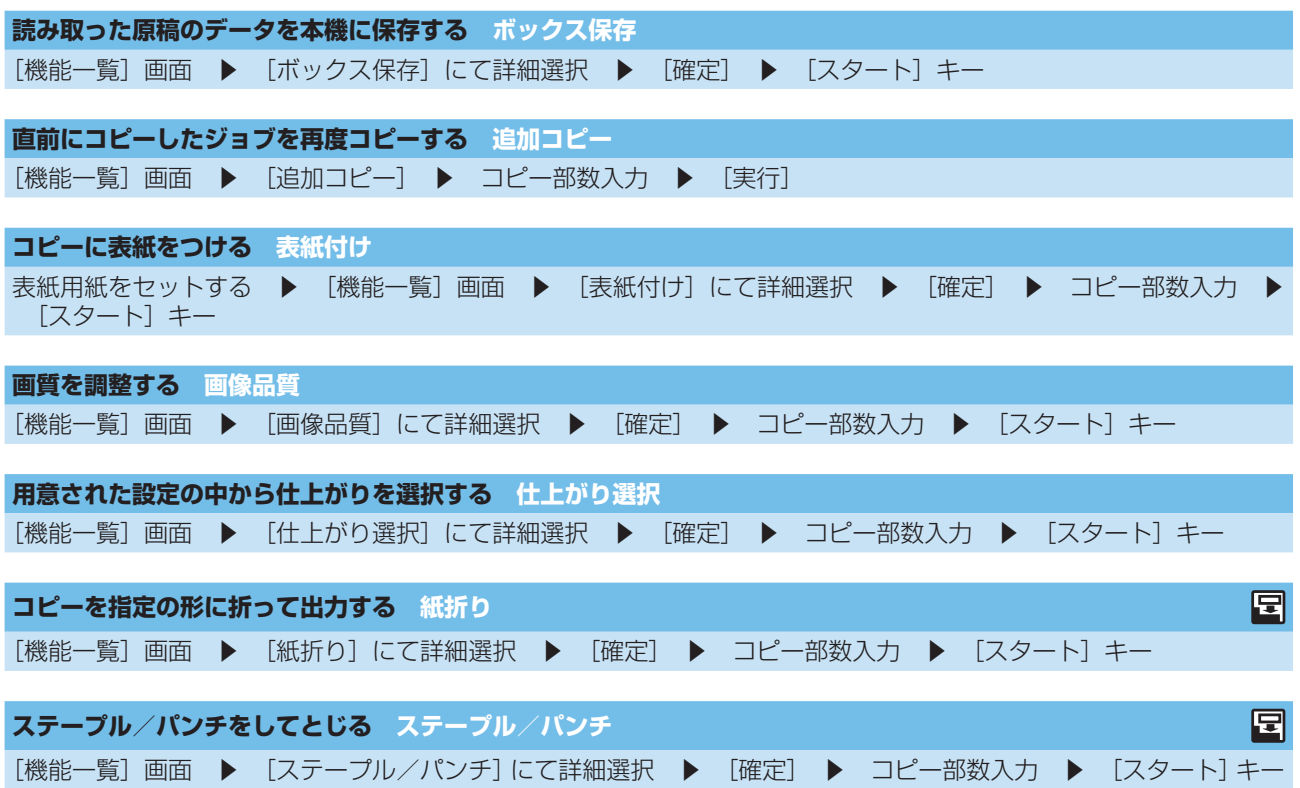

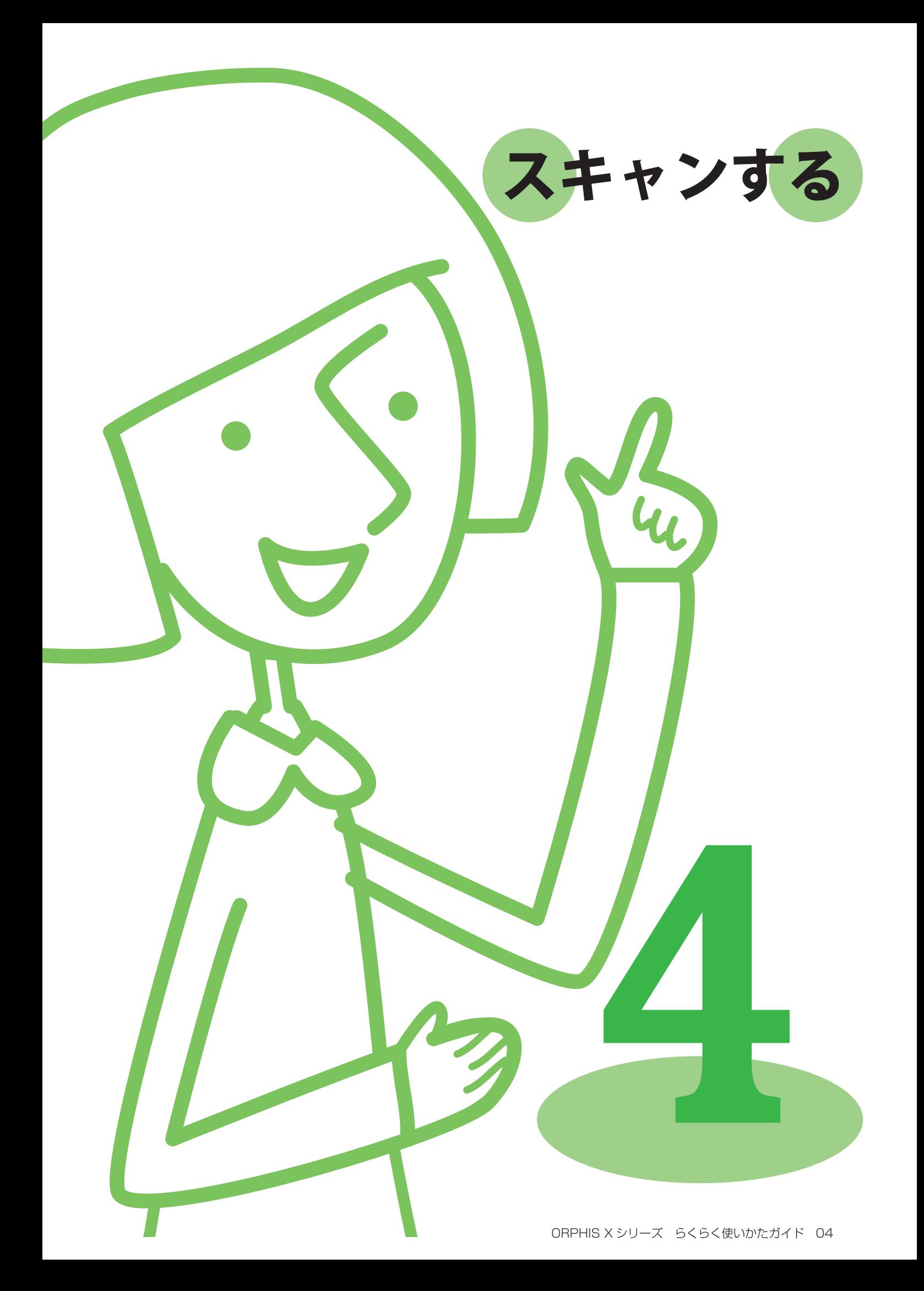

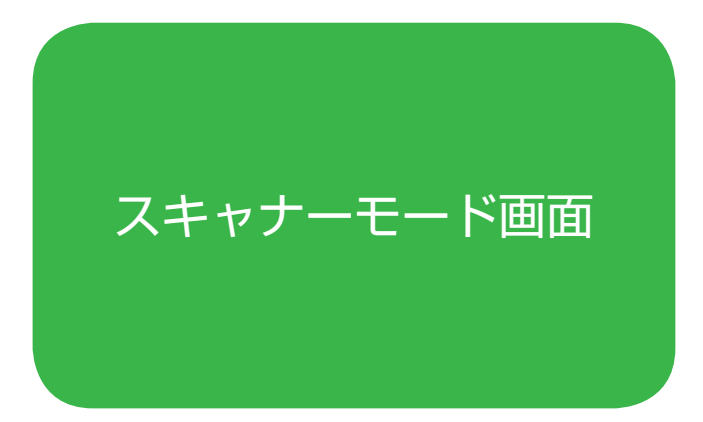

オプションのスキャナーを接続すると、スキャナー機能 を活用することができます。ここでは、タッチパネルの スキャナーモード画面について説明します。

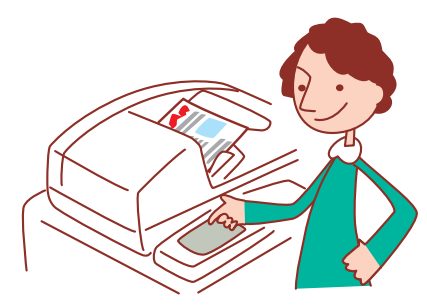

・表示される画面は、接続されているオプションや設定内容により異なります。 ・管理者の設定により、表示されない設定項目があります。詳しくは、管理者にお問い合わせください。

## 確認画面

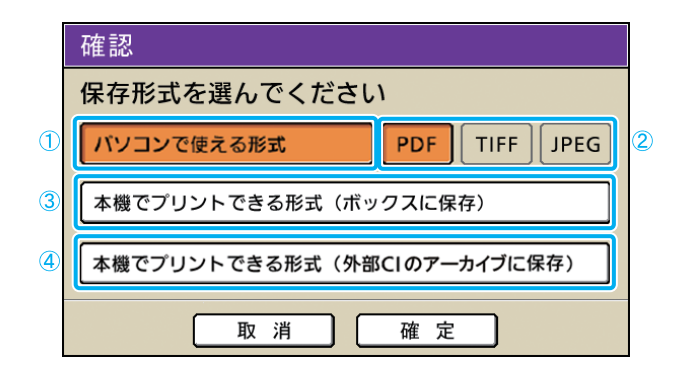

## ①[パソコンで使える形式]

スキャンした画像をパソコンに取り込んだり、メールに 添付したりする場合に選択します。

## ②[PDF][TIFF][JPEG]

[パソコンで使える形式]を選択した場合に、スキャン する画像の保存形式を選択します。

# ③ [本機でプリントできる形式 (ボックスに 保存)]

スキャンした画像を本機のボックスに保存してプリント する場合に選択します。 この形式を選択すると、コピーモードの [ボックス保 存]画面に移行します。 詳しくは[、「ボックス保存」\(p.44\)を](#page-45-0)参照してください。

スキャナーモードを選択すると、スキャン形式を設定す る確認画面が表示されます。

設定後、[確定]を押すと次の画面に移行します。

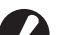

・管理者設定で、この確認画面を表示せずにスキャナー

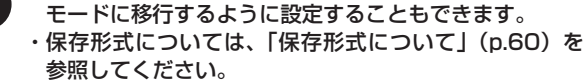

# ④[本機でプリントできる形式(外部 CI の アーカイブに保存)]

オプションの外部コントローラ(ComuColorExpress IS900C)が接続されている場合に表示されます。 この形式を選択すると、コピーモードの[アーカイブ保存] 画面に移行します。

詳しくは、「アーカイブ保存1(p.44)を参照してください。

## 基本画面

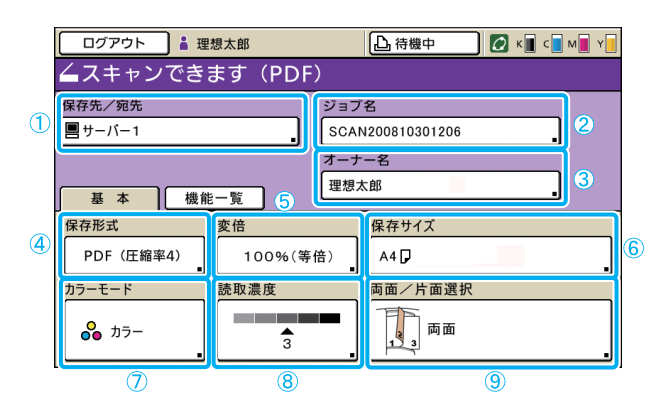

## ①[保存先/宛先]

スキャンする画像の保存先、またはメールに添付する場合 の宛先を設定できます。

#### ● 保存先画面

スキャンする画像の保存先を設定します。

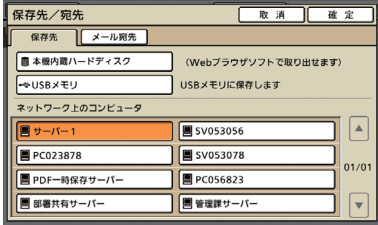

## [本機内蔵ハードディスク]

本機に内蔵のハードディスクに保存します。

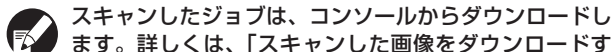

ます。詳しくは、「スキャンした画像をダウンロードす る」(p.80) を参照してください。

本機に USB メモリが接続されていない場合は、グレー

[USB メモリ] 接続されている USB メモリに保存します。

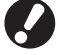

アウトされます。 [ネットワーク上のコンピュータ]

管理者設定で登録された、ネットワーク上のコンピュータに保存 します。

#### ● メール宛先画面

スキャンする画像を添付するメールアドレスを設定します。

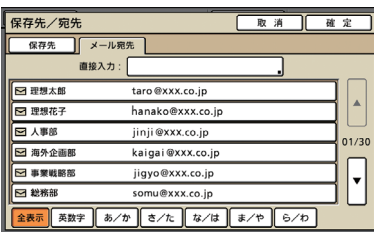

#### [直接入力]

メールアドレスを直接入力します。[直接入力]を押すと、文字 入力画面が表示されます。

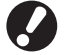

管理者の設定により、[直接入力]が表示されない場合 があります。

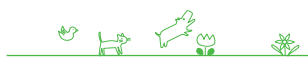

スキャナーモードを選択すると、最初に表示される画面 です。基本的なスキャナー機能は、この画面で設定でき ます。

## メール宛先リスト

管理者設定で登録されたメール宛先リストが表示されます。 右側の[▲][▼]でスクロールするか、画面下の見出しボタン からユーザー名を表示します。

## ②[ジョブ名]

スキャンする画像のジョブ名を表示します。初期値は SCAN-n (n は 1~99 の連番)と表示されます。 ボタンを押すと文字入力画面が表示され、ジョブ名を 設定できます。

## ③[オーナー名]

スキャンする画像のオーナー名を表示します。ボタンを押す と文字入力画面が表示され、オーナー名を設定できます。

#### (4) [保存形式]

スキャンする画像の保存形式、圧縮率、解像度を設定します。

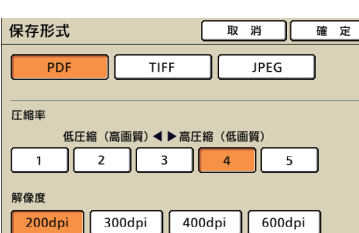

## ⑤[変倍]

スキャンする画像の倍率を設定します。

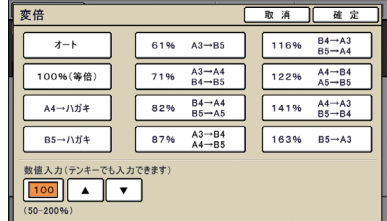

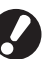

[保存形式]の解像度を[400dpi]または[600dpi] に設定している場合は、[変倍]は設定できません。

#### $[**+** - **k**]$

倍率を自動で選択してコピーします。

[100%(等倍)]

# 原稿の原寸でスキャンします。

定形変倍 あらかじめ設定されている倍率から選択します。

## [数値入力]

50~200%の間で、任意のスキャン倍率を入力します。

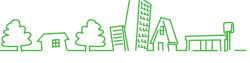

# ⑥[保存サイズ]

スキャンする画像の保存サイズを設定します。

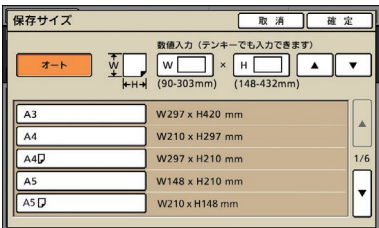

## [オート]

原稿サイズと変倍率からサイズを自動で算出して設定します。 [数値入力]

[▲] [▼] またはテンキーを使って任意の数値を入力します。 保存サイズリスト

リストに表示されているサイズの中から選択します。

## ⑦[カラーモード]

スキャンする画像のカラーモードを設定します。

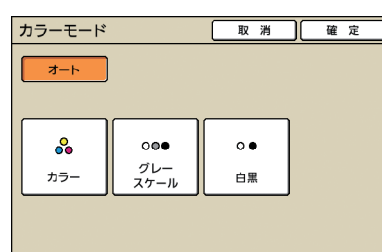

## [オート]

自動でカラーモードを選択します。 [カラー]

原稿をカラーでスキャンします。

[グレースケール] 原稿をグレースケールでスキャンします。

## [白黒]

原稿を白黒の 2 階調でスキャンします。

## 保存形式について -

スキャナーモードの確認画面では、[パソコンで使える形式]と[本機でプリントできる形式]のどちらかを選択 することができます。用途に応じて選択しましょう。

#### ●パソコンで使える形式

パソコンで使える形式には、3 種類のファイル形式 があります。

### • PDF

コンピュータ上での閲覧を目的に提唱されたフォーマット です。 ファイルサイズが小さく、パンフレットやマニュアルの 配布などに利用されます。

TIFF • 画像をスキャナーで取り込むときや、画像の編集/加工 を行うときなどに適したフォーマットです。特に複数の アプリケーションの間でやりとりする際に利用されます。 • JPEG

スキャナで取り込んだ画像や、ビデオから取り込んだ画像 などの圧縮保存に適したフォーマットです。

## ⑧[読取濃度]

スキャンする画像の読み取り濃度を設定します。

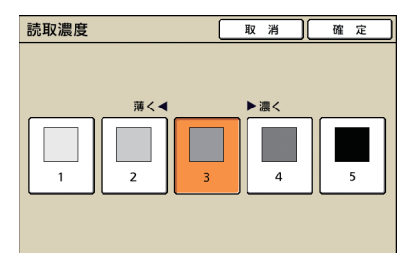

## ⑨[両面/片面選択]

両面の原稿をスキャンする場合に、原稿の種類を設定し ます。

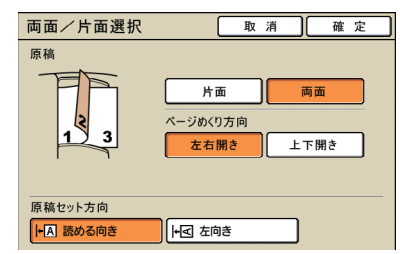

# ●本機でプリントできる形式

本機でプリントできる形式とは、当社オリジナル の形式です。

本機のボックスに保存する方法と、外部コント ローラに保存する方法があります。

# 機能一覧画面

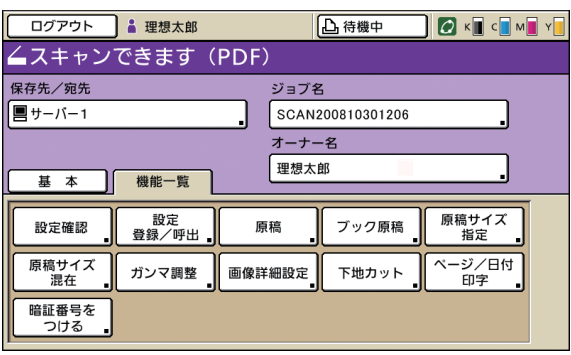

## [原稿]

原稿の種類に合わせた設定をすることができます。

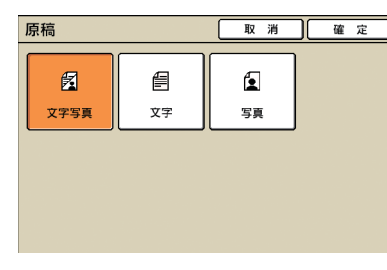

# [文字写真]

文字と写真/グラフィックの両方がある原稿に適しています。

#### [文字]

文字のみの原稿に適しています。

#### [写真]

写真やグラフィックのみの原稿に適しています。

ユーザーが操作できる設定項目を表示します。応用的な スキャナー機能は、この画面で設定します。

スキャナーモード以外でも使用する以下の機能は、3 章 「コピーする」の「機能一覧画面」(p.43 ~)に記載して います。

設定確認 ・ ・設定登録/呼出

ブック原稿 ・

- ガンマ調整 ・
	- ・画像詳細設定
	-
- 原稿サイズ指定 ・
- ・下地カット
- ・前扉ロック解除
- 原稿サイズ混在 ・
- 
- 

# [暗証番号をつける]

スキャンするジョブに暗証番号を設定します。 詳しくは、「スキャンジョブに暗証番号をつける」 (p.64)を参照してください。

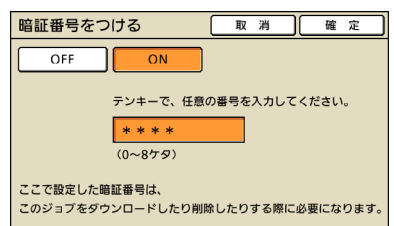

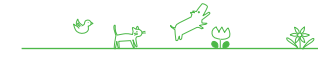

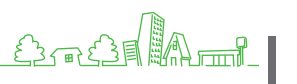

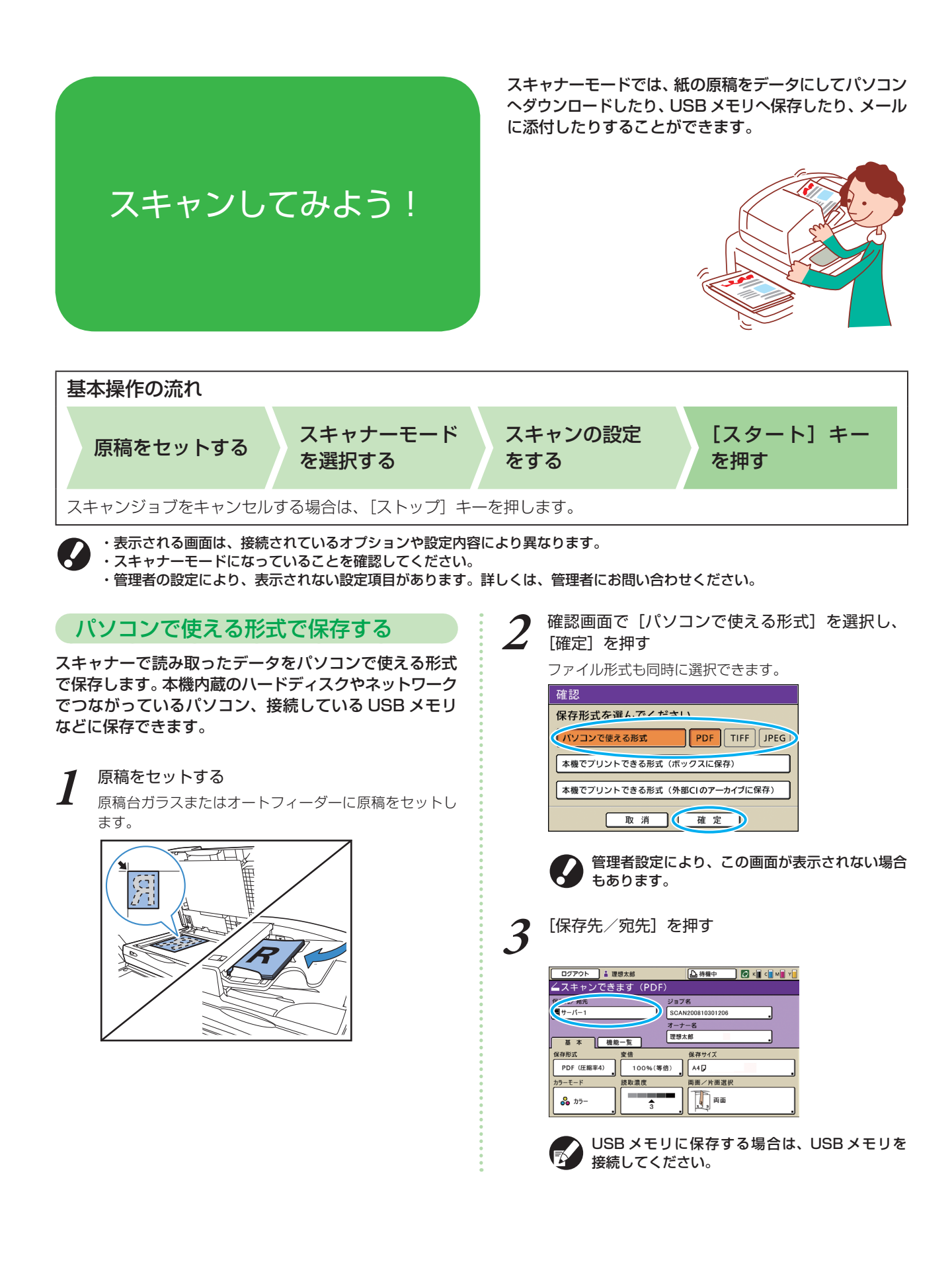

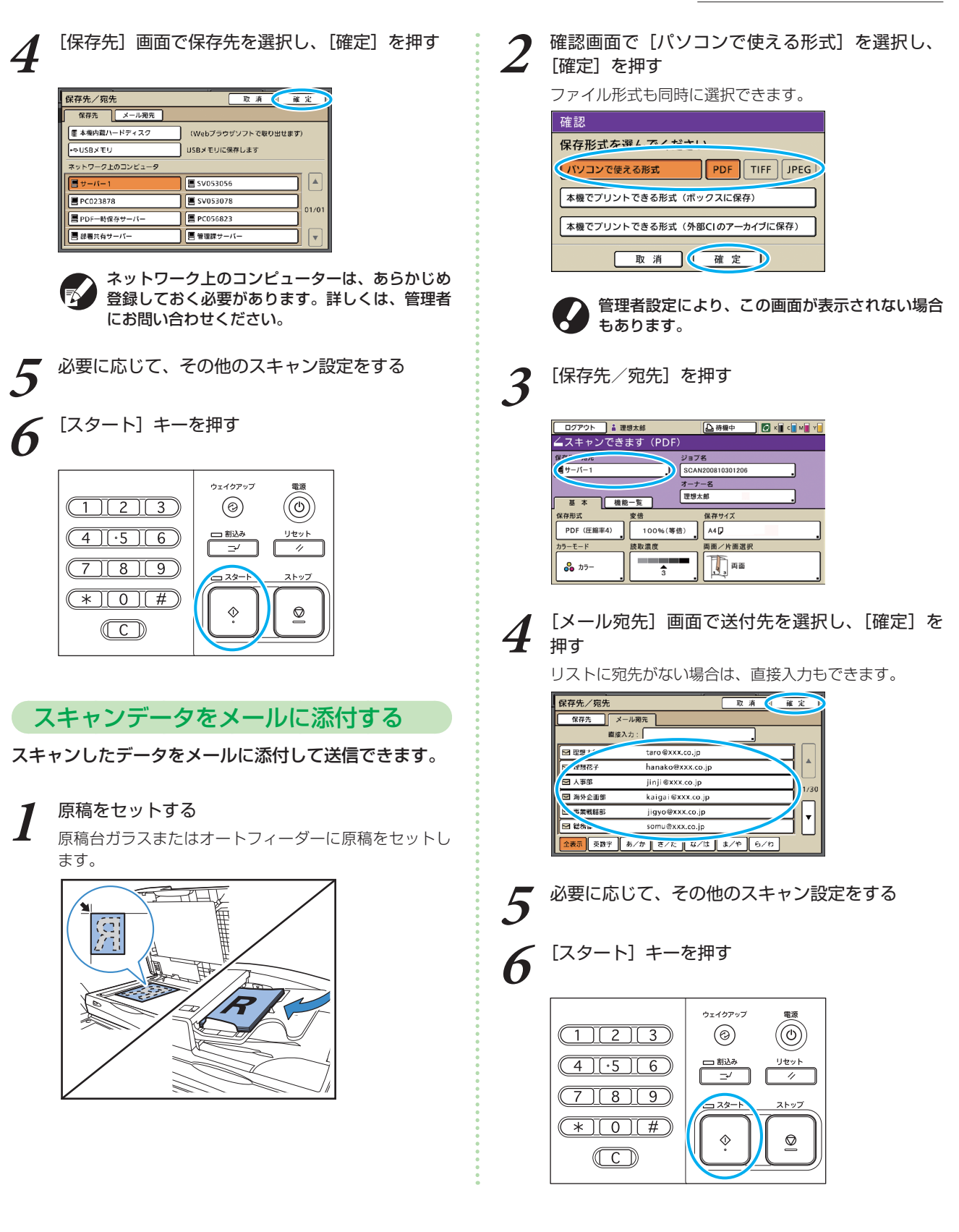

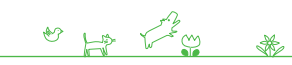

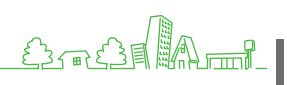

**4**

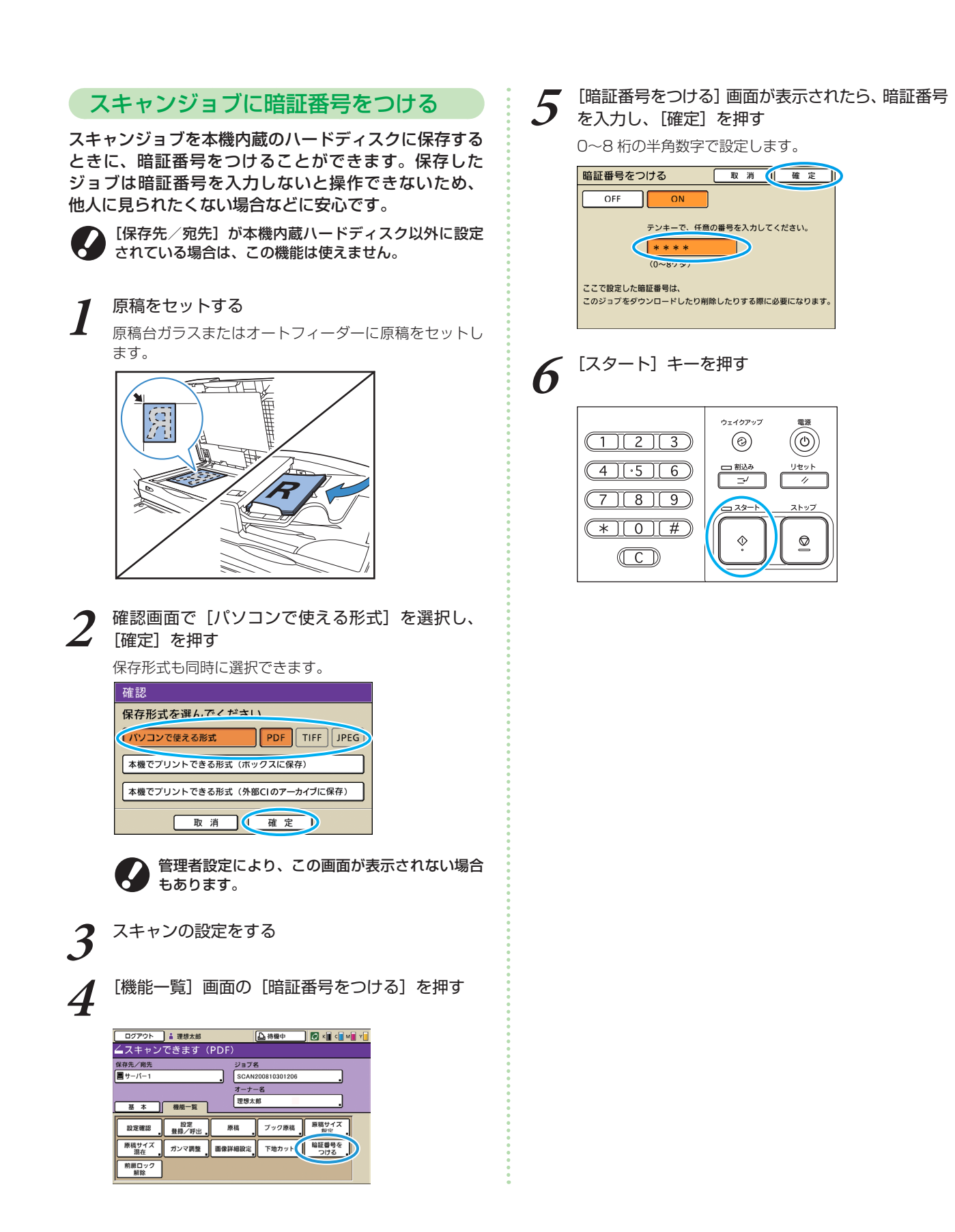

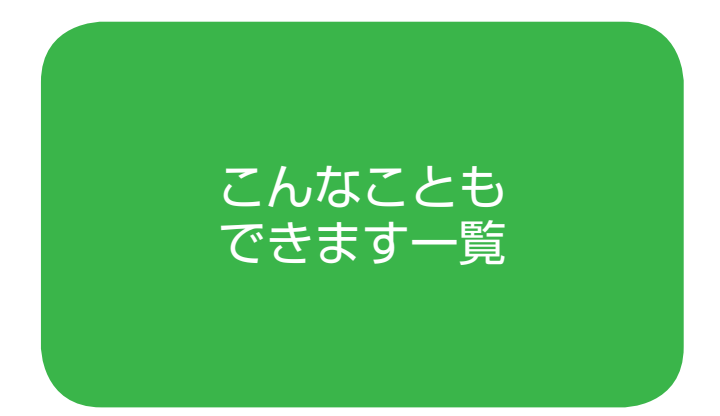

本機の機能は組み合わせにより、さらに便利に活用する ことができます。下の一覧から機能を組み合わせて、 あなただけの最適な方法を見つけ てください。各機能の詳細につ いては、「スキャナーモード画面」 (p.58) およ[び「コピーモード](#page-41-0) [画面」\(p.40\)](#page-41-0)を参照してくだ さい。

# 操作の流れ

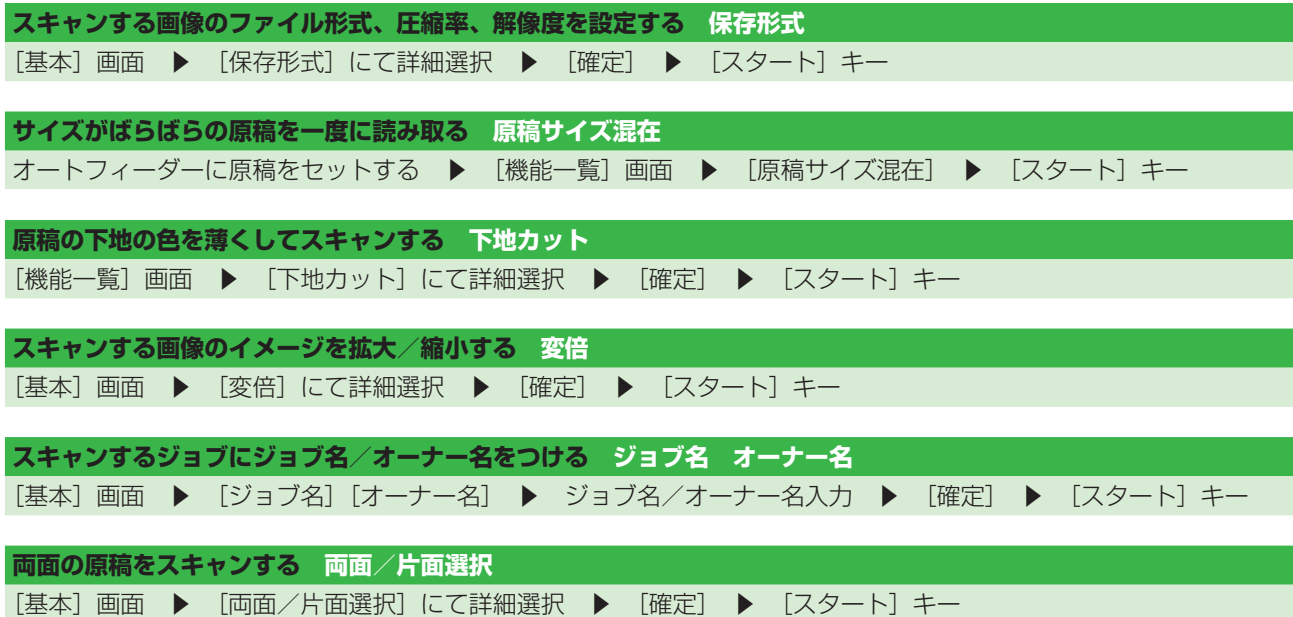

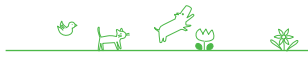

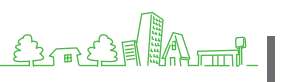

ORPHIS X シリーズ らくらく使いかたガイド 04

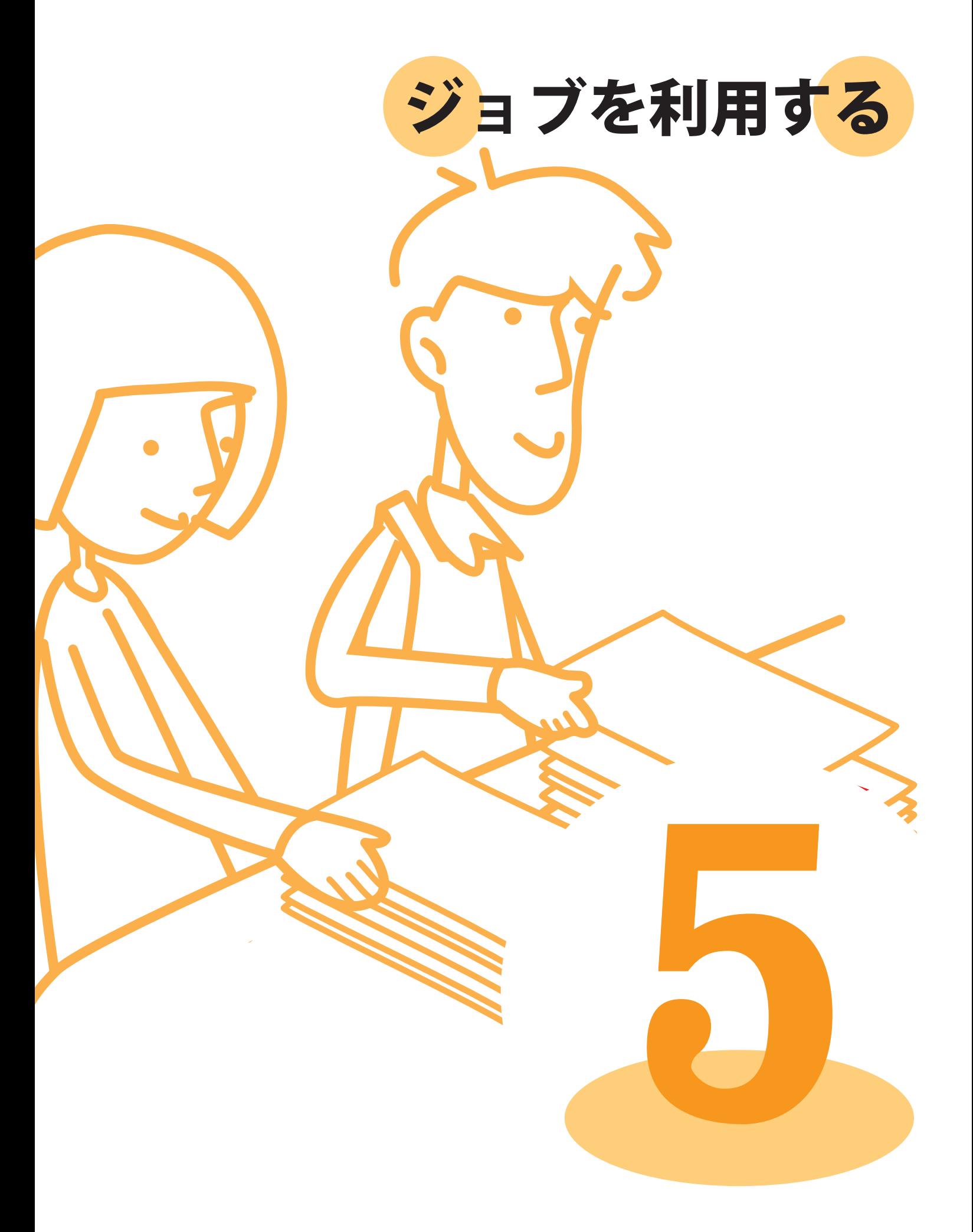

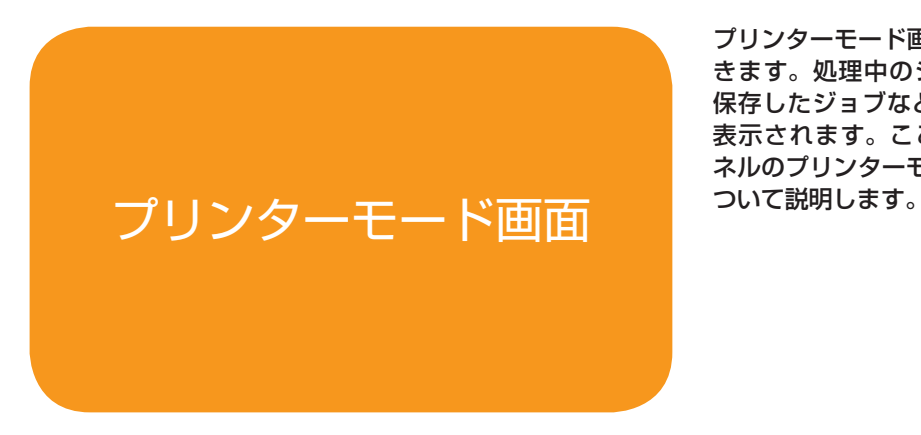

プリンターモード画面では、各ジョブの確認や操作がで きます。処理中のジョブや待機中のジョブ、ボックス 保存したジョブなどが、各画面のリストに 表示されます。ここでは、タッチパ ネルのプリンターモード画面に

・表示される画面は、接続されているオプションや設定内容により異なります。 ・管理者の設定により、表示されない設定項目があります。詳しくは、管理者にお問い合わせください。

## 処理中画面

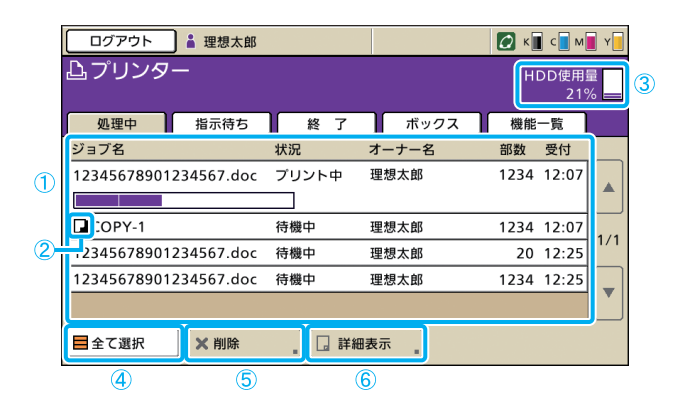

現在処理中および待機中のジョブをリストで表示します。

# ①ジョブリスト

ジョブ名、状況、オーナー名などを確認することができ ます。一番上に表示されているジョブが、現在処理中の ジョブです。リストの上にあるジョブから順番に処理さ れます。

## ②ジョブアイコン

ジョブの種類によって、ジョブ名の左側にアイコンが 表示されます。

コピージョブ

暗証番号つきジョブ

## ③ HDD 使用量

ハードディスクの使用量を表示します。

## (4) [全て選択]

リストにあるジョブをすべて選択します。

## (5) [削除]

選択されているジョブを削除します。

# ⑥[詳細表示]

選択されているジョブの設定内容を確認/変更すること ができます。

## ● 基本画面

用紙やプリントの設定内容を確認できます。

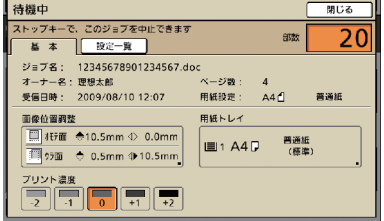

## ●設定一覧画面

現在の設定内容を確認できます。

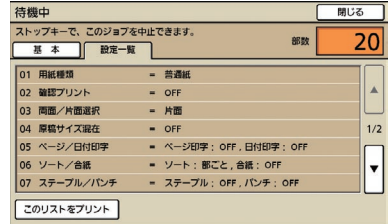

[このリストをプリント] 設定内容のリストをプリントします。

## 指示待ち画面

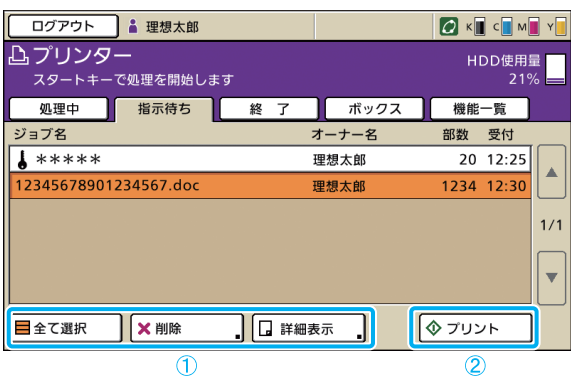

# 1) [全て選択] [削除] [詳細表示]

「処理中画面」(p.68)を参照してください。

現在指示待ちのジョブをリストで表示します。

以下の条件のジョブが、[指示待ち]画面に表示されます。 ・暗証番号つきジョブ

- ・管理者が[指示待ち]画面に入るように設定したジョブ
- ・IC カードリーダー接続時(ただし、設定によっては [指示待ち]画面に入らずに、プリントされる場合もあ ります)

ジョブを選択して [スタート] キーを押すと、ジョブは [処理中]画面のリストに移行し、その後プリントされ ます。

## ②[プリント]

選択されているジョブをプリントします。[プリント] を押すと、ジョブは[処理中]画面に移行し、その後 プリントされます。

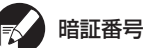

暗証番号つきのジョブの場合は確認画面が表示されます。

# 終了画面

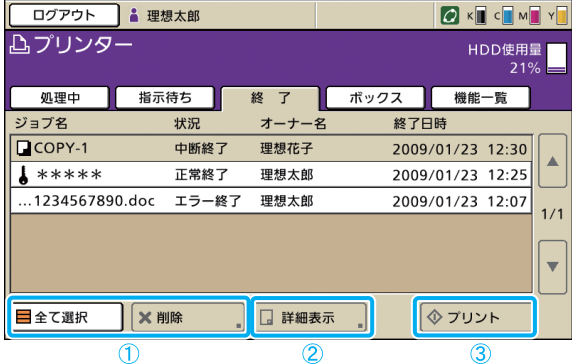

# 1)「全て選択】「削除]

「処理中画面」(p.68)を参照してください。

## ②[詳細表示]

## ●基本画面

用紙やプリントの設定内容を確認や変更ができます。

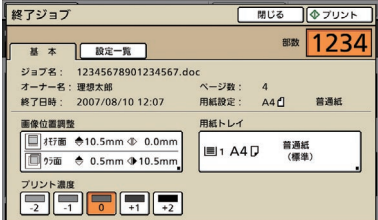

処理が終了したジョブをリストで表示します。

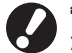

管理者設定により、ジョブの表示やプリントができない場合 があります。詳しくは、管理者にお問い合わせください。

#### [画像位置調整]

画像のプリント位置を調整します。 [用紙トレイ] 使用する用紙トレイを設定します。 [プリント濃度] プリント濃度を設定します。

●設定一覧画面 「処理中画面」の[詳細表示](p.68)を参照してくだ さい。

3)「プリント] 「指示待ち画面」(p.69)を参照してください。

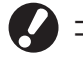

コピージョブの再プリントはできません。

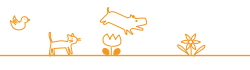

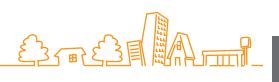

## ボックス画面

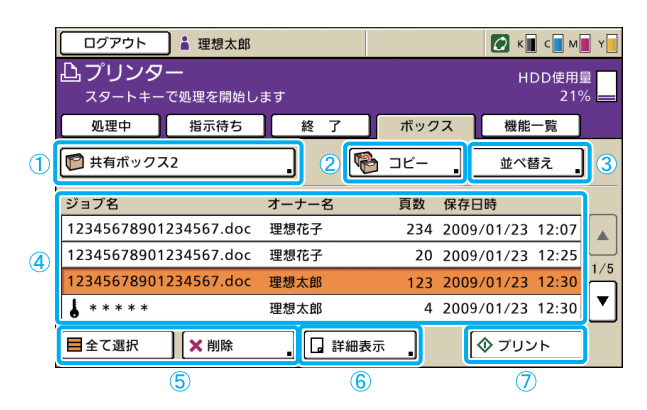

# ①ボックス選択ボタン

現在選択されているボックス名を表示します。 ボタンを押すと[ボックス選択]画面が表示され、 ボックスを選択できます。

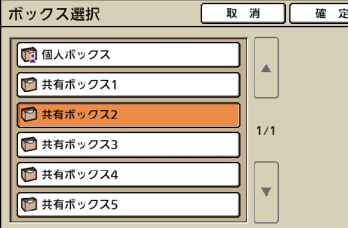

# ②[コピー]

選択されているジョブを、他のボックスにコピーします。

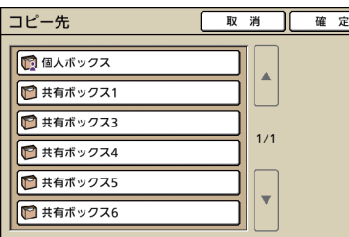

# (3) 「並べ替え]

リストに表示されているジョブを、指定した条件で並べ 替えます。

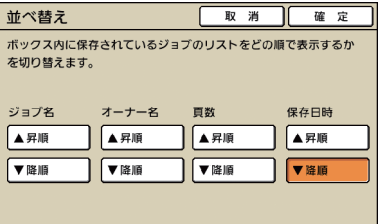

ボックスに保存されているジョブをリストで表示します。 ジョブを選択して [スタート] キーを押すと、ジョブは [処理中]画面のリストに表示され、その後プリントされ ます。

## ④ジョブリスト

ジョブ名、オーナー名、保存日時などを確認することが できます。ジョブリストには、選択されているボックス 内のジョブが表示されます。

## (5) 「全て選択】「削除]

「処理中画面」(p.68)を参照してください。

⑥[詳細表示]

## ● 基本画面

「終了画面」の[詳細表示](p.69)を参照してください。

「処理中画面」の[詳細表示](p.68)を参照してくだ さい。

ボックスジョブのイメージを、サムネイルで表示します。

## ● サムネイル画面

ボックスジョブ **| 閉じる | 保存 | 少プリント** ■■ 1234 | 設定一覧 サムネイル ABC 蕴  $\overline{\phantom{a}}$ ≣  $01/30$ ≣ l.

## ⑦[プリント]

「指示待ち画面」(p.69)を参照してください。

●設定一覧画面

# ORPHIS X シリーズ らくらく使いかたガイド 04
### 機能一覧画面

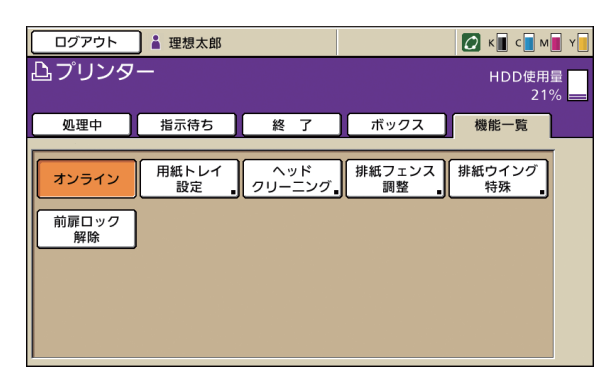

## [オンライン]

本機をオンラインで使用するか、オフラインで使用する かを設定します。

押すたびに、ON/OFF が切り替わります。OFF(オフ ライン)に設定した場合は、待機中のジョブがあっても プリントされません。また、パソコンから送信された データの受信もできません。

# [用紙トレイ設定]

用紙トレイの設定内容の確認や変更ができます。

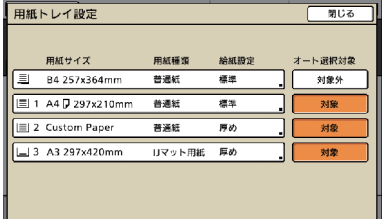

[用紙トレイ設定]画面で各トレイのボタンを押すと、 用紙の詳細を設定することができます。

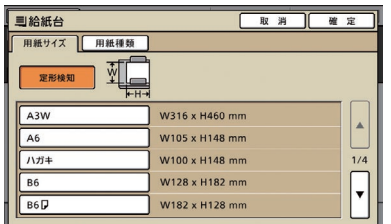

ユーザーが操作できる設定項目を表示します。

プリンターモード以外でも使用する以下の機能は、3 章 「コピーする」の「機能一覧画面」(p.43 ~)に記載して います。

- ヘッドクリーニング ・
- 排紙フェンス調整 ・
- 排紙ウイング特殊 ・
- ・前扉ロック解除

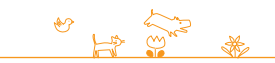

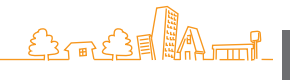

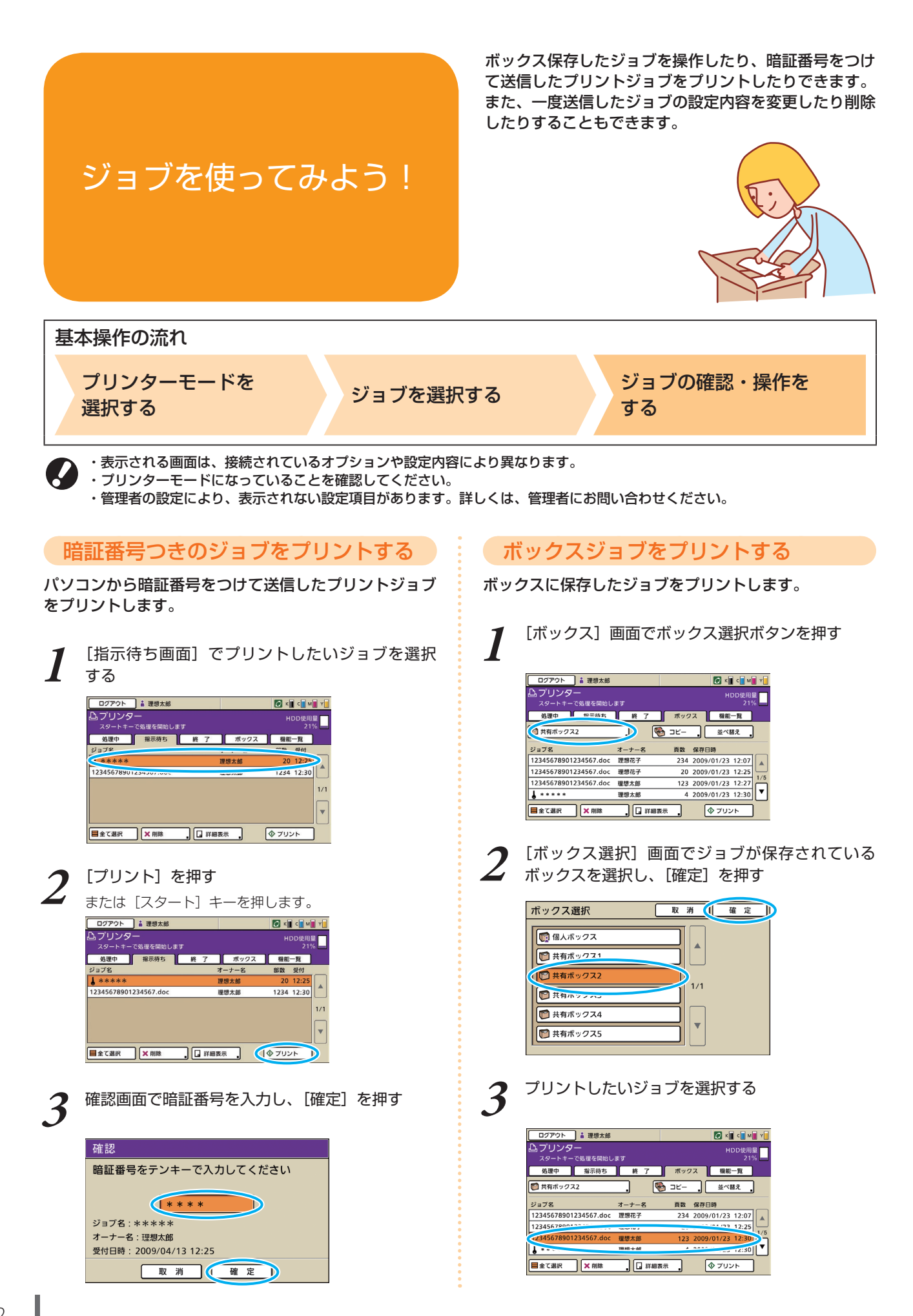

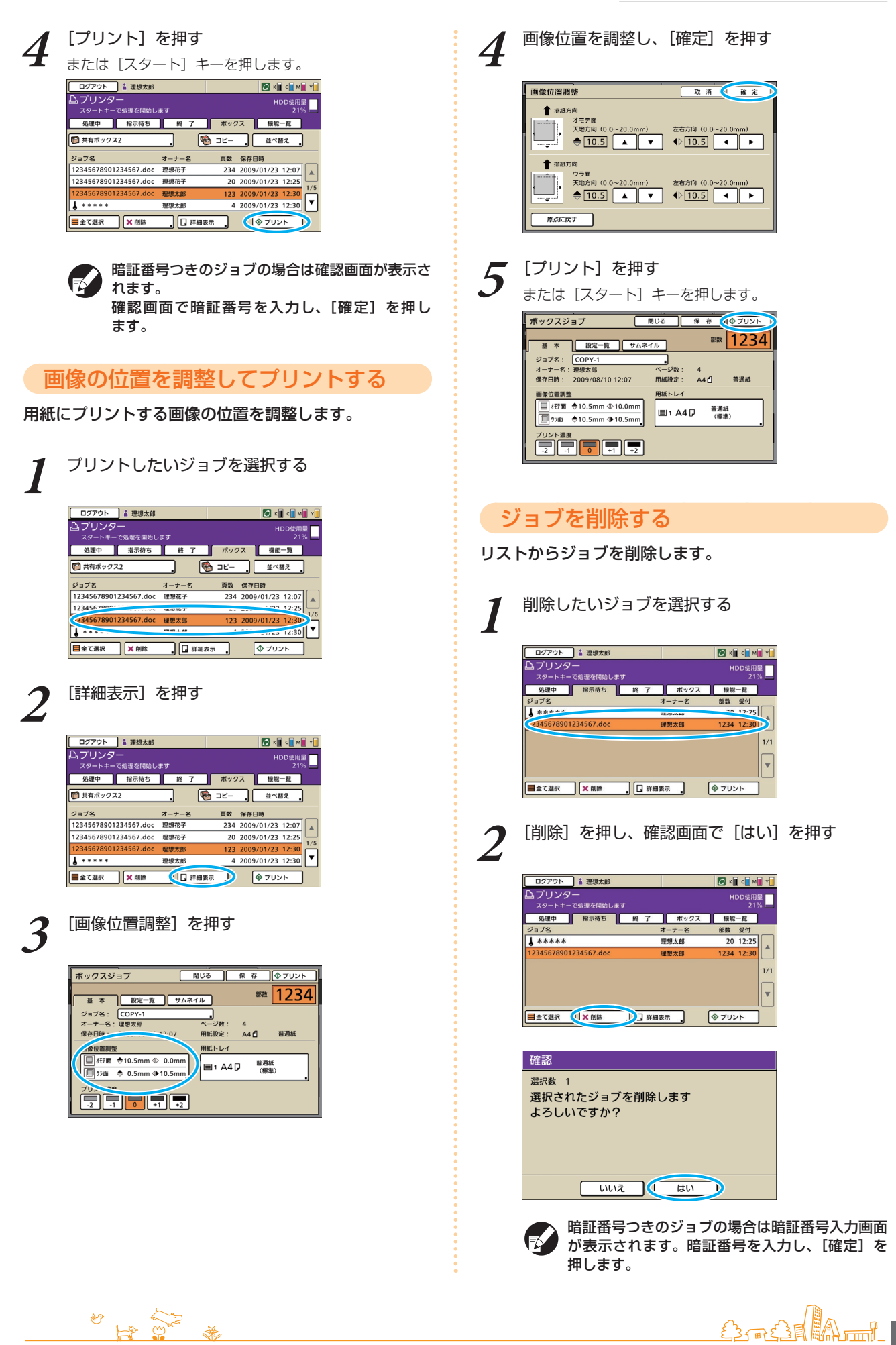

# 用紙を設定する

用紙トレイの設定内容を変更します。

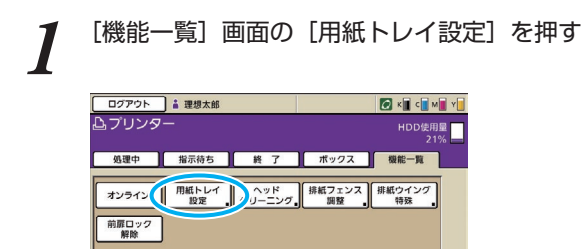

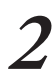

**2** 設定を変更したいトレイのボタンを押す

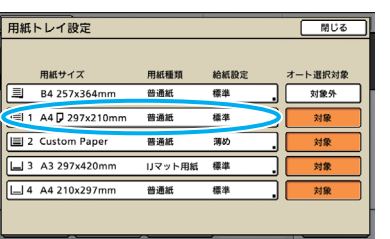

# **3** [用紙サイズ][用紙種類]の設定内容を変更し、 [確定]を押す

詳しくは、「用紙トレイ」(p.41)を参照してください。

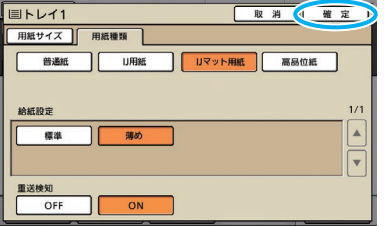

**4** [閉じる]を押す

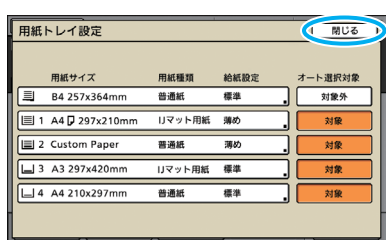

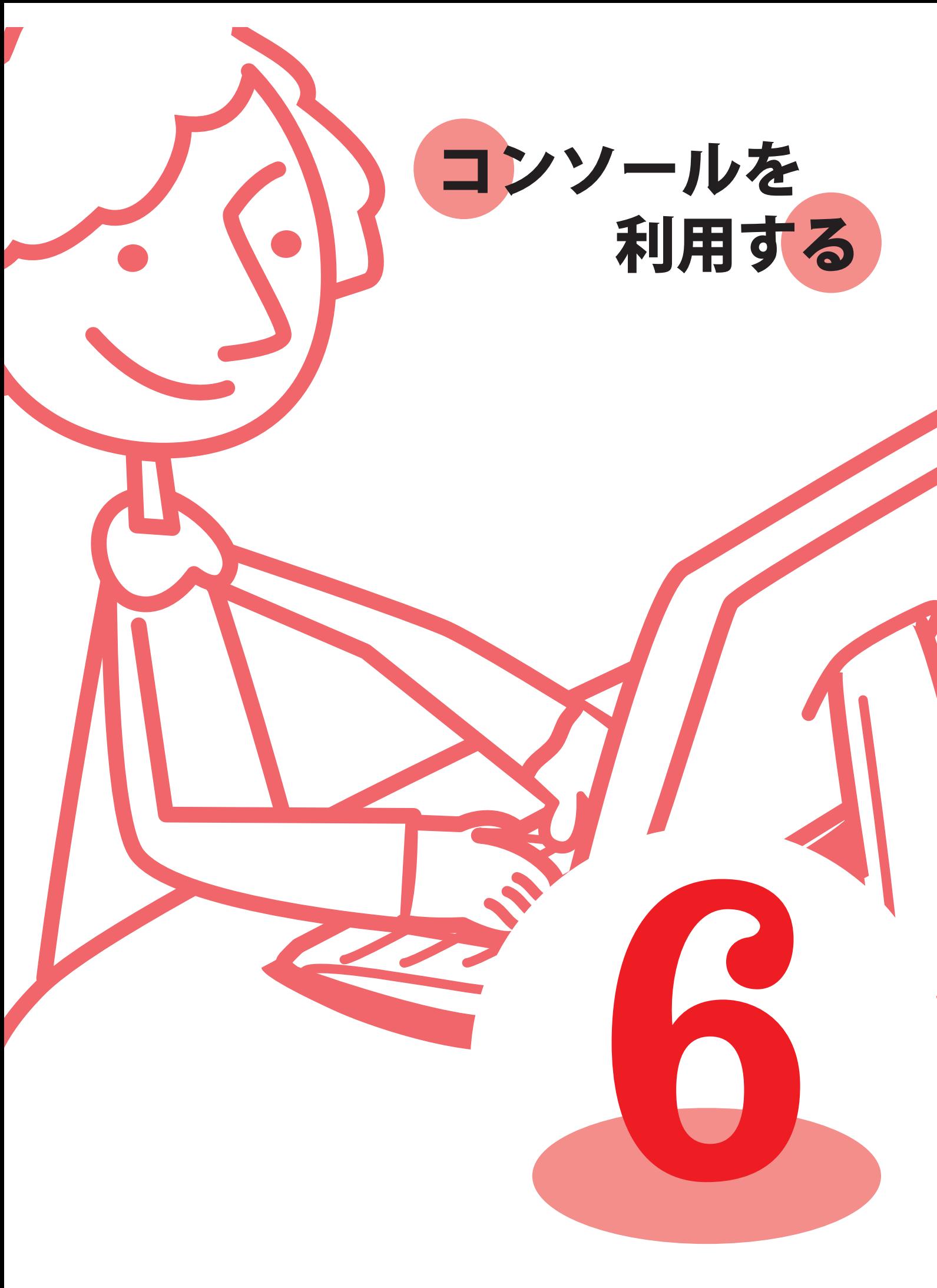

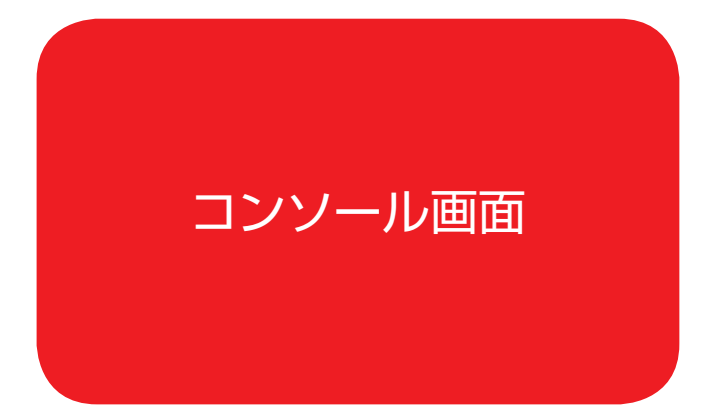

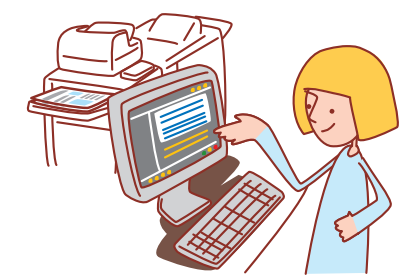

本機をネットワークに接続すると、ウェブブラウザーを 使って本機の状態や設定を確認することができます。 ここではコンソール画面について説明します。

表示される画面は、ご使用の OS および接続されているオプションにより異なります。 ・

- ・本機がネットワークに接続されていることを確認してください。
- ・管理者の設定により、表示されない設定項目があります。詳しくは、管理者にお問い合わせください。 対応ブラウザー ・
- Microsoft Internet Explorer Ver. 6.0(SP1 以上)
- Windows Internet Explorer Ver. 7.0 ─

ユーザーログイン

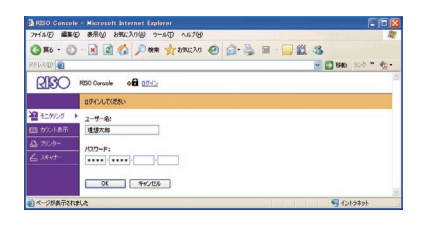

ログインが必要な画面にアクセスする場合、ログイン画面が表示されます。 ユーザー名とパスワードを入力し、[OK]をクリックします。

# モニタリング

本機の設定内容や状況を表示します。

### ● [一般情報]

用紙の設定内容や、インク残量、プリンターの状態を表示 します。

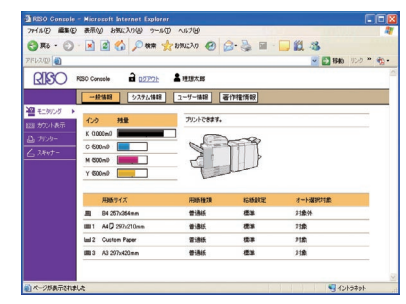

### ● [一般情報] : ● [システム情報]

本機のシリアル番号やファームバージョンなどを表示し ます。

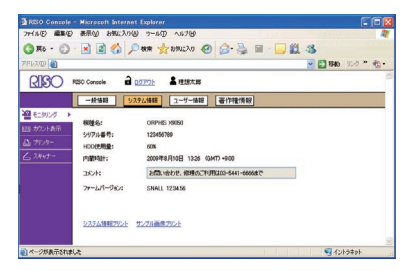

現在ログインしているユーザーの情報を表示します。 パスワードを変更することもできます。

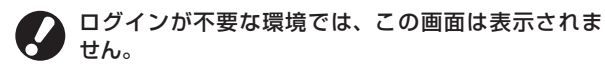

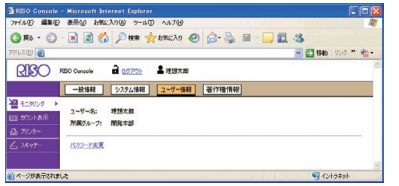

# カウント表示

本機でプリントした枚数を表示します。

#### ● [詳細]

用紙サイズ別やカラー別に、プリント枚数を表示します。 必要な場合は、プリントしたり CSV 形式でダウンロード したりできます。

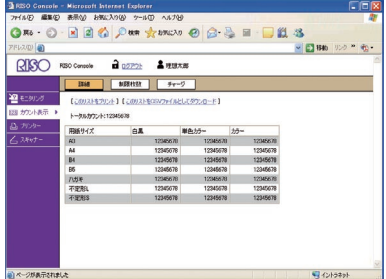

#### ● [制限枚数]

コピーまたはプリントの制限枚数、使用枚数、残枚数を 表示します。

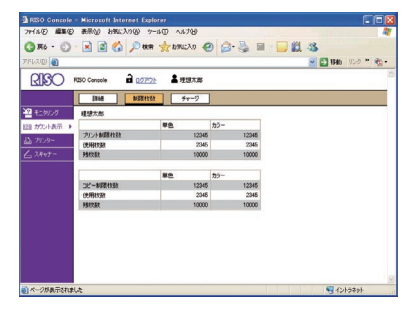

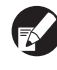

[制限枚数]は、ログインしているユーザーにコピー またはプリント枚数制限が設定されている場合にのみ 表示されます。

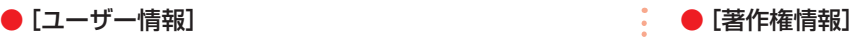

本製品で使用されているシステムの著作権情報を表示し ます。

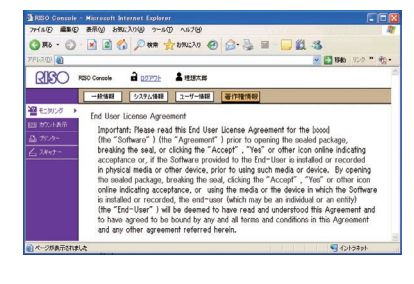

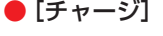

ORPHIS X7250A をご使用の場合に、表示します。

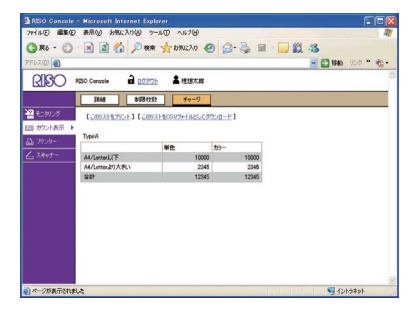

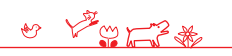

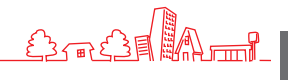

プリンター

処理中や指示待ちのジョブリストや、機能一覧を表示します。

### ● [処理中]

現在処理中および待機中のジョブを表示します。

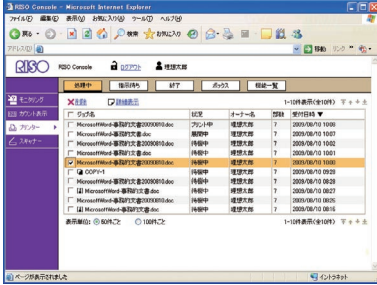

#### [削除]

チェックボックスにチェックがついているジョブを削除します。

#### [詳細表示]

チェックボックスにチェックがついているジョブの詳細情報を 表示します。

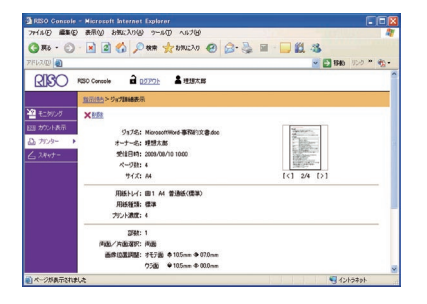

#### ● [指示待ち]

指示待ちのジョブを表示します。

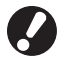

コンソールから、指示待ちジョブをプリントすること はできません。本機のタッチパネルから操作してくだ さい。

| アドレス(D)<br>ദ്ധാ | 2022年 2008年<br><b>RSO Concole</b> |       |                          | ● ■ 静岡 リンク 一覧      |
|-----------------|-----------------------------------|-------|--------------------------|--------------------|
|                 | 処理中<br><b>10 R/AH</b><br>857      | ポックス  | 税款一覧                     |                    |
| ●モデック           | XAB<br>门路结亮                       |       |                          | 1-10件事示(全10件) ディナナ |
| 短いカウント表示        | $\Gamma$ Gyddi                    | オーナー名 | <b>PERR</b>              | WAISIS Y           |
| 凸カッター           | McrosoffMord-基因的文書20030010.doc    | 資格文献  | $\overline{\phantom{a}}$ | 2009/09/10 10:09   |
|                 | Microsoff Mord-基因的文章doc           | 理想方案  | ٠                        | 2009/08/10 10:07   |
| $\leq 2Rv$ t –  | MicrosoftWord-喜贺的文書20090810.doo   | 理想大部  | 7                        | 2009/08/10 10:02   |
|                 | Microsoff Hord-WENT St # doc      | 焊缝太郎  | v.                       | 2009/08/10 10:00   |
|                 | McrosoffMod-BENY文書20230801doc     | 資格文献  |                          | 2023/08/10 10:00   |
|                 | Microsoff Mord-基因的文章doc           | 理理太郎  | ٠                        | 2009/08/10 09:29   |
|                 | Microsoff Mord-喜贺的文書20030810.doo  | 授精文献  | 7                        | 2009/08/10 09:27   |
|                 | Microsoff Hord-WENT St Widoo      | 焊缝太郎  |                          | 00903/08/10 09:00  |
|                 | McrosoffMod-BENT文書20030801doc     | 資格文献  | 7                        | 2003/08/10 08:27   |
|                 | Microsoff Mord-基因的文章doc           | 理想太郎  | 7                        | 10:00 07:400.000   |
|                 | 鼻元単位: (6) 5044.73:<br>○100年ごと     |       |                          | 1+10件表示(全10件) 平++  |
|                 |                                   |       |                          |                    |

[削除][詳細表示] [処理中]を参照してください。

### ● [終了]

処理が終了したジョブを表示します。

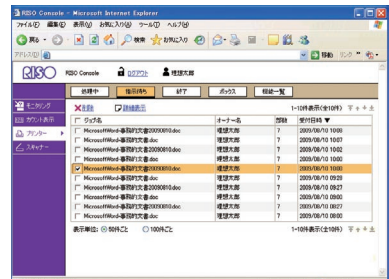

#### [削除][詳細表示]

[処理中]を参照してください。

#### $\bullet$  [ボックス]

ボックスに保存されているジョブを表示します。 画面左上のプルダウンメニューから、使用するジョブの 入っているボックスを選択します。

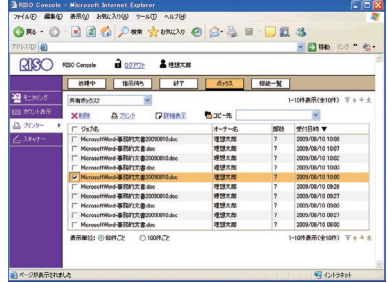

#### [プリント]

チェックボックスにチェックがついているジョブをプリントし ます。

#### [コピー先]

チェックボックスにチェックがついているジョブを他のボックス にコピーする場合、プルダウンメニューからコピー先を選択し ます。

#### [削除][詳細表示]

[処理中]を参照してください。

#### ● [機能一覧]

機能一覧を表示します。

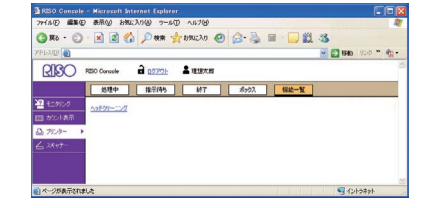

# スキャナー

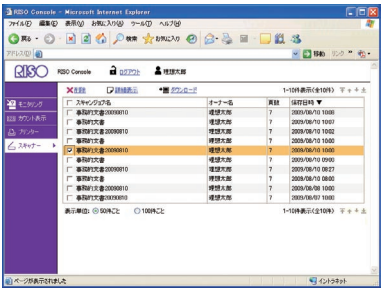

本機内蔵ハードディスクに保存されている、スキャンジョブを表示します。

[ダウンロード]

チェックボックスにチェックがついているジョブをパソコンに ダウンロードします。

[削除][詳細表示]

「プリンター」の[処理中] (p.78) を参照してください。

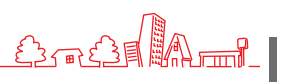

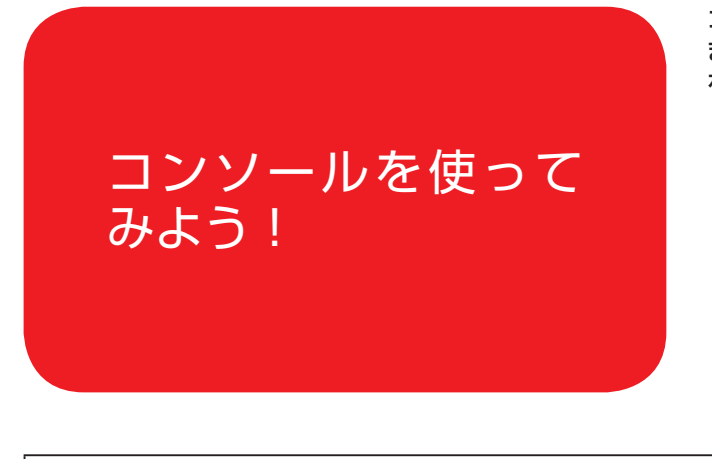

コンソールでアクセスすれば、わざわざ本機のある場所 まで行かなくても、パソコンから本機の状況や設定内容 を確認したり、ジョブを操作したりすることができます。

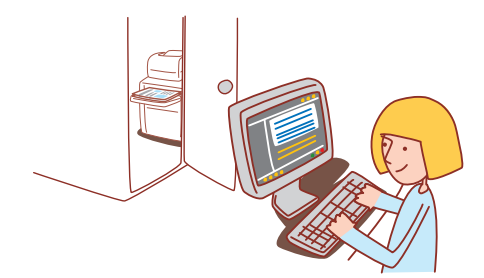

# 基本操作の流れ

ウェブブラウザーを 立ち上げる

本機の IP アドレスを 入力する

ジョブの確認・設定・ 操作をする

・表示される画面は、接続されているオプションや設定内容により異なります。

・本機がネットワークに接続されていることを確認してください。

・管理者の設定により、表示されない設定項目があります。詳しくは、管理者にお問い合わせください。

# コンソールを立ち上げる

**1** ウェブブラウザーを立ち上げる

# **2** IP アドレスを入力する

アドレスバーに本機の IP アドレスを入力し、[Enter] キーを押します。

2 RISO Console - Microsoft Internet Explorer ファイル(E) 編集(E) 表示(V) お気に入り(A) ツール(T) ○ 雨 · ○ · × 日 △ ○ 検索 ☆ アドレス(D) **(Chttp://192.168.200.150/)** 

コンソールが起動し、モニタリング画面が表示されます。

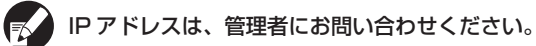

スキャンした画像をダウンロードする

本機内蔵ハードディスクに保存したスキャンジョブを、 パソコンにダウンロードします。

# EO Console - Microsoft Internet Explorer<br>イル<mark>ジ - 高まの - 赤黒の - お知</mark>えり(砂 - ラール(I) - ヘルブ(<mark>が</mark> **RISO RECORDING & RESERVE** B4 207220415<br>A4D 297x210<br>Custom Pape

**1** [スキャナー]をクリックする

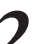

**2** ダウンロードしたいジョブにチェックを入れる

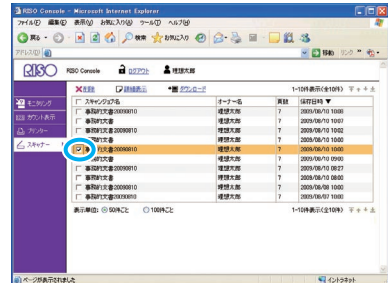

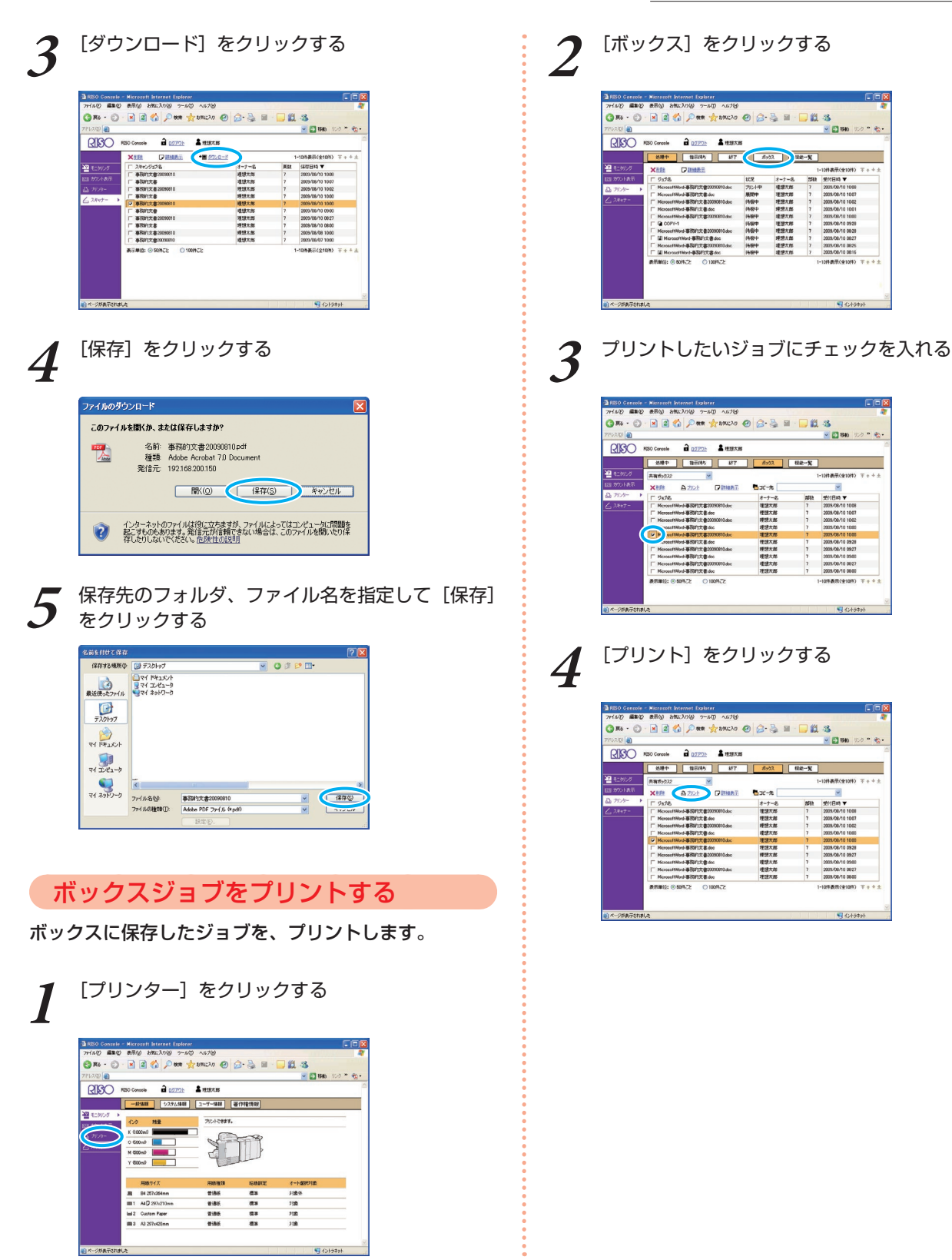

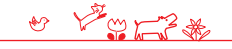

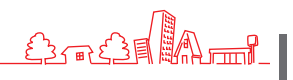

**6**

ORPHIS X シリーズ らくらく使いかたガイド 04

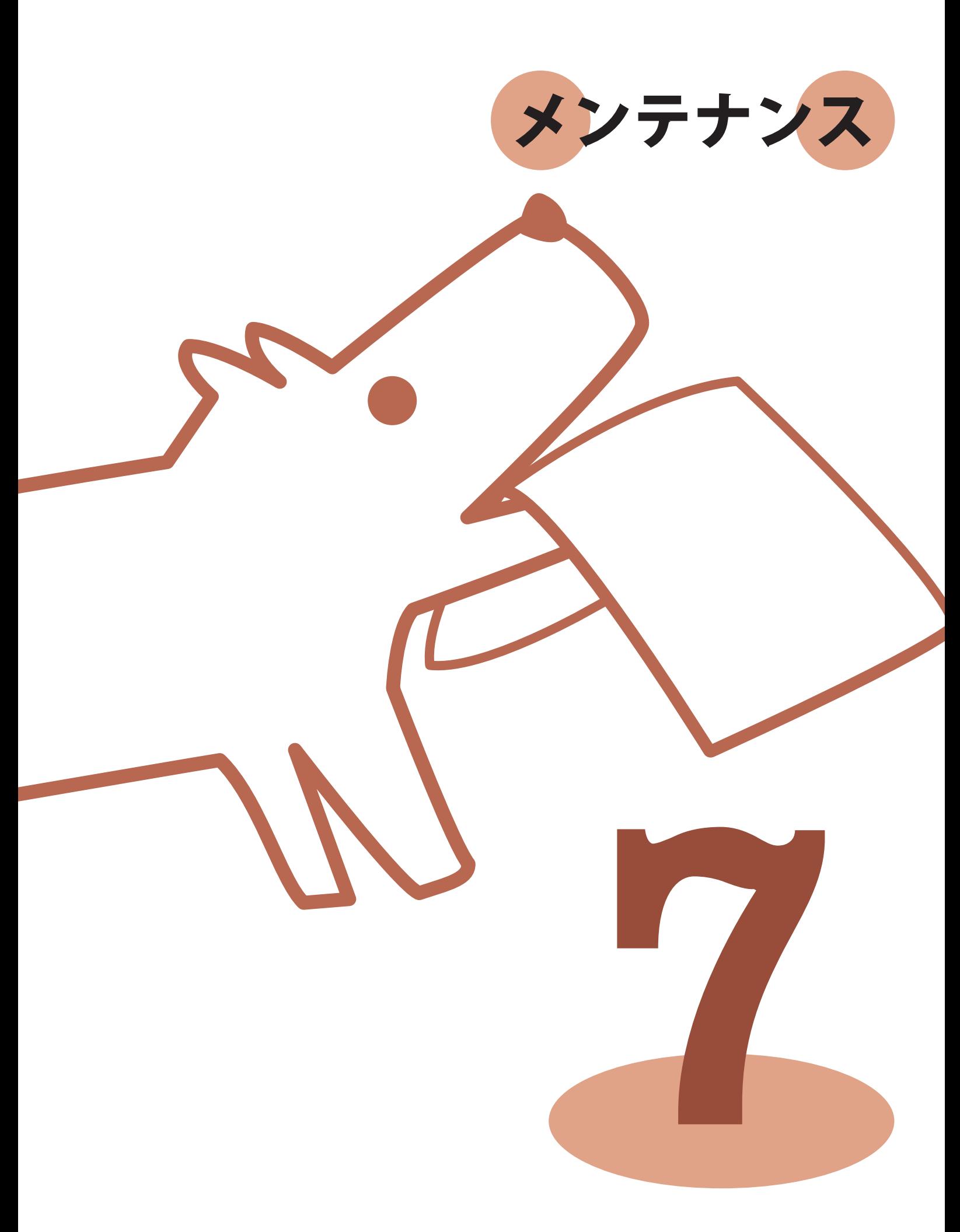

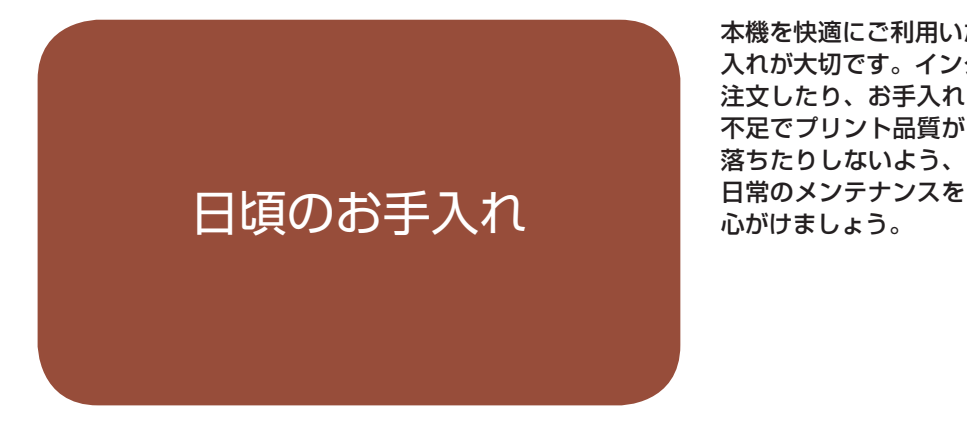

本機を快適にご利用いただくためには、日頃からのお手 入れが大切です。インクや用紙がなくなってから慌てて

注文したり、お手入れ 不足でプリント品質が 落ちたりしないよう、

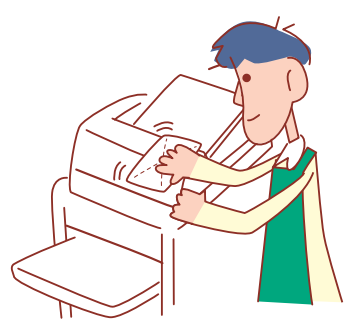

# インクカートリッジの交換

インクがなくなるとインク交換メッセージが表示され、 プリントが停止します。表示されている色のカートリッ ジを交換してください。

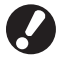

インク交換メッセージが表示されるまで、インクカート リッジは取り外さないでください。

インクの残量が少なくなると、タッチパネル画面のイン ク残量表示が点滅します。点滅している色のインクカー トリッジを準備してください。

**1** 前カバーを開ける

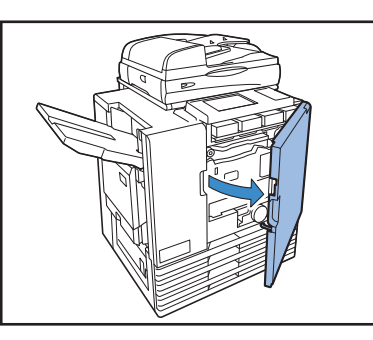

**2** 交換するインクカートリッジを取り外す インクカートリッジの色を確認します。

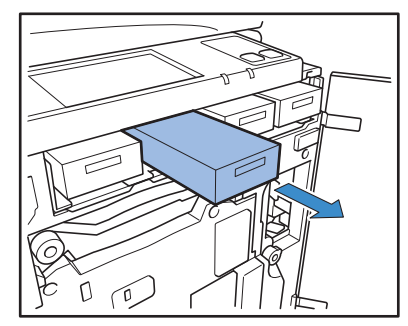

- **3** 新しいインクカートリッジのキャップを外す
	- 外したキャップは、古いインクカートリッジに取り付け ます。

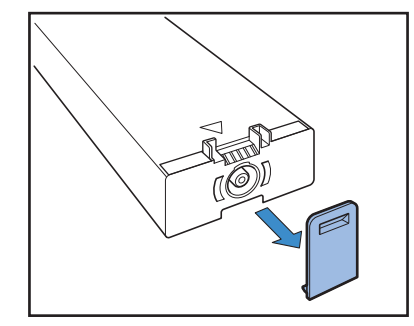

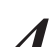

**4** インクカートリッジを差し込む ▲印のある面を上にして、止まるまで差し込みます。

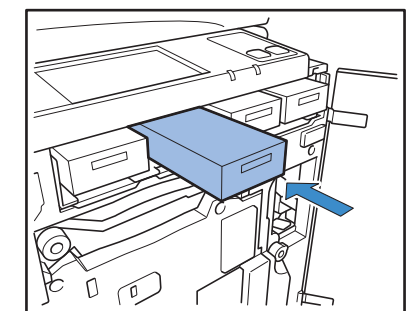

**5** 前カバーを閉じる

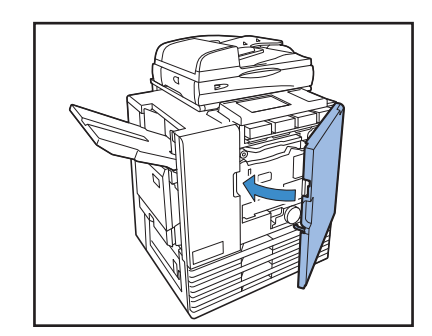

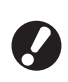

使用済みのインクカートリッジは、指定の回収先 に返送してください。返送先は販売会社(あるい は保守・サービス会社)にお問い合わせください。

# インクカートリッジの取り扱いについて

インクカートリッジを取り扱う際には、以下に注意してください。

# 注意

- ・インクが皮膚や目に接触しないようにしてください。
- ・印刷中は、十分な換気を行ってください。
- ・異常を感じた場合には、医師の診断を受けてください。
- ・インクは、理想科学製専用インクのご使用をお勧めします。
- ・理想科学製ではないインクをご使用の場合、プリンターの機能を十分に発揮できないことがありま す。また、「理想科学製ではないインクの使用」に起因する、故障や機能の低下は、製品保証および サービス契約の対象外になります。
- ・インク交換メッセージが表示されるまで、インクカートリッジを取り外さないでください。
- ・インクカートリッジを振らないでください。振ると気泡が発生し、気泡でインクが適正に吐出されず プリントがかすれる原因となります。
- ・インクカートリッジは、紙とプラスチックで形成されています。落としたり傷つけたりしないでください。
- ・インクカートリッジは、本体にセットする直前に箱から出し、ビニール袋を開封してください。
- ・インクカートリッジのキャップは使用直前まで取り外さないでください。
- ・キャップを取り外したら、供給口を下に向けないでください。インクがこぼれることがあります。
- ・キャップを外した部分には、インクが付いている場合があります。指などで触れないでください。 インクは衣服に付くと、洗濯しても落ちません。
- ・インクカートリッジへのインクの注ぎ足しは行わないでください。
- ・適切な印字品質を維持するため、製造日をご確認の上、購入後は早めにご使用ください。
- ・使用済みカートリッジにはキャップを付け、付属の内袋に入れた上で梱包箱に入れて、指定の回収先 に返送してください。返送先は販売会社(あるいは保守・サービス会社)にお問い合わせください。

### インクカートリッジの保管について

本インクカートリッジは、「紙」でできているため、保管方法・環境によっては、変形して、使えなくなる場合が あります。

下記の内容に従って、適切に保管してください。

- ・インクカートリッジは、梱包箱に入れた状態で保管してください。
- ・箱に記載されている「天地マーク」に従って、水平に保管してください。
- ・凍結・直射日光を避け、5℃から 35℃の間で保管してください。 また、温度変化の激しいところでの保管は避けてください。
- ・ビニール袋開封後のインクを保管する場合は、カートリッジに記載されている保管方向を守り、なるべく早く 本体にセットしてください。

# スキャナーのお手入れ 日

オートフィーダーのホワイトローラーや原稿台ガラスに ほこりやゴミ、インク、修正液などが付着すると、プリ ントやスキャンがきれいにできないことがあります。 プリントやスキャンの質を保つため、定期的にお手入れ してください。

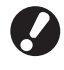

 $\bigcirc$ 

 $\frac{1}{2}$ 

م بيس<br>پهلی

本書に記載されている作業以外は行わないでください。 本機の調整や修理は、必ずお買い上げの販売会社(ある いは保守・サービス会社)に依頼してください。

**1** 原稿台ガラス、原稿パッド、ホワイトローラーを 拭く

クリーナーで数回軽く拭いてください。

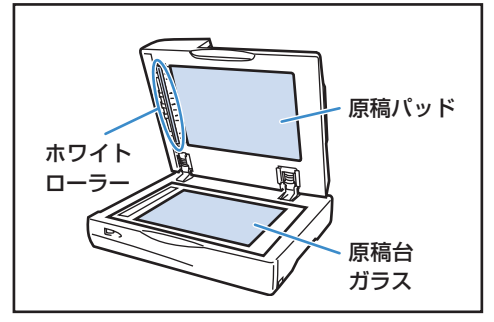

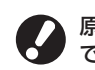

原稿台ガラスは傷つきやすいので、絶対に固い物 で傷つけたり、衝撃を与えたりしないでください。

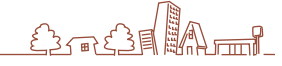

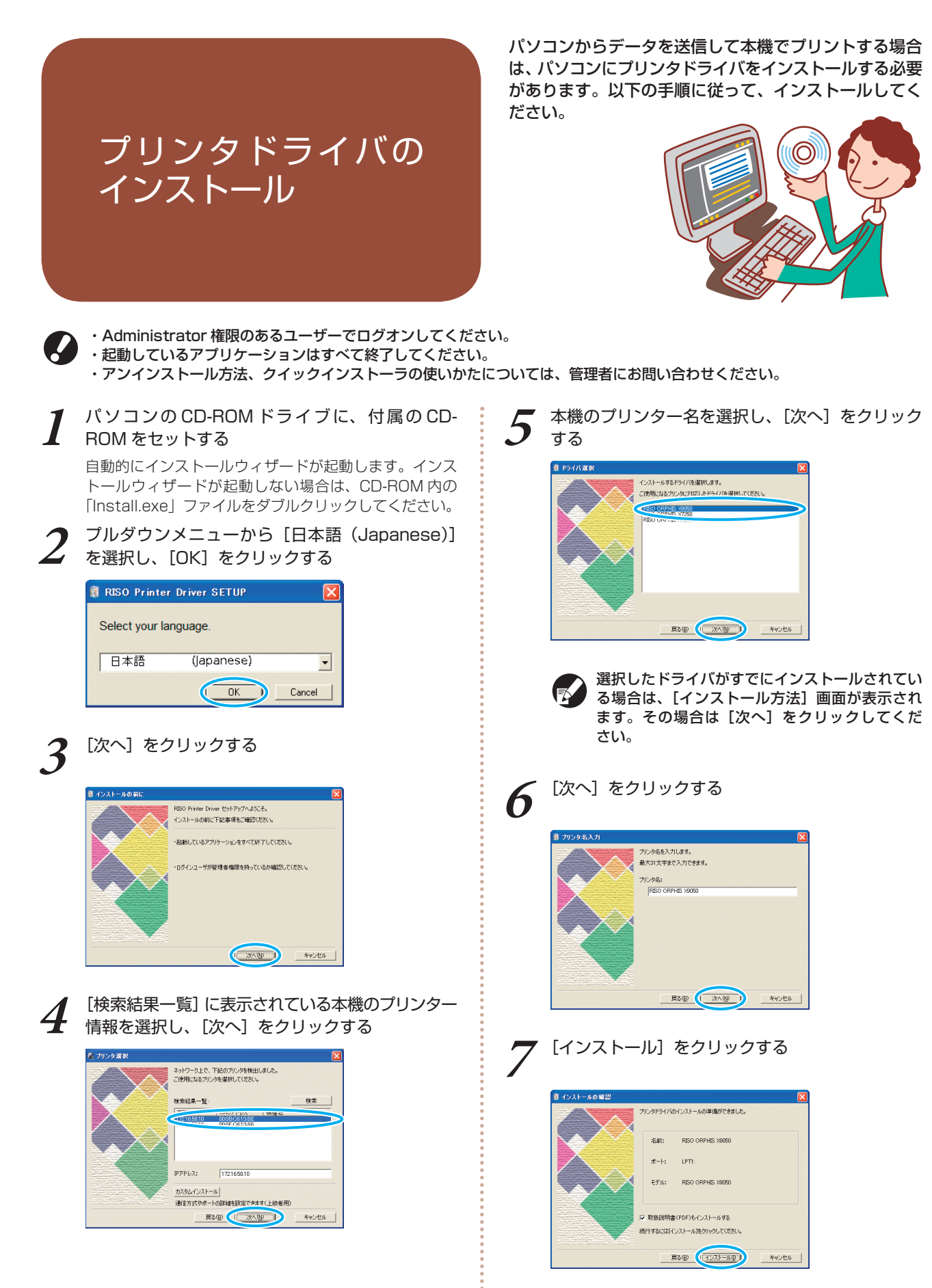

インストールが始まります。

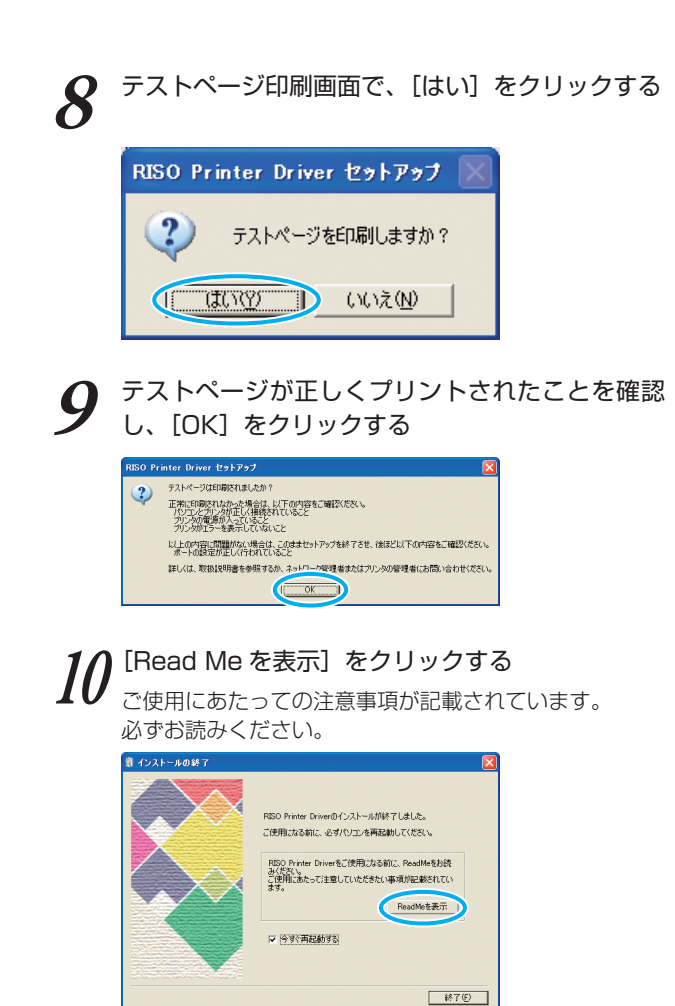

**11**[終了]をクリックする

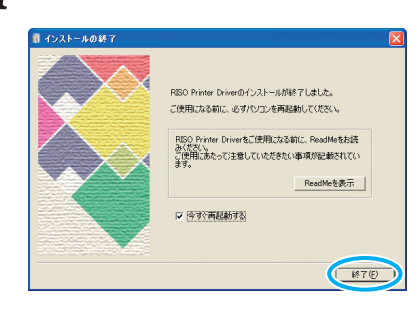

**12** パソコンから CD-ROM を取り出す 取り出した CD-ROM は、大切に保管してください。

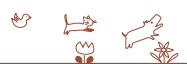

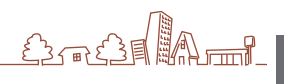

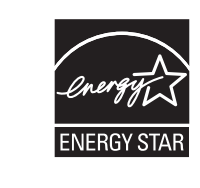

当社は国際エネルギースター・プログラムの参加事業者 として、本製品が国際エネルギースター・プログラムの 基準に適合していると判断します。

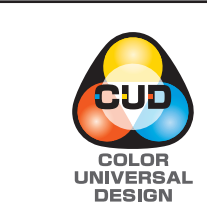

カラーユニバーサルデザイン認証を取得 ORPHIS X シリーズ (本体および取扱説明書)は、NPO 法人カラーユニバーサルデザイン機構 (CUDO)に より、カラーユニバーサルデザインが実現できていると 認定されました。

商標について

Microsoft、Windows は、米国 Microsoft Corporation の米国およびその他の国における登録商標です。 ColorSet は米国の特許商標局で登録される Monotype Imaging 社の米国およびその他の国における登録商標または 商標です。 Intel、Celeron は、アメリカ合衆国およびその他の国における Intel Corporation の商標です。 FeliCa は、ソニー株式会社の登録商標です。 ORPHIS、FORCEJET は、理想科学工業株式会社の商標です。 は理想科学工業株式会社の登録商標です。 本書に記載されているその他の製品名、会社名は、各社の商標または登録商標です。

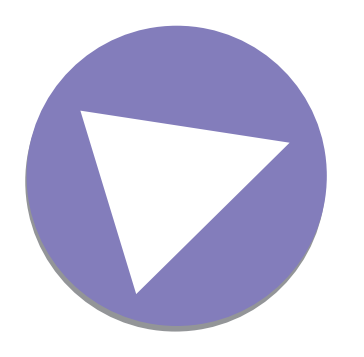

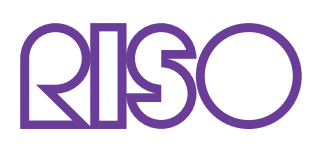

お問い合わせ先

本体・オプション製品に関しては お客様相談室 0120-534-881

受付時間(月~金 10:00~12:00,13:00~17:00 土·日·祝日·当社休業日を除く)

当社製プリンタドライバ/ソフトアプリケーションの操作に関しては サポートセンター 0120-229-330

受付時間(月~金 9:00~17:30 土・ 日・ 祝日・ 当社休業日を除く)

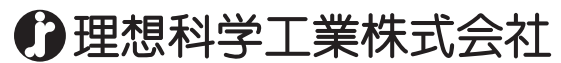

〒108-8385 東京都港区芝5-34-7田町センタービル 電話(03)5441-6112 ホームページ http://www.riso.co.jp/